FMV BIBLO LOOX **U/C50N, U/C40, U/C40N, U/C30, U/C30N**

# 取扱説明書

このたびは弊社の製品をお買い上げいただき、誠にありがとうございます。

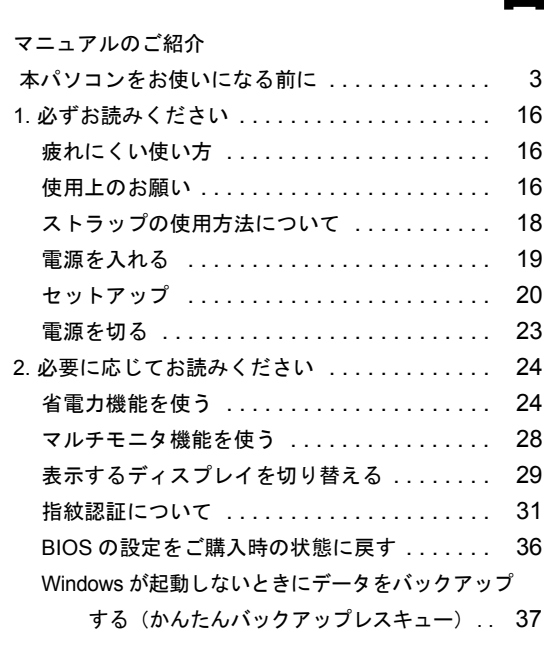

# 目 次

**FUJITSU** 

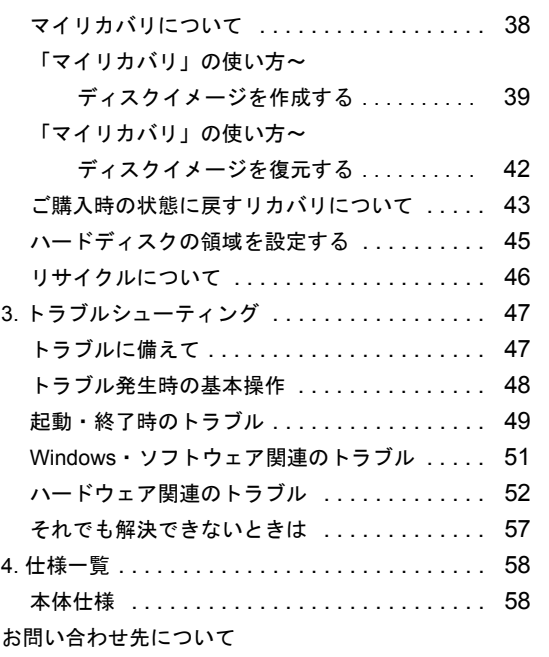

B6FJ-0811-02

<span id="page-1-0"></span>マニュアルのご紹介

■添付の紙マニュアル

『箱の中身を確認してください』 添付の機器、マニュアル、CD などの一覧です。 ご購入後、すぐに、添付品が揃っているか確認してください。

『取扱説明書』(本書)

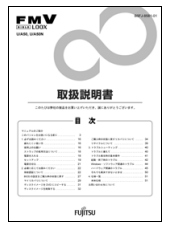

使用上のご注意、パソコンを使う ための準備、ご購入時の状態に戻 す方法などを説明しています。

『サポート&サービスのご案内』

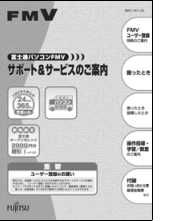

ユーザー登録のしかた、お問い 合わせのしかたについて説明 しています。

『FOMA<sup>®</sup> HIGH-SPEED に接続可能な無線 WAN をお使いになる方へ』(無線 WAN 搭載機種のみ)

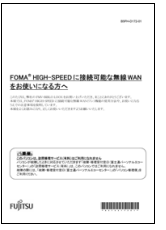

FOMA® HIGH-SPEED に接続可能な無線 WAN 機能の使用方法や、お使いになるうえで の注意事項を説明しています。

■電子マニュアル

□『製品ガイド』

(PDF形式)

本体各部の名称と働き、機器の取り付けや取り扱いなどを説明 しています。

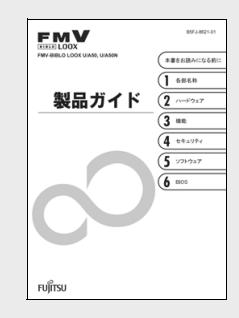

□『内蔵無線 LAN をお使いになる方へ』

無線 LAN の設定方法などについて記載しています。お使いのパソコンに該当するものをご覧ください。 『内蔵無線 LAN をお使いになる方へ(IEEE 802.11a/b/g 準拠、IEEE 802.11n ドラフト 2.0 準拠)』 『内蔵無線 LAN をお使いになる方へ(IEEE 802.11b/g 準拠、IEEE 802.11n ドラフト 2.0 準拠)』

●「スタート」ボタンからご覧ください

「スタート」ボタン→「すべてのプログラム」→「富士通 FMV マニュアル」の順にクリックし、 ご覧になりたいマニュアルをクリックします。

# <span id="page-2-0"></span>本パソコンをお使いになる前に

### 安全にお使いいただくために

このマニュアルには、本製品を安全に正しくお使いいただくための重要な情報が記載されています。<br>本製品をお使いになる前に、このマニュアルを熟読してください。特に、「安全上のご注意」をよくお読みになり、理解されたうえで本製品をお使いください。<br>また、このマニュアルは、本製品の使用中にいつでもご覧になれるよう大切に保管してください。

### 保証書について

- ・ 保証書は、必ず必要事項を記入し、内容をよくお読みください。その後、大切に保管してください。
- ・ 修理を依頼される場合には、必ず保証書をご用意ください。
- ・ 保証期間内に、正常な使用状態で故障した場合は、無料で修理いたします。
- ・ 保証期間内でも、保証書の提示がない場合や、天災あるいは無理な使用による故障の場合などには、有料での修理となります。ご注意ください(詳しく は、保証書をご覧ください)。
- 修理後は、本製品の内容が修理前とは異なり、ご購入時の状態や、何も入っていない状態になっている場合があります。大切なデータは、CD/DVD など の媒体にバックアップをお取りください
- ・ 本製品の補修用性能部品(製品の機能を維持するために必要な部品)の保有期間は、製造終了後 6 年です。

### 使用許諾契約書

富士通株式会社(以下弊社といいます)では、本製品にインストール、もしくは添付されているソフトウェア(以下本ソフトウェアといいます)をご使用 いただく権利をお客様に対して許諾するにあたり、下記「ソフトウェアの使用条件」にご同意いただくことを使用の条件とさせていただいております。 なお、お客様が本ソフトウェアのご使用を開始された時点で、本契約にご同意いただいたものといたしますので、本ソフトウェアをご使用いただく前に必 ず下記「ソフトウェアの使用条件」をお読みいただきますようお願い申し上げます。ただし、本ソフトウェアのうちの一部ソフトウェアに別途の「使用条 件」もしくは「使用許諾契約書」等が添付されている場合は、本契約に優先して適用されますので、ご注意ください。

#### ソフトウェアの使用条件

1. 本ソフトウェアの使用および著作権

お客様は、本ソフトウェアを、日本国内において本製品でのみ使用できます。なお、お客様は本製品のご購入により、本ソフトウェアの使用権のみを 得るものであり、本ソフトウェアの著作権は引き続き弊社または開発元である第三者に帰属するものとします。

- 2. バックアップ
- お客様は、本ソフトウェアにつきまして、1 部の予備用(バックアップ)媒体を作成することができます。
- 3. 本ソフトウェアの別ソフトウェアへの組み込み
- 本ソフトウェアが、別のソフトウェアに組み込んで使用されることを予定した製品である場合には、お客様はマニュアル等記載の要領に従って、本ソ フトウェアの全部または一部を別のソフトウェアに組み込んで使用することができます。
- 4. 複製
	- (1) 本ソフトウェアの複製は、上記「2.」および「3.」の場合に限定されるものとします。 本ソフトウェアが組み込まれた別のソフトウェアについては、マニュアル等で弊社が複製を許諾していない限り、予備用(バックアップ)媒体以 外には複製は行わないでください。
	- ただし、本ソフトウェアに複製防止処理がほどこしてある場合には、複製できません。

(2) 前号によりお客様が本ソフトウェアを複製する場合、本ソフトウェアに付されている著作権表示を、変更、削除、隠蔽等しないでください。 5. 第三者への譲渡

お客様が本ソフトウェア(本製品に添付されている媒体、マニュアルならびに予備用バックアップ媒体を含みます)を第三者へ譲渡する場合には、本 ソフトウェアがインストールされたパソコンとともに本ソフトウェアのすべてを譲渡することとします。なお、お客様は、本製品に添付されている媒 体を本製品とは別に第三者へ譲渡することはできません。

- 6. 改造等
- 本ソフトウェアを改造したり、あるいは、逆コンパイル、逆アセンブルをともなうリバースエンジニアリングを行うことはできません。 7. 壁紙の使用条件
- お客様は、「FMV」ロゴ入りの壁紙を改変したり、第三者へ配布することはできません。
- 8. 保証の範囲

(1) 弊社は、本ソフトウェアとマニュアル等との不一致がある場合、本製品をご購入いただいた日から 90 日以内に限り、お申し出をいただければ当 およい、インジントンのエンスを、ここには、コンストリント また、本ソフトウェアの記録媒体等に物理的な欠陥(破損等)等がある場合、本製品をご購入いただいた日から 1ヶ月以内に限り、不良品と良品 との交換に応じるものとします。

- (2) 弊社は、前号に基づき負担する責任以外の、本ソフトウェアの使用または使用不能から生じるいかなる損害(逸失利益、事業の中断、事業情報の 喪失その他の金銭的損害を含みますが、これに限られないものとします)に関しても、一切責任を負いません。たとえ、弊社がそのような損害の 可能性について知らされていた場合も同様とします。
- (3) 本ソフトウェアに第三者が開発したソフトウェアが含まれている場合においても、第三者が開発したソフトウェアに関する保証は、弊社が行う上 記(1)の範囲に限られ、開発元である第三者は本ソフトウェアに関する一切の保証を行いません。

9. ハイセイフティ<br>本ソフトウェアは、 -般事務用、パーソナル用、家庭用などの一般的用途を想定したものであり、ハイセイフティ用途での使用を想定して設計・製造 キンシークエクは、 「ハキツのパ・キング・ハーダーの「ハーダ」、 「ハーバル」として、 しょうとめて、 トー・・・・・・・・・・・・・ 「ハース」というのと<br>されたものではありません。お客様は、当該ハイセイフティ用途に要する安全性を確保する措置を施すことなく、本ソフトウェアを使用しないものと します。ハイセイフティ用途とは、下記の例のような、極めて高度な安全性が要求され、仮に当該安全性が確保されない場合、直接生命・身体に対す る重大な危険性を伴う用途をいいます。

記

原子力核制御、航空機飛行制御、航空交通管制、大量輸送運行制御、生命維持、兵器発射制御など

富士通株式会社

### データのバックアップについて

本製品に記録されたデータ(基本ソフト、アプリケーションソフトも含む)の保全については、お客様ご自身でバックアップなどの必要な対策を行ってく<br>ださい。また、修理を依頼される場合も、データの保全については保証されませんので、事前にお客様ご自身でバックアップなどの必要な対策を行ってく ださい。 データが失われた場合でも、保証書の記載事項以外は、弊社ではいかなる理由においても、それに伴う損害やデータの保全・修復などの責任を一切負いか ねますのでご了承ください。

### 添付品は大切に保管してください

ディスクやマニュアル等の添付品は、本製品をご購入時と同じ状態に戻すときに必要です。

### 液晶ディスプレイの特性について

- ・ 液晶ディスプレイは非常に精度の高い技術で作られておりますが、画面の一部に点灯しないドットや、常時点灯するドットが存在する場合があります(有 効ドット数の割合は99.99% 以上です。有効ドット数の割合とは「対応するディスプレイの表示しうる全ドット数のうち、表示可能なドット数の割合」を<br>示しています) これらけ故障でけありません。交換・返品けお受けいたしかわますのであらかじめごて承ください 示しています)。これらは故障ではありません。交換・返品はお受けいたしかねますのであらかじめご了承ください。
- ・ 本製品で使用している液晶ディスプレイは、製造工程により、各製品で色合いが異なる場合があります。また、温度変化などで多少の色むらが発生する
- 場合があります。これらは故障ではありませんので、あらかじめご了承ください。 ・ 長時間同じ表示を続けると残像となることがありますが故障ではありません。残像は、しばらく経つと消えます。この現象を防ぐためには、省電力機能
- を使用してディスプレイの電源を切るか、スクリーンセーバーの使用をお勧めします。 ・ 表示する条件によってはムラおよび微少な斑点が目立つことがありますが故障ではありません。
- なお、低輝度で長時間連続で使用した場合、早期の部品交換が必要になることがあります。

### 本製品のハイセイフティ用途での使用について

本製品は、一般事務用、パーソナル用、家庭用、通常の産業用などの一般的用途を想定したものであり、ハイセイフティ用途での使用を想定して設計・製

造されたものではありません。<br>お客様は、当該ハイセイフティ用途に要する安全性を確保する措置を施すことなく、本製品を使用しないでください。<br>ハイセイフティ用途とは、以下の例のような、極めて高度な安全性が要求され、仮に当該安全性が確保されない場合、直接生命・身体に対する重大な危険 性を伴う用途をいいます。

・ 原子力施設における核反応制御、航空機自動飛行制御、航空交通管制、大量輸送システムにおける運行制御、生命維持のための医療用機器、兵器システ ムにおけるミサイル発射制御など

#### 有寿命部品について

- ・ 本製品には、有寿命部品が含まれています。有寿命部品は、使用時間の経過に伴って摩耗、劣化等が進行し、動作が不安定になる場合がありますので、
- 本製品をより長く安定してお使いいただくためには、一定の期間で交換が必要となります。 ・ 有寿命部品の交換時期の目安は、使用頻度や使用環境等により異なりますが、1 日約 8 時間のご使用で約 5 年です。なお、この期間はあくまでも目安で あり、この期間内に故障しないことをお約束するものではありません。また、長時間連続使用等、ご使用状態によっては、この目安の期間よりも早期に 部品交換が必要となる場合があります。
- ・ 本製品に使用しているアルミ電解コンデンサは、寿命が尽きた状態で使用し続けると、電解液の漏れや枯渇が生じ、異臭の発生や発煙の原因となる場合 がありますので、早期の交換をお勧めします。
- ・ 摩耗や劣化等により有寿命部品を交換する場合は、保証期間内であっても有料となります。なお、有寿命部品の交換は、当社の定める補修用性能部品単 位での修理による交換となります。
- ・ 本製品をより長く安定してお使いいただくために、省電力機能の使用をお勧めします。また、一定時間お使いにならない場合は電源をお切りください。

<主な有寿命部品一覧> CRT、LCD、ハードディスクドライブ、フロッピーディスクドライブ、CD/DVD ドライブ、光磁気ディスクドライブ、 スマートカードリーダ/ライタ、キーボード、マウス、AC アダプタ、電源ユニット、ファン

#### 消耗品について

- ・ バッテリパックや乾電池等の消耗品は、その性能/機能を維持するために適時交換が必要となります。なお、交換する場合は、保証期間の内外を問わず お客様ご自身での新品購入ならびに交換となります。
- ・ 一般的にバッテリパックは、300 ~ 500 回の充放電で寿命となります。(温度条件や使用環境によって異なります。)

#### 24 時間以上の連続使用について

・ 本製品は、24 時間以上の連続使用を前提とした設計にはなっておりません。

#### 注 意

- ・ 本製品は、情報処理装置等電波障害自主規制協議会(VCCI)の基準に基づくクラス B 情報技術装置です。本製品は、家庭環境で使用することを目的とし ていますが、本製品がラジオやテレビジョン受信機に近接して使用されると、受信障害を引き起こすことがあります。
- 本製品は、マニュアルに従って正しい取り扱いをしてください。
- ・ 本製品に接続する LAN ケーブルはシールドされたものでなければなりません。

本製品は、国内での使用を前提に作られています。海外での使用につきましては、お客様の責任で行っていただくようお願いいたします。

当社は、国際エネルギースタープログラムの参加事業者として本製品が国際エネルギースタープログラムの対象製品に関する基準を満たしてい ると判断します。

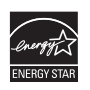

### 無線 LAN について(無線 LAN(IEEE 802.11a 準拠、IEEE 802.11b 準拠、IEEE 802.11g 準拠、 IEEE 802.11n ドラフト 2.0 準拠)搭載機種の場合)

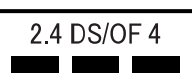

- ・ 上記表示の 2.4GHz 帯を使用している無線設備は、全帯域を使用し、かつ移動体識別装置の帯域を回避可能です。変調方式として DS-SS 変調方式および OFDM 変調方式を採用しており、与干渉距離は 40m です。
- ・ 本製品の使用周波数帯では、電子レンジ等の産業・科学・医療用機器のほか工場の製造ライン等で使用されている移動体識別用の構内無線局(免許を要 する無線局)および特定小電力無線局(免許を要しない無線局)が運用されています。<br>(1) 本製品を使用する前に、近くで移動体識別用の構内無線局及び特定小雷力無線
	- (1) 本製品を使用する前に、近くで移動体識別用の構内無線局及び特定小電力無線局が運用されていないことを確認してください。
		- (2) 万一、本製品から移動体識別用の構内無線局に対して電波干渉の事例が発生した場合には、速やかに電波の発射を停止した上、下記の連絡先にご
	- 連絡頂き、混信回避のための処置等(例えば、パーティションの設置など)についてご相談してください。 (3) その他、本製品から移動体識別用の特定小電力無線局に対して電波干渉の事例が発生した場合など何かお困りのことが起きたときは、次の連絡先
	- へお問い合わせください。 連絡先:「富士通パーソナル製品に関するお問合せ窓口」
- ・ 本製品は、日本国内での無線規格に準拠し、認定を取得しています。日本国内でのみお使いいただけます。また、海外でご使用になると罰せられること があります。
- ・ パソコン本体と通信相手の機器との推奨する最大通信距離は、IEEE 802.11a 準拠では見通し半径 15m 以内、IEEE 802.11b 準拠、IEEE 802.11g 準拠では見 通し半径 25m 以内、IEEE 802.11n ドラフト準拠では見通し半径 50m 以内となります。ただし、無線 LAN の特性上、ご利用になる建物の構造・材質、障 害物、ソフトウェア、設置状況、電波状況等の使用環境により通信距離は異なります。また、通信速度の低下や通信不能となる場合もありますのであら かじめご了承ください。
- ・ IEEE 802.11g 準拠と IEEE 802.11b 準拠の無線 LAN の混在環境においては、IEEE 802.11g 準拠は IEEE 802.11b 準拠との互換性をとるため、IEEE 802.11g 準 拠本来の性能が出ない場合があります。IEEE 802.11g 準拠本来の性能が必要な場合は、IEEE 802.11g 準拠と IEEE 802.11b 準拠を別のネットワークにし、使 用しているチャンネルの間隔を 5 チャンネル以上あけてお使いください。
- ・ 本製品に内蔵の無線 LAN を 5.2/5.3GHz 帯でご使用になる場合、電波法の定めにより屋外ではご利用になれません。
- ・ 航空機内の使用は、事前に各航空会社へご確認ください。

#### 無線 LAN について(無線 LAN(IEEE 802.11b 準拠、IEEE 802.11g 準拠、 IEEE 802.11n ドラフト 2.0 準拠) 搭載機種の場合)

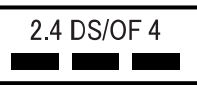

- ・ 上記表示の 2.4GHz 帯を使用している無線設備は、全帯域を使用し、かつ移動体識別装置の帯域を回避可能です。変調方式として DSSS 変調方式および OFDM 変調方式を採用しており、与干渉距離は 40m です。
- 本製品の使用周波数帯では、電子レンジ等の産業・科学・医療用機器のほか工場の製造ライン等で使用されている移動体識別用の構内無線局(免許を要 する無線局)および特定小電力無線局(免許を要しない無線局)が運用されています。
	- (1) 本製品を使用する前に、近くで移動体識別用の構内無線局及び特定小電力無線局が運用されていないことを確認してください。
	- (2) 万一、本製品から移動体識別用の構内無線局に対して電波干渉の事例が発生した場合には、速やかに電波の発射を停止した上、下記の連絡先にご 連絡頂き、混信回避のための処置等(例えば、パーティションの設置など)についてご相談してください。
	- (3) その他、本製品から移動体識別用の特定小電力無線局に対して電波干渉の事例が発生した場合など何かお困りのことが起きたときは、次の連絡先
	- へお問い合わせください。 連絡先:「富士通パーソナル製品に関するお問合せ窓口」
- ・ 本製品は、日本国内での無線規格に準拠し、認定を取得しています。日本国内でのみお使いいただけます。また、海外でご使用になると罰せられること があります。
- ・ パソコン本体と通信相手の機器との推奨する最大通信距離は、IEEE 802.11b 準拠、IEEE 802.11g 準拠では見通し半径 25m 以内、IEEE 802.11n ドラフト準 拠では見通し半径 50m 以内となります。ただし、無線 LAN の特性上、ご利用になる建物の構造・材質、障害物、ソフトウェア、設置状況、電波状況等<br>の使用環境により通信距離は異なります。また、通信速度の低下や通信不能となる場合もありますのであらかじめご了承ください。
- ・ IEEE 802.11g 準拠と IEEE 802.11b 準拠の無線 LAN の混在環境においては、IEEE 802.11g 準拠は IEEE 802.11b 準拠との互換性をとるため、IEEE 802.11g 準 拠本来の性能が出ない場合があります。IEEE 802.11g 準拠本来の性能が必要な場合は、IEEE 802.11g 準拠と IEEE 802.11b 準拠を別のネットワークにし、使 用しているチャンネルの間隔を 5 チャンネル以上あけてお使いください。
- ・ 本製品と 5GHz の周波数帯を使用する無線 LAN とは、使用している周波数帯域が異なるため、通信できません。ご注意ください。
- ・ 航空機内の使用は、事前に各航空会社へご確認ください。

### Bluetooth® ワイヤレステクノロジーについて(Bluetooth<sup>®</sup> ワイヤレステクノロジー搭載機種の場合)

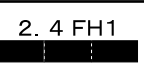

- ・ 上記表示の 2.4GHz 帯を使用している無線設備は、全帯域を使用し、かつ移動体識別装置の帯域を回避不可です。変調方式として FHSS 変調方式を採用し ており、与干渉距離は 10m です。
- 本製品の使用周波数帯では、電子レンジ等の産業・科学・医療用機器のほか工場の製造ライン等で使用されている移動体識別用の構内無線局(免許を要 する無線局) および特定小電力無線局(免許を要しない無線局)が運用されています。
	- (1) 本製品を使用する前に、近くで移動体識別用の構内無線局および特定小電力無線局が運用されていないことを確認してください。
	- (2) 万一、本製品から移動体識別用の構内無線局に対して電波干渉の事例が発生した場合には、速やかに電波の発射を停止した上、下記の連絡先にご 連絡頂き、混信回避のための処置等(例えば、パーティションの設置など)についてご相談してください。
	- (3) その他、本製品から移動体識別用の特定小電力無線局に対して電波干渉の事例が発生した場合など何かお困りのことが起きたときは、次の連絡先 へお問い合わせください。
		- 連絡先:「富士通パーソナル製品に関するお問合せ窓口」
- ・ 本製品は、日本国内での無線規格に準拠し、認定を取得しています。日本国内でのみお使いいただけます。また、海外でご使用になると罰せられること があります。
- 
- ・ パソコン本体と通信相手の機器との推奨する最大通信距離は、見通し半径 10m 以内(出力 Class2 の最大値)です。<br>- ただし、Bluetooth ワイヤレステクノロジーの特性上、ご利用になる建物の構造・材質、障害物、ソフトウェア、設置状況、電波状況等の使用環境により<br>- 通信距離は異なります。また、通信速度の低下や通信不能となる場合もありますのであらかじめご了承ください。
- ・ 航空機内の使用は、事前に各航空会社へご確認ください。

本製品は、社団法人電子情報技術産業協会の定めたパーソナルコンピュータの瞬時電圧低下対策規格を満足しております。しかし、本規格の基準を上回る 瞬時電圧低下に対しては、不都合が生じることがあります。 また、バッテリ残量が不充分な場合、バッテリ未搭載で AC アダプタを使用している場合は、規定の耐力がないため不都合が生じることがあります。

本パソコンは電気・電子機器の特定の化学物質<鉛、六価クロム、水銀、カドミウム、ポリブロモビフェニル、ポリブロモジフェニルエーテルの 6 物質> の含有表示を規定する JIS 規格「J-Moss」において、化学物質の含有率が基準値以下であることを示す「グリーンマーク(非含有マーク)」に対応しています。 本パソコンにおける特定の化学物質(6 物質)の詳細含有情報は、下記 URL をご覧ください。 <http://www.fmworld.net/fmv/jmoss/>

#### 青少年によるインターネット上の有害サイトへのアクセス防止について

-ネットの発展によって、世界中の人とメールのやりとりをしたり、個人や企業が提供しているインターネット上のサイトを活用したりすることが 容易になっており、それに伴い、青少年の教育にもインターネットの利用は欠かせなくなっています。しかしながら、インターネットには違法情報や有害 な情報などを掲載した好ましくないサイトも存在しています。

特に、下記のようなインターネット上のサイトでは、情報入手の容易化や機会遭遇の増大などによって、青少年の健全な発育を阻害し、犯罪や財産権侵害、 人権侵害などの社会問題の発生を助長していると見られています。

- アダルトサイト(ポルノ画像や風俗情報)
- ・ 出会い系サイト
- ・ 暴力残虐画像を集めたサイト
- ・ 他人の悪口や誹謗中傷を載せたサイト
- ・ 犯罪を助長するようなサイト
- ・ 毒物や麻薬情報を載せたサイト

サイトの内容が青少年にとっていかに有害であっても、他人のサイトの公開を止めさせることはできません。情報を発信する人の表現の自由を奪うことに なるからです。また、日本では非合法であっても、海外に存在しその国では合法のサイトもあり、それらの公開を止めさせることはできません。 有害なインターネット上のサイトを青少年に見せないようにするための技術が、「フィルタリング」といわれるものです。フィルタリングは、情報発信者の<br>表現の自由を尊重しつつ、情報受信側で有害サイトの閲覧を制御する技術で、100% 万全ではありませんが、多くの有害サイトへのアクセスを自動的に制限<br>できる有効な手段です。特に青少年のお子様がいらっしゃるご家庭では、「フィルタリング」を活用されることをおすすめします。

- 「フィルタリング」を利用するためには、一般に下記の 2 つの方法があります。
- 「フィルタリング」はお客様個人の責任でご利用ください。

1. パソコンにフィルタリングの機能を持つソフトウェアをインストールする。 2. インターネット事業者のフィルタリングサービスを利用する。

FMV-BIBLO シリーズには、「i- フィルター」が用意されています。

ご利用期間 30 日間の体験版となっていますので、まだご利用でないお客様は、ぜひお試しください。

これらのソフトウェアのインストール方法やご利用方法については、それぞれのソフトウェアの説明書またはヘルプをご確認ください。

利用開始から 30 日間を超えてご利用になる場合は、継続利用の登録(有償)を行うか、市販のフィルタリングソフトウェアをご購入の上、ご利用ください。 なお、ソフトウェアやサービスによっては、「フィルタリング」機能を「有害サイトブロック」、「有害サイト遮断」、「Web フィルタ」、「インターネット利用 管理」などと表現している場合があります。あらかじめ機能をご確認の上、ご利用されることをおすすめします。

[参考情報]

・ 社団法人 電子情報技術産業協会のユーザー向け啓発資料

「パソコン・サポートとつきあう方法」

• デジタルアーツ株式会社 (i- フィルター提供会社) 「フィルタリングとは - 家庭向けケーススタディー」

### 本書の表記

#### ■電源プラグとコンセント形状の表記について

本パソコンに添付されている電源ケーブルの電源プラグは「平行 2 極プラグ」です。本書では「電源プラ グ」と表記しています。

接続先のコンセントには「平行2極プラグ (125V15A) 用コンセント」をご利用ください。本書では「コ ンセント」と表記しています。

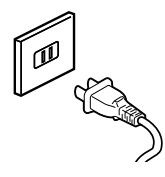

#### ■本文中の記号

本文中に記載されている記号には、次のような意味があります。

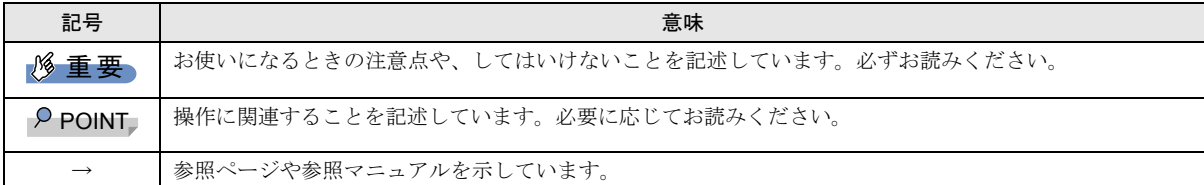

#### ■キーの表記と操作方法

本文中のキーの表記は、キーボードに書かれているすべての文字を記述するのではなく、説明に必要な文字を次のように記述 しています。

#### 例:【Ctrl】キー、【Enter】キー、【Fn】キーなど

また、複数のキーを同時に押す場合には、次のように「+」でつないで表記しています。

#### 例:【Fn】+【/】キーなど

#### ■コマンド入力(キー入力)

本文中では、コマンド入力を次のように表記しています。

#### diskcopy a: a:

 $1 \quad 1$ 

- ・↑の箇所のように文字間隔を空けて表記している部分は、【Space】キーを 1 回押してください。
- また、上記のようなコマンド入力を英小文字で表記していますが、英大文字で入力してもかまいません。
- ・DVD のドライブ名を、[DVD ドライブ]または[CD/DVD ドライブ]と表記しています。入力する際は、お使いの環境に合 わせて、ドライブ名を入力してください。

例: [CD/DVDドライブ]:¥setup.exe

#### ■連続する操作の表記

本文中の操作手順において、連続する操作手順を、「→」でつなげて記述しています。

 例:「スタート」ボタンをクリックし、「すべてのプログラム」をポイントし、「アクセサリ」をクリックする操作 ↓

「スタート」ボタン→「すべてのプログラム」→「アクセサリ」の順にクリックします。

#### ■BIOS セットアップの表記

本文中の BIOS セットアップの設定手順において、各メニューやサブメニューまたは項目を、「-」(ハイフン)でつなげて記述 する場合があります。また、設定値を「:」(コロン)の後に記述する場合があります。

例:「メイン」メニューの「言語(Language)」の項目を「日本語(JP)」に設定します。

↓

「メイン」- 「言語 (Language)」:日本語 (JP)

#### ■画面例およびイラストについて

表記されている画面およびイラストは一例です。お使いの機種やモデルによって、実際に表示される画面やイラスト、および ファイル名などが異なることがあります。また、このマニュアルに表記されているイラストは説明の都合上、本来接続されて いるケーブル類を省略していることがあります。

### ■製品の呼び方

本文中の製品名称を、次のように略して表記します。

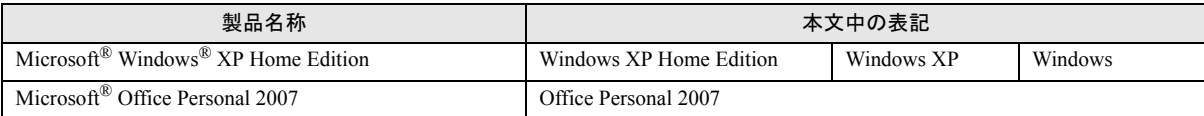

#### ■お問い合わせ先/URL

本文中に記載されているお問い合わせ先やインターネットの URL アドレスは 2009 年 3 月現在のものです。変更されている場 合は、「富士通パーソナル製品に関するお問合せ窓口」へお問い合わせください(→[「お問い合わせ先について](#page-62-0)」)。

### 危険ラベル/警告ラベル/注意ラベル

本製品には危険・警告・注意ラベルが貼ってあります。 これらのラベルは、絶対にはがしたり、汚したりしないでください。

### ユーザー登録について

本製品のユーザー登録は、『サポート&サービスのご案内』をご覧ください。

### 商標および著作権について

Microsoft、Windows は、米国 Microsoft Corporation の米国およびその他の国における登録商標または商標です。 Bluetooth® は、Bluetooth SIG の商標であり、弊社へライセンスされています。 その他の各製品名は、各社の商標、または登録商標です。 その他の各製品は、各社の著作物です。

Copyright FUJITSU LIMITED 2008-2009

### 警告表示について

このマニュアルでは、いろいろな絵表示を使っています。 これは本製品を安全に正しくお使いいただき、あなたや他 の人々に加えられるおそれのある危害や損害を、未然に防 止するための目印となるものです。その表示と意味は次の ようになっています。内容をよくご理解のうえ、お読みく ださい。

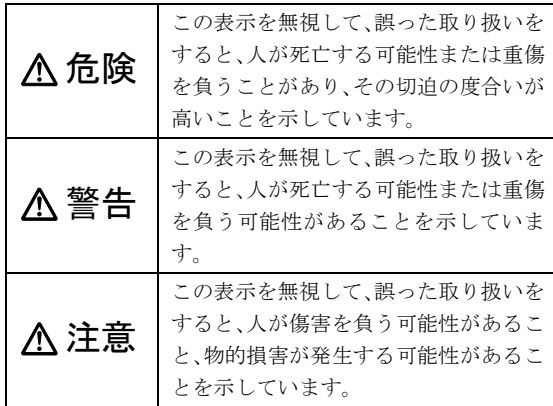

また、危害や損害の内容がどのようなものかを示すため に、上記の絵表示と同時に次の記号を使っています。

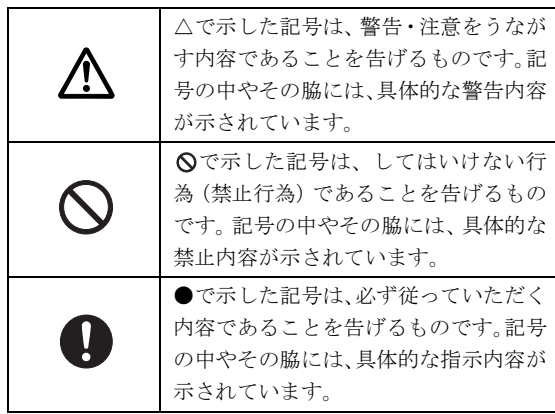

### 安全上のご注意

本製品を安全に正しくお使いいただくための重要な情報が 記載されています。本製品をお使いになる前に、必ずお読み になり、正しく安全に、大切に取り扱ってください。 また、本製品をお使いになるときは、マニュアルをよくお読 みになり、正しくお使いください。

■バッテリパック

危険

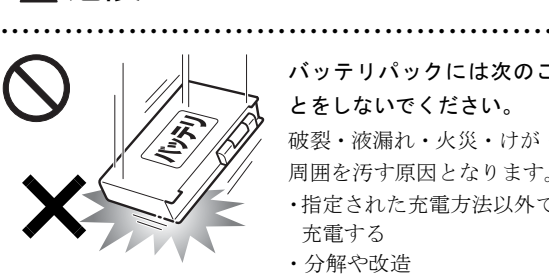

バッテリパックには次のこ とをしないでください。 破裂・液漏れ・火災・けが・ 周囲を汚す原因となります。 ・指定された充電方法以外で 充電する ・分解や改造

- ・ 加熱したり、火の中に入れたりする
- ・ 熱器具に近づける
- ・ 火のそばや炎天下などで充電したり、放置したりする
- ・ 落としたり、ぶつけたり、大きな衝撃を与えたりする
- ・ 先のとがったもので力を加える、強い圧力を加える
- ・ ショートさせる
- ・ 端子部分を濡らしたり、水の中に入れたりする
- ・ 金属製のネックレスやヘアピンなどといっしょに携帯、保 管する

特に、バッテリパックは、落下などの衝撃による内部の電池 や回路基板の損傷によって、発熱、発火、破裂に至ることが あります。

バッテリパックに衝撃を与えた場合、あるいは外観に明らか な変形や破損が見られる場合には、使用をやめてください。

● ● ● ● ● ● ● ● ● ● ● ● ● ● ● ● ● ● ● ● ● ● ● ● ● ● ● ● ● ● ● ● ● ● ● ● ● ● ● ● ● ● ● ● ● ● ● ● ● ● ● ● ● ●

必ず本製品に添付のバッテリパックを使用して ください。寿命などでバッテリパックを交換す る場合は、必ず指定品を使用してください。

指定以外のバッテリパックは、電圧や端子の極性が異なって いることがあるため、火災・破裂・発熱のおそれがあります。 ● ● ● ● ● ● ● ● ● ● ● ● ● ● ● ● ● ● ● ● ● ● ● ● ● ● ● ● ● ● ● ● ● ● ● ● ● ● ● ● ● ● ● ● ● ● ● ● ● ● ● ● ● ●

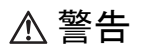

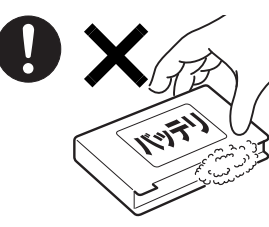

バッテリパックが液漏れ し、漏れ出た液が万一、目 や口に入ったときは、こす らず水道水などの多量のき れいな水で充分に洗った 後、すぐに医師の治療を受 けてください。

失明など障害の原因となります。

液が皮膚や衣類に付着したときは、ただちに水でよく洗い流 してください。

● ● ● ● ● ● ● ● ● ● ● ● ● ● ● ● ● ● ● ● ● ● ● ● ● ● ● ● ● ● ● ● ● ● ● ● ● ● ● ● ● ● ● ● ● ● ● ● ● ● ● ● ● ●

● ● ● ● ● ● ● ● ● ● ● ● ● ● ● ● ● ● ● ● ● ● ● ● ● ● ● ● ● ● ● ● ● ● ● ● ● ● ● ● ● ● ● ● ● ● ● ● ● ● ● ● ● ●

皮膚に障害を起こす原因となります。

# 注意

バッテリ稼働時間が短くなった場合には、純正 の新しいバッテリパックと交換してください。

● ● ● ● ● ● ● ● ● ● ● ● ● ● ● ● ● ● ● ● ● ● ● ● ● ● ● ● ● ● ● ● ● ● ● ● ● ● ● ● ● ● ● ● ● ● ● ● ● ● ● ● ● ●

バッテリパックは消耗品です。稼働時間が短く なったバッテリパックでは、内部に使用されている電池の消 耗度合いにバラツキが発生している可能性があり、そのまま 使用し続けると、障害が発生することがあります。

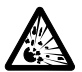

バッテリパックの廃棄については、マニュアル の説明に従ってください。

● ● ● ● ● ● ● ● ● ● ● ● ● ● ● ● ● ● ● ● ● ● ● ● ● ● ● ● ● ● ● ● ● ● ● ● ● ● ● ● ● ● ● ● ● ● ● ● ● ● ● ● ● ●

本製品は「廃棄物の処理及び清掃に関する法律」 の規制を受けます。

バッテリパックはリチウムイオン電池を使用しており、一般 のゴミといっしょに火中に投じられると破裂のおそれがあり ます。

● ● ● ● ● ● ● ● ● ● ● ● ● ● ● ● ● ● ● ● ● ● ● ● ● ● ● ● ● ● ● ● ● ● ● ● ● ● ● ● ● ● ● ● ● ● ● ● ● ● ● ● ● ●

■パソコン本体、AC アダプタ<br> ■パソコン本体、AC アダプタ

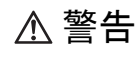

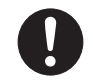

本製品を火中に投入、加熱、あるいは端子を ショートさせたりしないでください。 発煙・発火・破裂の原因になります。

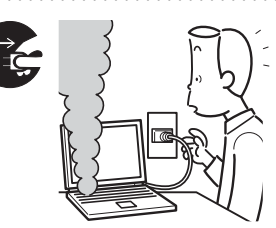

本製品から発熱や煙、異 臭や異音がするなどの異 常が発生した場合は、す ぐにパソコン本体の電源 を切り、ACアダプタの電 源プラグをコンセントか

● ● ● ● ● ● ● ● ● ● ● ● ● ● ● ● ● ● ● ● ● ● ● ● ● ● ● ● ● ● ● ● ● ● ● ● ● ● ● ● ● ● ● ● ● ● ● ● ● ● ● ● ● ●

● ● ● ● ● ● ● ● ● ● ● ● ● ● ● ● ● ● ● ● ● ● ● ● ● ● ● ● ● ● ● ● ● ● ● ● ● ● ● ● ● ● ● ● ● ● ● ● ● ● ● ● ● ●

ら抜いてください。バッテリパックを装着している場合は、 バッテリパックも取り外してください。

その後、異常な現象がなくなるのを確認して、「富士通パー ソナル製品に関するお問合せ窓口」、またはご購入元にご連 絡ください。

お客様自身による修理は危険ですから絶対におやめくださ い。

異常状態のまま使用すると、感電・火災の原因となります。

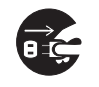

パソコン本体の内部に水などの液体や金属片な どの異物が入った場合は、すぐにパソコン本体 の電源を切り、AC アダプタの電源プラグをコ

● ● ● ● ● ● ● ● ● ● ● ● ● ● ● ● ● ● ● ● ● ● ● ● ● ● ● ● ● ● ● ● ● ● ● ● ● ● ● ● ● ● ● ● ● ● ● ● ● ● ● ● ● ●

ンセントから抜いてください。バッテリパックを装着してい る場合は、バッテリパックも取り外してください。 その後、「富士通パーソナル製品に関するお問合せ窓口」、ま

たはご購入元にご連絡ください。

そのまま使用すると、感電・火災の原因となります。 特にお子様のいるご家庭ではご注意ください。 ● ● ● ● ● ● ● ● ● ● ● ● ● ● ● ● ● ● ● ● ● ● ● ● ● ● ● ● ● ● ● ● ● ● ● ● ● ● ● ● ● ● ● ● ● ● ● ● ● ● ● ● ● ●

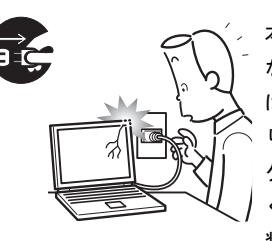

本製品を落としたり、カバー などを破損したりした場合 は、パソコン本体の電源を切 り、AC アダプタの電源プラ グをコンセントから抜いて ください。バッテリパックを 装着している場合は、バッテ

リパックも取り外してください。

その後、「富士通パーソナル製品に関するお問合せ窓口」、ま たはご購入元にご連絡ください。

そのまま使用すると、感電・火災の原因となります。

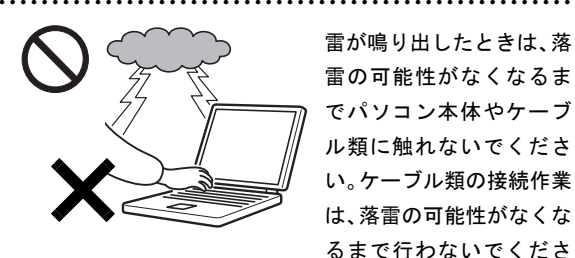

雷が鳴り出したときは、落 雷の可能性がなくなるま でパソコン本体やケーブ ル類に触れないでくださ い。ケーブル類の接続作業 は、落雷の可能性がなくな るまで行わないでくださ い。

落雷の可能性がある場合は、あらかじめパソコン本体の電源 を切り、その後電源コードをコンセントから抜き、ケーブル 類を取り外しておいてください。

● ● ● ● ● ● ● ● ● ● ● ● ● ● ● ● ● ● ● ● ● ● ● ● ● ● ● ● ● ● ● ● ● ● ● ● ● ● ● ● ● ● ● ● ● ● ● ● ● ● ● ● ● ●

落雷による感電、火災の原因となります。

各スロットやディスクトレイなどの開口部か ら、本製品の内部に金属物や紙などの燃えやす いものを差し込んだり、入れたりしないでくだ

さい。

感電・火災の原因となります。

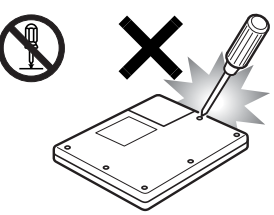

本製品をお客様ご自身で修 理・分解・改造しないでく ださい。

感電・火災の原因となりま す。

修理や点検などが必要な場

合は、「富士通パーソナル製品に関するお問合せ窓口」、また はご購入元にご連絡ください。 ● ● ● ● ● ● ● ● ● ● ● ● ● ● ● ● ● ● ● ● ● ● ● ● ● ● ● ● ● ● ● ● ● ● ● ● ● ● ● ● ● ● ● ● ● ● ● ● ● ● ● ● ● ●

● ● ● ● ● ● ● ● ● ● ● ● ● ● ● ● ● ● ● ● ● ● ● ● ● ● ● ● ● ● ● ● ● ● ● ● ● ● ● ● ● ● ● ● ● ● ● ● ● ● ● ● ● ●

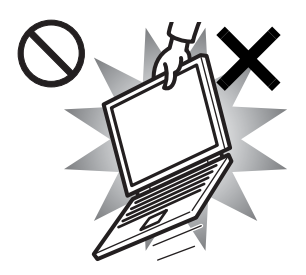

本装置を持ち上げたり運 んだりする場合、液晶ディ スプレイや液晶ディスプ レイの枠部分を持って、装 置を持ち上げたり運んだ りしないでください。 装置の故障やけがの原因 となることがあります。

持ち上げたり運んだりするときは、装置の底面あるいは装置 中央の両脇を持ってください。

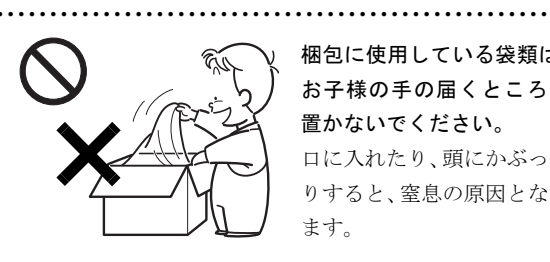

梱包に使用している袋類は、 お子様の手の届くところに 置かないでください。 口に入れたり、頭にかぶった りすると、窒息の原因となり ます。

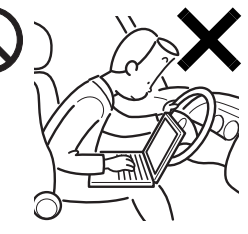

自動車などを運転中に本 製品を使用しないでくだ さい。

安全走行を損ない、事故の 原因となります。車を安全 なところに止めてからお 使いください。

● ● ● ● ● ● ● ● ● ● ● ● ● ● ● ● ● ● ● ● ● ● ● ● ● ● ● ● ● ● ● ● ● ● ● ● ● ● ● ● ● ● ● ● ● ● ● ● ● ● ● ● ● ●

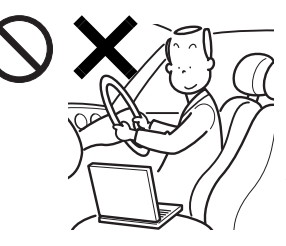

自転車やバイク、自動車な どの運転中は、テレビや音 楽を視聴しないでくださ い。

周囲の音が聞こえにくく、 映像や音声に気をとられ 交通事故の原因になりま

す。また、歩行中でも周囲の交通に充分に注意してください。 特に踏切や横断歩道ではご注意ください。

● ● ● ● ● ● ● ● ● ● ● ● ● ● ● ● ● ● ● ● ● ● ● ● ● ● ● ● ● ● ● ● ● ● ● ● ● ● ● ● ● ● ● ● ● ● ● ● ● ● ● ● ● ●

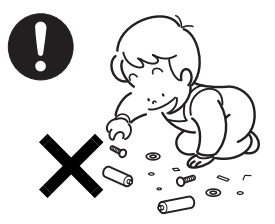

取り外したカバー、キャッ プ、ネジ、電池などの部品は、 小さなお子様の手の届かな いところに置いてください。 誤って飲み込むと窒息の原 因となります。万一、飲み込

● ● ● ● ● ● ● ● ● ● ● ● ● ● ● ● ● ● ● ● ● ● ● ● ● ● ● ● ● ● ● ● ● ● ● ● ● ● ● ● ● ● ● ● ● ● ● ● ● ● ● ● ● ●

んだ場合は、すぐに医師に相談してください。

パソコン本体や AC アダプタの温度が高くなる 場所に長時間直接触れて使用しないでくださ い。また、お子様が排気孔付近に近寄らないよ

● ● ● ● ● ● ● ● ● ● ● ● ● ● ● ● ● ● ● ● ● ● ● ● ● ● ● ● ● ● ● ● ● ● ● ● ● ● ● ● ● ● ● ● ● ● ● ● ● ● ● ● ● ●

う注意してください。 低温やけどの原因になります。

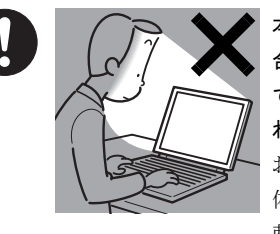

本製品をご使用になる場 合には、部屋を明るくし て、画面からできるだけ離 れてください。

● ● ● ● ● ● ● ● ● ● ● ● ● ● ● ● ● ● ● ● ● ● ● ● ● ● ● ● ● ● ● ● ● ● ● ● ● ● ● ● ● ● ● ● ● ● ● ● ● ● ● ● ● ●

お使いになる方の体質や 体調によっては、強い光の 刺激を受けたり、点滅の繰

り返しによって一時的な筋肉のけいれんや意識の喪失など の症状を起こす場合がありますので、ご注意ください。 過去にこのような症状を起こしたことがある場合は、事前に

医師に相談してください。 また、本製品をご使用中にこのような症状を発症した場合に は、すぐに本製品の使用を中止し、医師の診断を受けてくだ さい。

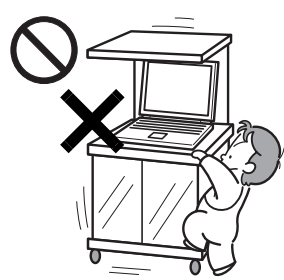

パソコンやパソコン台にぶ ら下がったり、上に乗った り、寄りかかったりしない でください。

パソコンが落ちたり、倒れ たりして、けがや故障の原 因となります。特に、お子 様のいるご家庭ではご注意

ください。

本製品を風通しの悪い場所、火気のある場所、 引火性ガスの発生する場所で使用したり、置い たりしないでください。 火災の原因となります。

● ● ● ● ● ● ● ● ● ● ● ● ● ● ● ● ● ● ● ● ● ● ● ● ● ● ● ● ● ● ● ● ● ● ● ● ● ● ● ● ● ● ● ● ● ● ● ● ● ● ● ● ● ●

● ● ● ● ● ● ● ● ● ● ● ● ● ● ● ● ● ● ● ● ● ● ● ● ● ● ● ● ● ● ● ● ● ● ● ● ● ● ● ● ● ● ● ● ● ● ● ● ● ● ● ● ● ●

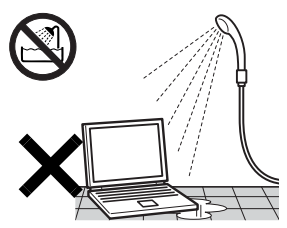

本製品を風呂場やシャワー 室など、水のかかるおそれの ある場所で使用したり、置い たりしないでください。 感電・火災の原因となりま す。

● ● ● ● ● ● ● ● ● ● ● ● ● ● ● ● ● ● ● ● ● ● ● ● ● ● ● ● ● ● ● ● ● ● ● ● ● ● ● ● ● ● ● ● ● ● ● ● ● ● ● ● ● ● 本製品の上や周りに、花び ん・コップなど液体の入った ものを置かないでください。 水などの液体が本製品の内 部に入って、感電・火災の原

● ● ● ● ● ● ● ● ● ● ● ● ● ● ● ● ● ● ● ● ● ● ● ● ● ● ● ● ● ● ● ● ● ● ● ● ● ● ● ● ● ● ● ● ● ● ● ● ● ● ● ● ● ●

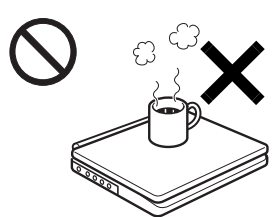

因となります。 ● ● ● ● ● ● ● ● ● ● ● ● ● ● ● ● ● ● ● ● ● ● ● ● ● ● ● ● ● ● ● ● ● ● ● ● ● ● ● ● ● ● ● ● ● ● ● ● ● ● ● ● ● ● 使用中のパソコン本体や AC アダプタは、ふとんな どをかけたり、暖房器具 の近くやホットカーペッ トの上に置いたりしない でください。また、排気 孔などの開口部がある場 合はふさがないでくださ い。 内部に熱がこもり、火災

の原因となることがあり ます。

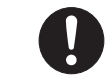

● ● ● ● ● ● ● ● ● ● ● ● ● ● ● ● ● ● ● ● ● ● ● ● ● ● ● ● ● ● ● ● ● ● ● ● ● ● ● ● ● ● ● ● ● ● ● ● ● ● ● ● ● ●

パソコン台を使う場合は、パソコンが台からは み出したり、片寄ったりしないように載せてく ださい。

パソコンが落ちたり、倒れたりして、けがや故障の原因とな ります。特に、お子様のいるご家庭ではご注意ください。

● ● ● ● ● ● ● ● ● ● ● ● ● ● ● ● ● ● ● ● ● ● ● ● ● ● ● ● ● ● ● ● ● ● ● ● ● ● ● ● ● ● ● ● ● ● ● ● ● ● ● ● ● ●

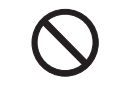

矩形波が出力される機器(UPS(無停電電源装 置)や車載用 AC 電源など)に接続しないでく ださい。

火災の原因となることがあります。

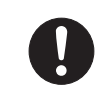

パソコン本体や周辺機器のケーブル類の配線に ご注意ください。

ケーブルに足を引っかけ転倒したり、パソコン 本体や周辺機器が落ちたり、倒れたりして、けがや故障の原 因となります。また、お子様が容易にケーブルに触れないよ うにしてください。誤って首に巻きつけると窒息の原因とな ります。

● ● ● ● ● ● ● ● ● ● ● ● ● ● ● ● ● ● ● ● ● ● ● ● ● ● ● ● ● ● ● ● ● ● ● ● ● ● ● ● ● ● ● ● ● ● ● ● ● ● ● ● ● ●

● ● ● ● ● ● ● ● ● ● ● ● ● ● ● ● ● ● ● ● ● ● ● ● ● ● ● ● ● ● ● ● ● ● ● ● ● ● ● ● ● ● ● ● ● ● ● ● ● ● ● ● ● ●

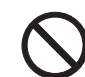

添付もしくは指定された以外の AC アダプタや 電源コードを本製品に使ったり、本製品に添付 の AC アダプタや電源コードを他の製品に使っ

たりしないでください。 感電・火災の原因となります。

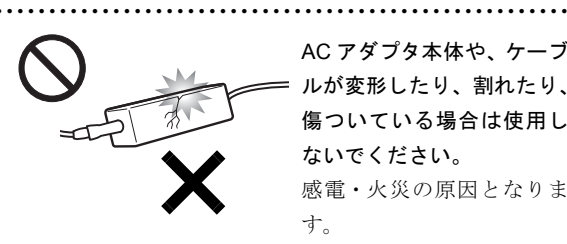

AC アダプタ本体や、ケーブ ルが変形したり、割れたり、 傷ついている場合は使用し ないでください。 感電・火災の原因となりま す。

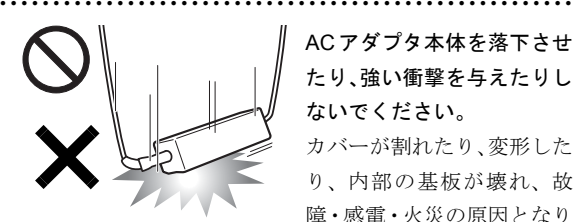

ACアダプタ本体を落下させ たり、強い衝撃を与えたりし ないでください。

カバーが割れたり、変形した り、内部の基板が壊れ、故 障・感電・火災の原因となり

ます。

修理は、「富士通パーソナル製品に関するお問合せ窓口」、ま たはご購入元にご連絡ください。

● ● ● ● ● ● ● ● ● ● ● ● ● ● ● ● ● ● ● ● ● ● ● ● ● ● ● ● ● ● ● ● ● ● ● ● ● ● ● ● ● ● ● ● ● ● ● ● ● ● ● ● ● ●

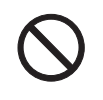

清掃の際、清掃用スプレー(可燃性物質を含む もの)を使用しないでください。 故障・火災の原因となります。

● ● ● ● ● ● ● ● ● ● ● ● ● ● ● ● ● ● ● ● ● ● ● ● ● ● ● ● ● ● ● ● ● ● ● ● ● ● ● ● ● ● ● ● ● ● ● ● ● ● ● ● ● ●

注意

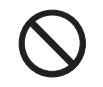

本製品の上に重いものを置かないでください。 故障・けがの原因となることがあります。

● ● ● ● ● ● ● ● ● ● ● ● ● ● ● ● ● ● ● ● ● ● ● ● ● ● ● ● ● ● ● ● ● ● ● ● ● ● ● ● ● ● ● ● ● ● ● ● ● ● ● ● ● ●

● ● ● ● ● ● ● ● ● ● ● ● ● ● ● ● ● ● ● ● ● ● ● ● ● ● ● ● ● ● ● ● ● ● ● ● ● ● ● ● ● ● ● ● ● ● ● ● ● ● ● ● ● ●

本製品を調理台や加湿器のそば、ほこりの多い 場所などで使用したり、置いたりしないでくだ さい。

感電・火災の原因となることがあります。

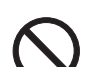

本製品を直射日光があたる場所、閉めきった自 動車内など、温度が高くなるところで使用した り、置いたりしないでください。

● ● ● ● ● ● ● ● ● ● ● ● ● ● ● ● ● ● ● ● ● ● ● ● ● ● ● ● ● ● ● ● ● ● ● ● ● ● ● ● ● ● ● ● ● ● ● ● ● ● ● ● ● ●

● ● ● ● ● ● ● ● ● ● ● ● ● ● ● ● ● ● ● ● ● ● ● ● ● ● ● ● ● ● ● ● ● ● ● ● ● ● ● ● ● ● ● ● ● ● ● ● ● ● ● ● ● ●

感電・火災の原因となることがあります。また、破損や故障 の原因となることがあります。

排気孔付近に触れないでください。また、排気 孔からの送風に長時間あたらないでください。 やけどの原因となることがあります。

● ● ● ● ● ● ● ● ● ● ● ● ● ● ● ● ● ● ● ● ● ● ● ● ● ● ● ● ● ● ● ● ● ● ● ● ● ● ● ● ● ● ● ● ● ● ● ● ● ● ● ● ● ●

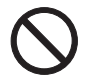

振動している場所や傾いたところなどの不安定 な場所に置かないでください。 本製品が落ちて、けがの原因となります。

● ● ● ● ● ● ● ● ● ● ● ● ● ● ● ● ● ● ● ● ● ● ● ● ● ● ● ● ● ● ● ● ● ● ● ● ● ● ● ● ● ● ● ● ● ● ● ● ● ● ● ● ● ●

本製品をお使いになる場合は、次のことに注意 し、長時間使い続けるときは1時間に10~15分 の休憩時間や休憩時間の間の小休止を取るよう

#### にしてください。

本製品を長時間使い続けると、目の疲れや首・肩・腰の痛み などを感じる原因となることがあります。画面を長時間見続 けると、「近視」「ドライアイ」などの健康障害の原因となる ことがあります。

- ・ 画面の位置や角度、明るさなどを見やすいように調節す る。
- ・ なるべく画面を下向きに見るように調整し、意識的にまば たきをする。場合によっては目薬をさす。
- ・ 背もたれのあるいすに深く腰かけ、背筋を伸ばす。
- ・ いすの高さを、足の裏全体が付く高さに調節する。
- ・ 手首や腕、ひじは机やいすのひじかけなどで支えるように する。
- ・ キーボードやマウスは、ひじの角度が 90 度以上になるよ うに使用する。

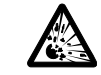

本製品の廃棄については、マニュアルの説明に 従ってください。

本製品は「廃棄物の処理及び清掃に関する法律」 の規制を受けます。

● ● ● ● ● ● ● ● ● ● ● ● ● ● ● ● ● ● ● ● ● ● ● ● ● ● ● ● ● ● ● ● ● ● ● ● ● ● ● ● ● ● ● ● ● ● ● ● ● ● ● ● ● ●

本製品はリチウム電池を使用しており、一般のゴミといっ しょに火中に投じられると破裂のおそれがあります。

● ● ● ● ● ● ● ● ● ● ● ● ● ● ● ● ● ● ● ● ● ● ● ● ● ● ● ● ● ● ● ● ● ● ● ● ● ● ● ● ● ● ● ● ● ● ● ● ● ● ● ● ● ●

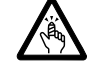

液晶ディスプレイを開閉するとき、手などをは さまないよう注意してください。

けがや故障の原因となります。特に、お子様が 近くにいる場合はご注意ください。

● ● ● ● ● ● ● ● ● ● ● ● ● ● ● ● ● ● ● ● ● ● ● ● ● ● ● ● ● ● ● ● ● ● ● ● ● ● ● ● ● ● ● ● ● ● ● ● ● ● ● ● ● ●

本製品の開口部に、手や指を入れないでくださ い。

けが・感電の原因となることがあります。特に、 お子様が近くにいる場合はご注意ください。 ● ● ● ● ● ● ● ● ● ● ● ● ● ● ● ● ● ● ● ● ● ● ● ● ● ● ● ● ● ● ● ● ● ● ● ● ● ● ● ● ● ● ● ● ● ● ● ● ● ● ● ● ● ●

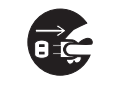

本製品を移動する場合は、必ず AC アダプタの 電源プラグをコンセントから抜いてください。 また、接続されたケーブルなども外してくださ

い。作業は足元に充分注意して行ってください。 AC アダプタの電源コードが傷つき、感電・火災の原因となっ たり、本製品が落下したり倒れたりして、けがの原因となる ことがあります。

● ● ● ● ● ● ● ● ● ● ● ● ● ● ● ● ● ● ● ● ● ● ● ● ● ● ● ● ● ● ● ● ● ● ● ● ● ● ● ● ● ● ● ● ● ● ● ● ● ● ● ● ● ●

本製品を長期間使用しないときは、安全のため AC アダプタの電源プラグをコンセントから抜 き、パソコン本体から AC アダプタを取り外し

てください。バッテリパックや乾電池を取り外せる場合は、 バッテリパックや乾電池も取り外してください。 火災の原因となることがあります。

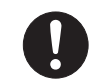

液晶ディスプレイが破損し、液状の内容物が流 出して皮膚に付着した場合は、流水で 15 分以 上洗浄してください。また、目に入った場合は、

● ● ● ● ● ● ● ● ● ● ● ● ● ● ● ● ● ● ● ● ● ● ● ● ● ● ● ● ● ● ● ● ● ● ● ● ● ● ● ● ● ● ● ● ● ● ● ● ● ● ● ● ● ●

流水で 15 分以上洗浄した後、医師に相談してください。 中毒のおそれがあります。

液晶ディスプレイの内部には、刺激性物質が含まれていま す。

● ● ● ● ● ● ● ● ● ● ● ● ● ● ● ● ● ● ● ● ● ● ● ● ● ● ● ● ● ● ● ● ● ● ● ● ● ● ● ● ● ● ● ● ● ● ● ● ● ● ● ● ● ●

13

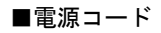

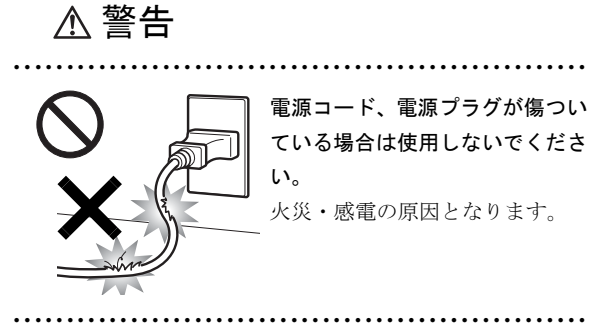

● ● ● ● ● ● ● ● ● ● ● ● ● ● ● ● ● ● ● ● ● ● ● ● ● ● ● ● ● ● ● ● ● ● ● ● ● ● ● ● ● ● ● ● ● ● ● ● ● ● ● ● ● ●

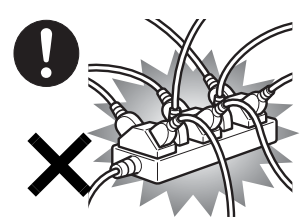

ACアダプタの電源プラグ は、壁 の コ ン セ ン ト (AC100V)に直接かつ確実 にさし込んでください。ま た、タコ足配線をしないで ください。

感電・火災の原因となります。

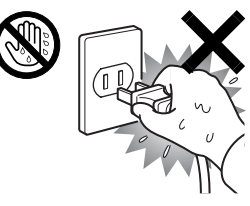

濡れた手で AC アダプタの電 源プラグを抜き差ししないで ください。 感電の原因となります。

● ● ● ● ● ● ● ● ● ● ● ● ● ● ● ● ● ● ● ● ● ● ● ● ● ● ● ● ● ● ● ● ● ● ● ● ● ● ● ● ● ● ● ● ● ● ● ● ● ● ● ● ● ●

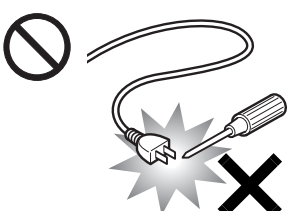

ACアダプタの電源プラグ に、ドライバーなどの金属 を近づけないでください。 火災・感電の原因となりま す。

● ● ● ● ● ● ● ● ● ● ● ● ● ● ● ● ● ● ● ● ● ● ● ● ● ● ● ● ● ● ● ● ● ● ● ● ● ● ● ● ● ● ● ● ● ● ● ● ● ● ● ● ● ●

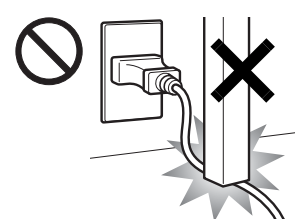

感電・火災の原因となります。

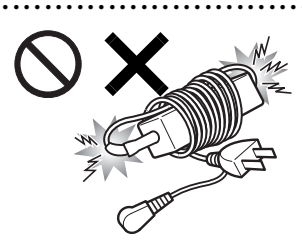

ACアダプタのケーブルは、 傷つけたり、加工したり、 加熱したり、重いものを載 せたり、引っ張ったり、無 理に曲げたり、ねじったり しないでください。

ACアダプタ本体に電源コー ドをきつく巻きつけるなど して、根元部分に負担をか けないでください。 電源コードの芯線が露出し たり断線したりして、感電・ 火災の原因となります。

● ● ● ● ● ● ● ● ● ● ● ● ● ● ● ● ● ● ● ● ● ● ● ● ● ● ● ● ● ● ● ● ● ● ● ● ● ● ● ● ● ● ● ● ● ● ● ● ● ● ● ● ● ●

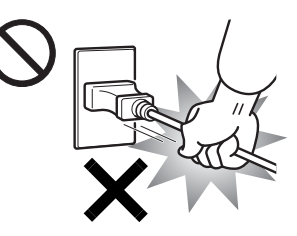

ACアダプタの電源プラ グを抜くときは、電源 コードを引っ張らず、必 ず電源プラグを持って抜 いてください。 電源コードや電源プラグ が傷つき、感電・火災の

● ● ● ● ● ● ● ● ● ● ● ● ● ● ● ● ● ● ● ● ● ● ● ● ● ● ● ● ● ● ● ● ● ● ● ● ● ● ● ● ● ● ● ● ● ● ● ● ● ● ● ● ● ●

原因となります。

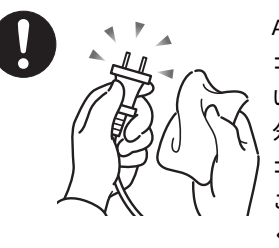

ACアダプタや電源プラグは コンセントからときどき抜 いて、コンセントとの接続部 分およびACアダプタと電源 コードの接続部分などのほ こりやゴミを乾いた布でよ く拭き取ってください。

ほこりがたまったままの状態で使用すると感電・火災の原因 になります。1 年に一度は点検清掃してください。

● ● ● ● ● ● ● ● ● ● ● ● ● ● ● ● ● ● ● ● ● ● ● ● ● ● ● ● ● ● ● ● ● ● ● ● ● ● ● ● ● ● ● ● ● ● ● ● ● ● ● ● ● ●

● ● ● ● ● ● ● ● ● ● ● ● ● ● ● ● ● ● ● ● ● ● ● ● ● ● ● ● ● ● ● ● ● ● ● ● ● ● ● ● ● ● ● ● ● ● ● ● ● ● ● ● ● ●

#### ■無線について

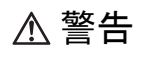

● ● ● ● ● ● ● ● ● ● ● ● ● ● ● ● ● ● ● ● ● ● ● ● ● ● ● ● ● ● ● ● ● ● ● ● ● ● ● ● ● ● ● ● ● ● ● ● ● ● ● ● ● ● 無線 LAN、Bluetooth ワイヤレス テクノロジーの注意

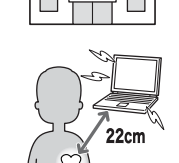

次の場所では、パソコン本体の電 源を切るか、無線通信機能をオフ にしてください。 無線機器からの電波により、誤動 作による事故の原因となります。

- ・ 病院内や医療用電子機器のある場所。 特に手術室、集中治療室、CCU(冠状動脈疾患監視病室) などには持ち込まないでください。
- ・ 航空機内など無線通信機能の使用を禁止されている場所
- ・ 自動ドア・火災報知機など自動制御機器の近く
- ・ 満員電車の中など付近に心臓ペースメーカーを装着して いる方がいる可能性がある場所

心臓ペースメーカーの装着部位からは 22cm 以上離してくだ さい。

電波によりペースメーカーの動作に影響を及ぼす原因とな ります。

● ● ● ● ● ● ● ● ● ● ● ● ● ● ● ● ● ● ● ● ● ● ● ● ● ● ● ● ● ● ● ● ● ● ● ● ● ● ● ● ● ● ● ● ● ● ● ● ● ● ● ● ● ●

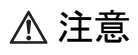

ヘッドホン・イヤホンをご使用になるときは、 音量を上げすぎないでください。

耳を刺激するような大きな音量で聞くと、聴力 に悪い影響を与える原因となることがあります。

● ● ● ● ● ● ● ● ● ● ● ● ● ● ● ● ● ● ● ● ● ● ● ● ● ● ● ● ● ● ● ● ● ● ● ● ● ● ● ● ● ● ● ● ● ● ● ● ● ● ● ● ● ●

● ● ● ● ● ● ● ● ● ● ● ● ● ● ● ● ● ● ● ● ● ● ● ● ● ● ● ● ● ● ● ● ● ● ● ● ● ● ● ● ● ● ● ● ● ● ● ● ● ● ● ● ● ●

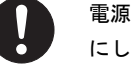

電源を入れたり切ったりする前には音量を最小 にしておいてください。また、ヘッドホン・イ ヤホンをしたまま、電源を入れたり切ったりし

ないでください。

突然大きな音や刺激音が出て、聴力に悪い影響を与える原因 となることがあります。

● ● ● ● ● ● ● ● ● ● ● ● ● ● ● ● ● ● ● ● ● ● ● ● ● ● ● ● ● ● ● ● ● ● ● ● ● ● ● ● ● ● ● ● ● ● ● ● ● ● ● ● ● ●

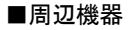

警告

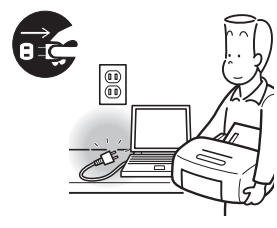

本製品の設置や、周辺機器の 取り付け/取り外しを行う ときは、本製品や周辺機器の 電源を切った状態で行って ください。

● ● ● ● ● ● ● ● ● ● ● ● ● ● ● ● ● ● ● ● ● ● ● ● ● ● ● ● ● ● ● ● ● ● ● ● ● ● ● ● ● ● ● ● ● ● ● ● ● ● ● ● ● ●

AC アダプタや電源コードが コンセントにつながってい

る場合は、それらをコンセントから抜いてください。 感電の原因となります。

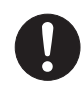

周辺機器のケーブルは、本製品や周辺機器のマ ニュアルをよく読み、正しく接続してください。 誤った接続状態でお使いになると、感電・火災

● ● ● ● ● ● ● ● ● ● ● ● ● ● ● ● ● ● ● ● ● ● ● ● ● ● ● ● ● ● ● ● ● ● ● ● ● ● ● ● ● ● ● ● ● ● ● ● ● ● ● ● ● ●

の原因となります。また、パソコン本体および周辺機器が故 障する原因となります。

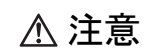

● ● ● ● ● ● ● ● ● ● ● ● ● ● ● ● ● ● ● ● ● ● ● ● ● ● ● ● ● ● ● ● ● ● ● ● ● ● ● ● ● ● ● ● ● ● ● ● ● ● ● ● ● ●

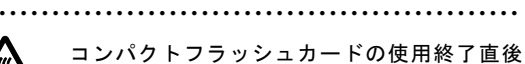

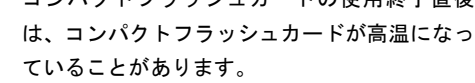

コンパクトフラッシュカードを取り出すときは、使用後しば らく待ってから取り出してください。 やけどの原因となることがあります。

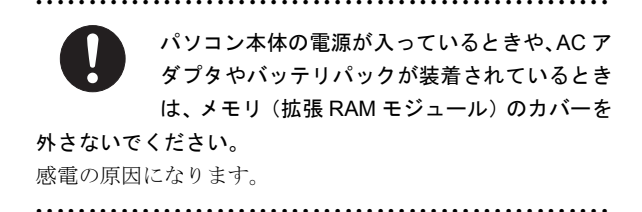

# <span id="page-15-0"></span>1. 必ずお読みください

### <span id="page-15-1"></span>疲れにくい使い方

パソコンを長時間使い続けていると、目が疲れ、首や肩や腰 が痛くなることがあります。その主な原因は、長い時間同じ 姿勢でいることや、近い距離で画面やキーボードを見続ける ことです。パソコンをお使いになるときは姿勢や環境に注意 して、疲れにくい状態で操作しましょう。

- ●ブラインドやカーテンで、外光が直接目に入ったり画面に 映り込んだりしないようにする。
- ●作業中は、1 時間に 10 分~15 分程度の休憩を取る。
- ●ひじかけや背もたれの付いた椅子を使用し、座面の高さを 調節する。
- <span id="page-15-2"></span>●パソコンの周りや足元には、充分なスペースを確保する。

### 使用上のお願い

パソコンは精密機器です。設置場所と使用環境に注意してご 利用ください。取り扱い方法を誤ると故障や機能低下、破損 の原因となることがあります。

内容をよくご理解のうえ、注意してお取り扱いください。

### パソコン本体の使用環境

●パソコン本体の使用環境は、温度 5~35℃/湿度 20~80 %RH(動作時)、温度 -10 ~ 60 ℃/湿度 20 ~ 80%RH(非 動作時)です。動作時、非動作時にかかわらず、結露しな いようにご注意ください。

結露は、空気中の水分が水滴になる現象です。温度の低い 場所(クーラーの効いた場所、寒い屋外など)から、温度 の高い場所(暖かい室内、炎天下の屋外など)へ移動した ときに起こります。結露が発生すると故障の原因となりま すので、ご注意ください。

- ●パソコン本体のそばで喫煙すると、タバコのヤニや煙がパ ソコン内部に入り、CPU ファンなどの機能を低下させる可 能性があります。
- ●腐食性ガス(温泉から出る硫黄ガスなど)が存在する場所 で使用すると、パソコン本体が腐食する可能性がありま す。
- ●パソコン本体には静電気に弱い部品が使用されています。 静電気の発生しやすい場所では使用しないでください。ま た、使用する前には金属質のものに触れて、静電気を逃が してください。
- ●パソコン本体および AC アダプタは堅い机の上などに置く ようにしてください。ふとんの上など熱がこもりやすい場 所に置くと、パソコンや AC アダプタ表面が高温になるこ とがあります。
- ●パソコンおよび AC アダプタは、使用中に熱を持つことが あります。そのため、長時間同じ場所に設置すると、設置 する場所の状況や材質によっては、その場所の材質が変質 したり劣化したりすることがあります。ご注意ください。
- ●電源が入っているときは、キーボードの上に書類などのお おいかぶさる物を置かないでください。パソコン本体の放 熱が妨げられ、故障の原因になります。
- ●ほこりの多い環境では使用しないでください。ファンにほ こりが詰まり、放熱が妨げられ、故障の原因となる場合が あります。
- ●吸気孔や通風孔がほこりなどにより目詰まりすると、空気 の流れが悪くなり、CPU ファンなどの機能を低下させる可 能性があります。定期的にほこりなどを取り除いてくださ い。
- ●吸気孔や排気孔をふさがないでください。パソコン内部に 熱がこもり、故障の原因となります。
- ●排気孔の近くに物を置いたり、排気孔の近くには手を触れ たりしないでください。排気孔からの熱で、排気孔の近く に置かれた物や手が熱くなることがあります。
- ●台所などの油を使用する場所の近くでは、パソコンを使わ ないでください。油分がパソコン内に入って CPU ファン などに付着し、放射性能を低下させる可能性があります。

### パソコン本体取り扱い上の注意

- ●衝撃や振動を与えないでください。
- ●操作に必要のない部分を押したり、必要以上の力を加えた りしないでください。
- ●マニュアルに記述されているところ以外は絶対に開けな いでください。
- ●電源が入っているときに液晶ディスプレイを閉じてもス タンバイや休止状態にしない設定にした場合は、パソコン 本体の液晶ディスプレイを閉じないでください。パソコン 本体の放熱が妨げられ、故障の原因となることがありま す。
- ●磁石や磁気ブレスレットなど、磁気の発生するものをパソ コン本体や画面に近づけないでください。画面が表示され なくなるなどの故障の原因となったり、保存しているデー タが消えてしまったりするおそれがあります。
- ●水などの液体や金属片、虫などの異物を混入させないよう にしてください。故障の原因になる可能性があります。
- ●パソコン本体を立てたり傾けて置かないでください。パソ コン本体が倒れて、故障の原因となることがあります。
- ●パソコン本体は昼夜連続動作(24時間動作)を目的に設計 されていません。ご使用にならないときは電源を切ってく ださい。

### パソコンの温度上昇に関して

- ●長時間使用すると、パソコン表面の温度が上昇して、温か く感じることがありますが、故障ではありません。 これは、パソコン内部の温度が一定以上になると、装置全 体から放熱するので、キーボードなどの表面も温かくなる ためです。
- ●ひざの上など直接肌に触れた状態では、長時間使用しない でください。パソコンの底面が熱くなり、低温やけどを起 こす可能性があります。

### パソコン内部からの音に関して

パソコン本体内部からは、パソコン本体内部の熱を外に逃が すためのファンの音や、ハードディスクドライブがデータを 書き込む音などが聞こえることがあります。これらは故障で はありません。

### パソコンを持ち運ぶ場合の注意

- ●必ずパソコンの電源を切ってください。電源が入ったまま 持ち運ばないでください。また、電源を切ってから動かす 場合も、5 秒ほど待ってから動かしてください。衝撃によ りハードディスクドライブが故障する原因となります。
- ●液晶ディスプレイを閉じ、パソコン本体に接続している ケーブルなどをすべて取り外してください。
- ●パソコン本体を持ち上げたり移動させたりするときは、両 手でつかんでください。
- ●パソコン本体や AC アダプタを運ぶ場合は、ぶつけたり落 としたりしないでください。かばんなどに入れて衝撃や振 動から保護してください。
- ●パソコン本体をかばんなどに入れて持ち運ぶ場合には、次 のような点に注意してください。
	- ・パソコン本体の背面を下側にして、かばんなどに入れて ください。また、AC アダプタをいっしょに入れて持ち 運ぶと、AC アダプタでパソコン本体を傷つけたり、破 損したりするおそれがあります。
	- ・ワイヤレススイッチは、かばんなどにいっしょに入れた ものが触れて、切り替わってしまうことがあります。電 波を発信してはいけない場所に移動する場合は特にご 注意ください。
- ●パソコン本体にSDメモリーカード、コンパクトフラッシュ カードなどのメモリーカードをセットしている場合は必 ず取り外してください。

### 液晶ディスプレイの取り扱い上の注意

- ●液晶ディスプレイを回転させるときは、90 度に開いた状態 で回転させてください。無理に回転させると破損する場合 があります。
- ●液晶ディスプレイの開閉は、衝撃を与えないようにゆっく りと行ってください。
- ●液晶ディスプレイを開くときは、無理に大きく開けないで ください。
- ●液晶ディスプレイをたたいたり強く押したりしないでく ださい。また、ひっかいたり先のとがったもので押したり しないでください。
- ●液晶ディスプレイにゴムやビニール製品を長時間接触さ せないでください。表面がはげたり、変質したりすること があります。
- ●液晶ディスプレイを開いたまま、パソコン本体を裏返して 置かないでください。
- ●液晶ディスプレイとキーボードの間に、物をはさまないで ください。

### 液晶ディスプレイのお手入れ

- ●液晶ディスプレイの汚れは、乾いた柔らかい布かメガネ拭 きで軽く拭き取ってください。
- ●液晶ディスプレイの表面を固いものでこすったり、強く押 しつけたりしないでください。 液晶ディスプレイが破損するおそれがあります。
- ●液晶部分を拭くときは、必ずから拭きをしてください。 水や中性洗剤を使うと、液晶部分を傷めるおそれがあります。
- ●化学ぞうきんや市販クリーナーは次の成分を含んだもの があり、画面の表面コーティングを傷つける場合がありま すので、ご使用を避けてください。
	- ・アルカリ性成分を含んだもの
	- ・界面活性剤を含んだもの
	- ・アルコール成分を含んだもの
	- ・シンナーやベンジンなどの揮発性の強いもの
	- ・研磨剤を含むもの

### 雷についての注意

落雷の可能性がある場合は、パソコンの電源を切るだけでな く、すべてのケーブル類を抜いておいてください。

また、雷が鳴り出したときは、落雷の可能性がなくなるまで パソコン本体やケーブル類、およびそれらにつながる機器に 触れないでください。

安全のため、避雷器の設置をお勧めします。

落雷には、直撃雷と誘導雷の 2 種類ありますが、パソコンの 故障は主に誘導雷によって起こります。雷により周囲に強力 な電磁場ができると発生し、電線や電話線などから侵入する のが誘導雷です。パソコンの場合、電源ケーブル、テレビの アンテナ線、外部機器との接続ケーブル、LAN ケーブルなど からの誘導雷の侵入が考えられます。誘導雷を防ぐにはケー ブル類を抜くなどの対策が必要です。

直撃雷は避雷針によって雷を誘導して対象物を保護できま すが、避雷器の許容値を超えた非常に大きな雷を受けた場合 には、避雷器を用いてもパソコン本体を保護できないことが ありますので、ご了承ください。

場合によっては、パソコン本体だけでなく、周辺機器などが 故障することもあります。落雷によるパソコン本体の故障は、 保証期間内でも有償修理となります。故障の状況によっては、 修理費用が高額になることもあるので、ご注意ください。

### パスワードの取り扱いについて

BIOS のパスワードや Windows のパスワードを設定するとき は、設定したパスワードを忘れないよう注意してください。 パスワードを忘れると、パソコンが使えなくなり修理が必要 となります。

# <span id="page-17-0"></span>ストラップの使用方法について

### POINT

▶ 本製品にはストラップは添付されていません。市販の ストラップをご使用ください。

### ストラップをご使用になるうえでの注意

- ●ストラップをご使用になる場合は、必ずお使いのストラッ プの耐荷重などをご確認のうえご使用ください。
- ●ストラップを持って振り回したりしないでください。スト ラップはあくまで緊急時の危険度を下げるためだけのも のです。落下などによる故障に対する保証はできませんの でご了承ください。

### ストラップの取り付け方

1 本体下面左側のストラップ用の穴に、図のようにスト ラップを通します。

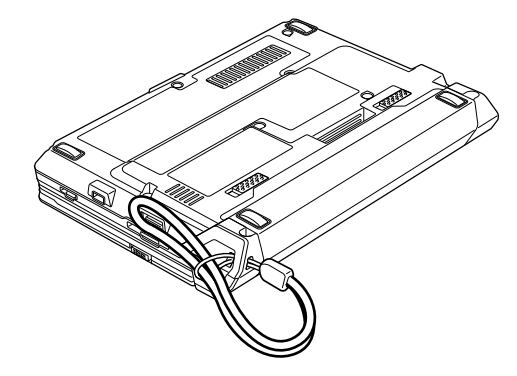

2 ストラップを図の方向に引っ張ります。

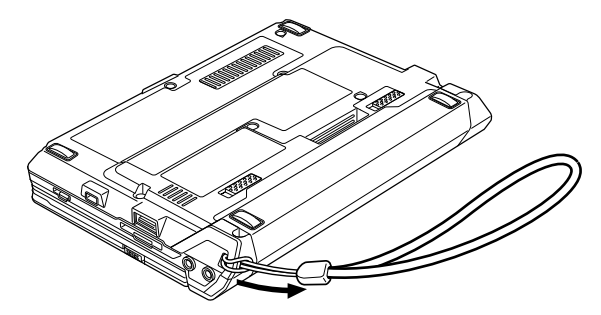

# <span id="page-18-1"></span><span id="page-18-0"></span>電源を入れる

### 注意事項

- ●ご購入後、初めて電源を入れる場合は、周辺機器の取り付 けなどは行わないでください。
- ●電源を入れて本製品が起動するまでは、むやみにキーボー ドやスティックポイントに触らないでください。正常に起 動できなくなる場合があります。
- ●電源を入れてから、持ち運んだり、衝撃や振動を与えたり しないでください。故障の原因となります。
- ●電源を切った後、すぐに電源を入れないでください。再度 電源を入れる場合は、10 秒以上待ってから電源を入れてく ださい。
- ●電源を入れても画面に何も表示されないときは、次のこと を確認してください。
	- ・状態表示 LED の電源ランプが点灯している キーボードかポインティングデバイスに触れてくださ い。また、【Fn】+【:】キーまたは、【Fn】+【/】キー を押して、明るさを調整してください。
	- ・状態表示 LED の電源ランプが点滅している 電源スイッチをスライドさせて動作状態にしてくださ い。
	- ・状態表示 LED の電源ランプが消灯している 電源を入れてください。

また、バッテリ運用している場合は、状態表示 LED のバッ テリ残量ランプを確認してください。本パソコンご購入時 やバッテリが充電されていない場合は、AC アダプタを接 続してください。

### 電源の入れ方

### 1 AC アダプタを接続します。

(1) AC アダプタに AC ケーブルを接続し、(2) パソコ ン本体の DC-IN コネクタに接続します。(3)その後、プ ラグをコンセントに接続します。

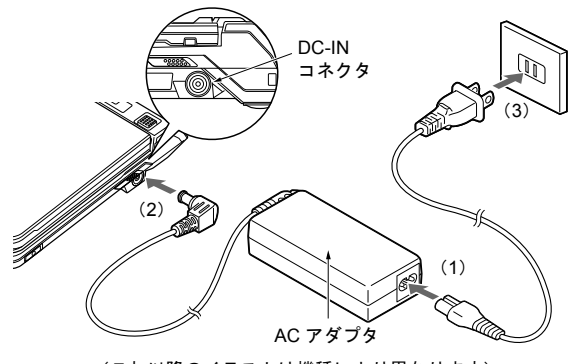

(これ以降のイラストは機種により異なります)

### 2 液晶ディスプレイを開きます。

液晶ディスプレイ上部の中央に手を添えて持ち上げま す。

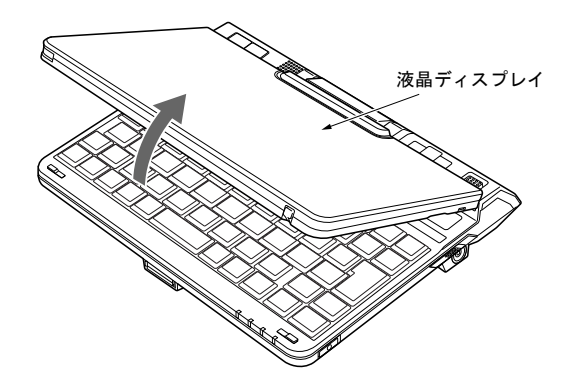

3 電源スイッチをスライドさせます。 状態表示 LED の電源ランプなどが点灯します。 ご購入後、初めて電源を入れると、Windows のセット アップ画面が表示されます。その場合は[、「セットアッ](#page-19-1)

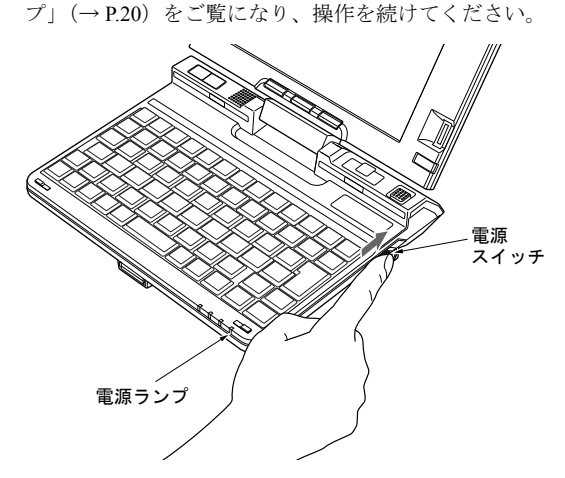

# <span id="page-19-1"></span><span id="page-19-0"></span>セットアップ

初めて電源を入れた後に行うWindows の初期設定(Windows セットアップ)について説明します。必ず、本書の手順に 従って操作してください。

次の「注意事項」をよくお読みになり、電源を入れて Windows セットアップを始めます。

### 注意事項

- ●Windows セットアップを行う前は、次の点にご注意くださ い。
	- ・周辺機器を取り付けないでください。
	- ・LAN ケーブルを接続しないでください。

Windows セットアップが正常に行われなかったり、エラー メッセージが表示されたりする場合があります。 上記の項目は、Windows セットアップが完了してから行っ てください。

- ●セットアップ中は、電源を切らないでください。
- ●Windowsセットアップの各ウィンドウが完全に表示されな いうちにキーを押すと、Windows セットアップが完全に行 われない場合があります。ウィンドウが完全に表示されて から、キーボードまたはポインティングデバイスで操作し てください。
- ●Windowsセットアップが進められなくなったときは[、「セッ](#page-20-0) [トアップで困ったときは」\(→](#page-20-0) P.21)をご覧ください。

### スティックポイントの使い方

セットアップでは、スティックポイントを使用します。本体 右上のスティックポイントでマウスポインタを移動させ、本 体左上のクリックボタンでクリック操作を行います。

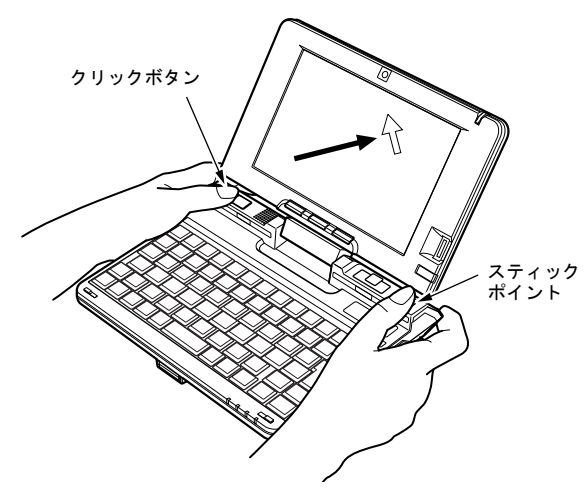

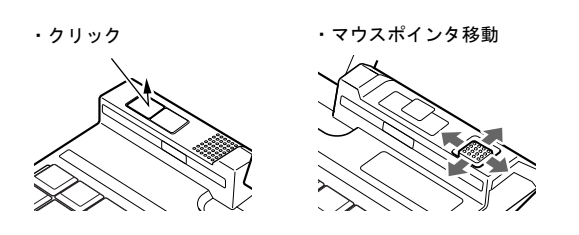

### Windows セットアップ

- 1 AC アダプタを接続し、本パソコンの電源を入れます([→](#page-18-1) [P.19](#page-18-1))。 「Microsoft Windows へようこそ」が表示されるまで、し ばらくお待ちください。
- 2 「次へ」をクリックします。 使用許諾契約が表示されます。 使用許諾契約は、Windows を使用するうえでの契約を記 述したものです。
- 3 「使用許諾契約書」をよく読み、「同意します」をクリッ クし、「次へ」をクリックします。 「コンピュータを保護してください」と表示されます。

### $P$ POINT

- ▶「同意しません」を選択した場合は、「次へ」をクリッ クした後、メッセージに従って操作してください。
- 4 「自動更新を有効にし、コンピュータの保護に役立てま す」をクリックし、「次へ」をクリックします。 「コンピュータに名前を付けてください」と表示されま す。
- 5 必要に応じて「このコンピュータの名前」と「コンピュー タの説明」を入力し、「次へ」をクリックします。 「インターネット接続を確認しています」と表示されま す。しばらくすると、「インターネットに接続する方法 を指定してください。」と表示されます。 また、無線 LAN 搭載機種では「インターネット接続が 選択されませんでした」と表示されます。

### $P$ POINT

- ▶「コンピュータの説明」は省略できます。 また、コンピュータの名前や説明は、セットアップ終 了後にあらためて設定することができます。
- 6 「省略」をクリックします。 「Microsoft にユーザー登録する準備はできましたか ?」と 表示されます。
- 7 「いいえ、今回はユーザー登録しません」をクリックし、 「次へ」をクリックします。 「設定が完了しました」と表示されます。

8 「完了」をクリックします。 パソコンが再起動します。

### $P$ POINT

▶ 「Office Personal 2007」搭載機種をお使いの方で、リ カバリ後のセットアップを行った場合は、ここで 「Office Personal 2007」をインストールします。 「追補 1 Office Personal 2007 [をご購入時と同じ設定](#page-44-1) にする(「Office Personal 2007」搭載機種をお使いの [方\)」\(→](#page-44-1) P.45)をご覧になり、インストールを行って ください。

9 デスクトップの「必ず実行してください」アイコンをダ ブルクリックします。 「このパソコンに最適な設定を行います」ウィンドウが 表示されます。

### 8重要

- ▶「必ず実行してください」を行わないと、セットアッ プの最終設定が行われません。必ず手順どおりに実行 してください。
- 10 「実行する」をクリックします。 しばらくお待ちください。 保証開始日を示した画面が表示されます。
- 11 「閉じる」をクリックします。
- 12 次の手順に進んで良ければ「いいえ」をクリックします。 もう一度保証期間を確認したいときは「はい」をクリッ クしてください。
- 13 「OK」をクリックします。 パソコンが再起動します。

これで Windows セットアップが終了しました。

### セットアップ後

セットアップが終わったら、パソコンを使い始める前に、次 の操作を行ってください。

### ■セキュリティ対策

ウイルス対策や不正アクセスに関する対策など、お使いの パソコンについてのセキュリティ対策は、お客様自身が責 任をもって行ってください。

詳しくは、『製品ガイド』(PDF) - 「セキュリティ」をご 覧ください。

■ディスクイメージの作成

セットアップやセキュリティ対策などの設定をひととお り終えた後は、「マイリカバリ」でディスクイメージを作っ て保存しておくことをお勧めします。

「マイリカバリ」では、C ドライブのデータをまるごとディ スクイメージとして D ドライブなど C ドライブ以外の他 のドライブに保存することができます。

なんらかの不具合が生じてパソコンの調子がおかしく なったときに、パソコンの調子が良かったときの状態をそ のまま保存したディスクイメージが作ってあれば安心で す。ディスクイメージが作ってあれば、「マイリカバリ」を 使って、簡単な操作でパソコンを調子の良かったときの状 態に戻すことができます。

詳しくは[、「マイリカバリについて」\(→](#page-37-1) P.38)をご覧くだ さい。

### <span id="page-20-0"></span>セットアップで困ったときは

セットアップ中に動かなくなった、など困ったことがあった ときには、次の項目をご覧ください。

### ■Windows セットアップが進められなくなった

- ●電源スイッチを4秒以上スライドさせて、本パソコンの電 源を一度切り、後でセットアップをやり直してください。
- ●途中で電源を切ると、次に電源を入れたときに再起動を繰 り返したり、「システムのインストールが完全ではありま せん」などのメッセージが表示され、Windows が起動しな くなることがあります。この場合は、「FUJITSU」のロゴ が表示されているときか、またはメッセージが表示されて いるときに、電源スイッチを 4 秒以上スライドさせて強制 的に電源を切り、リカバリ操作を行ってください。

### ■画面が見にくい

- ●液晶ディスプレイの角度を見やすい位置に調節します。
- ●次のキーを何度か押して輝度を調節します。
	- 【Fn】+【:】キーを押すと、表示が暗くなります。
	- 【Fn】+【/】キーを押すと、表示が明るくなります。

### タッチパネルの調整

ペンをお使いになる場合は、タッチパネルの調整を行うこと をお勧めします。

タッチパネルの調整とは、ペンで画面をタップした位置とマ ウスポインタの位置を合わせることです。

#### ■調整方法

1 「スタート」ボタン→「コントロールパネル」の順にク リックします。

「コントロールパネル」ウィンドウが表示されます。

- 2「関連項目」の「コントロールパネルのその他のオプショ ン」をクリックします。
- 3 「タッチパネル」をクリックします。 「タッチパネルの設定」ウィンドウが表示されます。
- 4「位置補正」タブの「補正プログラム」-「補正を実行 する」をクリックします。 白い補正画面が表示されます。
- <span id="page-21-0"></span>5 ペンで画面の赤い「+」マークの近くに触れ、そのまま ペンを十字の中心に移動して、タッチパネルから離しま す。

「+」マークが移動し、次の調整ポイントが表示されま す。このときペン先の位置は、十字からずれていても構 いません。ペンでタップして離した位置によって調整さ れます。

6 [手順](#page-21-0) 5 と同様に「+」マークを順番にタップします。 「+」マークは画面上に9点、順番に表示されます。9点 すべて順番にタップしてください。 「補正」ウィンドウが表示されます。

### POINT

- ▶ 操作中は、手などがタッチパネルに触れないようにし てください。
- 誤って続けて 2 回タップした場合は、【←】【→】【↑】 【↓】キーを押して「+」マークを移動し、もう一度 タップしてください。
- ▶ 補正点をすべてタップする前に【Enter】キーを押す と、エラーメッセージが表示されます。「OK」をタッ プした後、「補正を実行する」をタップして[、手順](#page-21-0) 5 に戻り再度補正をしてください。
- 7 「終了」をタップします。 「タッチパネルの設定」ウィンドウに戻ります。
- 8 「OK」をクリックし、すべてのウィンドウを閉じます。

以上でタッチパネルの調整は終わりです。

### ■注意事項

- ●タッチパネルの調整手順を行っても、ペンでタップした位 置とマウスポインタの位置のずれが大きい場合は、「アプ リケーションディスク」内のタッチパネルドライバをイン ストールして、再度タッチパネルの調整をしてください。 タッチパネルドライバのインストール方法は、「アプリ ケーションディスク」内にある、「\ezspr\hard\touchpanel \readme.txt」をご覧ください。
- ●アイコンを右クリックするには、次の方法があります。
	- ・キーボードショートカットを使う 1. 「スタート」ボタン→「コントロールパネル」の順 にタップします。

「コントロールパネル」ウィンドウが表示されます。

- 2. 「関連項目」の「コントロールパネルのその他のオ プション」→「タッチパネル」の順にタップします。 「タッチパネルの設定」ウィンドウが表示されます。
- 3. 「右クリック設定」タブをタップし、「キーボードに よる右クリック機能を使用する」にチェックを付け ます。
- <span id="page-21-1"></span>4. 【Ctrl】キー、【Shift】キー、【Alt】キーのいずれか にチェックを付けます。 ここで選択したキーに、マウスの右クリック機能が 設定されます。
- 5. 次のいずれかの設定をします。
- ・「キーを押している間のタッチは右クリック」に チェックを付けます。 [手順](#page-21-1)4で設定したキーを押している間に画面を一回 タップすると、右クリックとなります。
- ・「キーを押した後の一回は右クリック」にチェック を付けます。 [手順](#page-21-1) 4 で設定したキーを押した後、次に行う画面の タップ 1 回のみが右クリックとなります。

6. 「OK」をクリックし、すべてのウィンドウを閉じます。

- ・通知領域のマウスのアイコンを使う
	- 1. 「スタート」ボタン→「コントロールパネル」の順 にタップします。

「コントロールパネル」ウィンドウが表示されます。

- 2. 「関連項目」の「コントロールパネルのその他のオ プション」→「タッチパネル」の順にタップします。 「タッチパネルの設定」ウィンドウが表示されます。
- 3. 「右クリック設定」タブをタップし、「タスクトレイ にアイコンを表示させる」にチェックを付けます。
- 4. 「OK」をタップし、すべてのウィンドウを閉じます。 通知領域にマウスのアイコンが表示されます。通知 領域のマウスのアイコンをタップすると、次に行う 画面のタップ1回のみを右クリックに切り替えるこ とができます。
- ●ペンで操作できない場合は、スティックポイントまたは キーボードなどで操作してください。

### <span id="page-22-0"></span>電源を切る

#### 注意事項

- ●電源を切る前に、すべての作業を終了し、データを保存し てください。
- ●電源を切った後、すぐに電源を入れないでください。再度 電源を入れる場合は、10 秒以上待ってから電源を入れてく ださい。
- ●電源を切る際、ノイズが発生することがあります。その場 合は、音量を下げてお使いください。
- ●液晶ディスプレイは静かに閉じてください。 閉じるときに液晶ディスプレイに強い力が加わると、液晶 ディスプレイが故障する原因となることがあります。

### <span id="page-22-2"></span>電源の切り方

<span id="page-22-1"></span>1 「スタート」ボタン→「終了オプション」→「電源を切 る」の順にクリックします。 Windows が終了し、本パソコンの電源が切れます。また、 状態表示 LED の電源ランプが消えます。

#### POINT

- ▶ 上記操作で電源が切れない場合、次の手順で電源を 切ってください。
	- 1. 【Ctrl】+【Alt】+【Delete】キーを押します。
	- 2. Windows を終了します。 表示されるウィンドウによって手順が異なりま す。
	- -「Windows タスクマネージャ」ウィンドウが表示 された場合 「シャットダウン」メニュー→「コンピュータの

電源を切る」の順にクリックします。

- -「Windows のセキュリティ」ウィンドウが表示さ れた場合
	- 1. 「シャットダウン」をクリックします。 「Windows のシャットダウン」ウィンドウが 表示されます。
	- 2. 「シャットダウン」を選択し、「OK」をクリッ クします。

それでも電源が切れない場合は、電源スイッチを 4 秒 以上スライドさせて強制的に電源を切ってください。

 [手順](#page-22-1) 1 で表示された画面で、「再起動」を選択すると、 本パソコンを再起動することができます。再起動と は、メモリに入っている情報をいったん消して、再び ハードディスクなどから OS を読み込み直すことで す。

- ▶ [手順](#page-22-1)1で表示された画面で、「スタンバイ」または「休 止状態」を選択すると、本パソコンが省電力状態にな ります。詳しくは[、「省電力機能を使う」\(→](#page-23-2) P.24)を ご覧ください。
- ▶ パソコンは電源を切った状態でも少量の電力を消費 しているため、AC アダプタを取り外した状態では バッテリの残量が少しずつ減っていきます。バッテリ 残量を減らさないためには、AC アダプタを接続して おいてください。

なお、長期間パソコンを使用しない場合には AC アダ プタやバッテリパックを取り外してください。お使い になる前にはバッテリパックを取り付け、AC アダプ タを接続してから電源を入れてください。

詳しくは、『製品ガイド』(PDF) - 「ハードウェア」 -「バッテリについて」をご覧ください。

# <span id="page-23-0"></span>2. 必要に応じてお読みください

### <span id="page-23-2"></span><span id="page-23-1"></span>省電力機能を使う

ご購入時には、一定時間パソコン本体を操作しないと自動的 にディスプレイの表示を消したり、スタンバイしたりするよ う設定されています。

### スタンバイ/休止状態/省電力モード

スタンバイ、休止状態または省電力モードを使用すると、 Windows を終了しないで節電できます。

#### ●スタンバイ

パソコンの電源を切らずに、作業中のデータなどをメモリ に保存して、パソコンを待機状態にすることです。スタン バイ中は、メモリに保存したデータなどを保持するために 少しずつ電力を消費しています。ご購入時の設定では、ス タンバイしてから一定時間経過するか、バッテリの残量が 少なくなると、データなどの保存先をメモリからハード ディスクに切り替えて、パソコンの電源を切るようになっ ています。

#### ●休止状態

メモリ内のプログラムやデータを、ハードディスクに書き 込んで保存し、パソコン本体の電源を切ります。そのため、 スタンバイよりも中断/レジュームにかかる時間が長く なります。

#### ●省電力モード

Windows が起動しているときに、「省電力ユーティリティ」 を使った省電力モードにすることができます。省電力モー ドは、スタンバイや休止状態とは異なり、パソコン本体の 動作を中断させません。そのため、パソコンの消費電力は スタンバイや休止状態ほどは節約できません。

#### 注意事項

#### ■共通の注意事項

- ●ネットワークをお使いになるときは、省電力機能が働かな いように設定を変更することをお勧めします。省電力機能 が働いてしまうと、他の装置からアクセスできなくなるこ とがあります。詳しくは[「省電力の設定」\(→](#page-24-0) P.25)をご 覧ください。
- ●パソコンをお使いの状況によっては、スタンバイや休止状 態、レジュームに時間がかかる場合があります。
- ●スタンバイまたは休止状態にした後、すぐにレジュームし ないでください。必ず、10 秒以上たってからレジュームす るようにしてください。
- ●接続している周辺機器のドライバが正しくインストール されていない場合、スタンバイや休止状態にならないこと があります。
- ●レジューム時に、画面に一瞬ノイズが発生する場合があり ます。
- ●次の場合は、スタンバイや休止状態にしないでください。
	- ・Windows の起動処理中または終了処理中
	- ・パソコンが何か処理をしている最中(プリンタ出力中な ど)、および処理完了直後
	- ・ハードディスク、またはフロッピーディスクにアクセス中
	- ・オートラン CD-ROM(セットすると自動で始まる CD-ROM)を使用中
	- ・ビデオ CD や DVD-Video などを再生中
	- ・音楽 CD やゲームソフトなどのサウンドを再生中
	- ・CD や DVD に書き込みまたは書き換え中
	- ・ドライバのインストールが必要な周辺機器を接続して いるが、対象のドライバのインストールが終了していな いとき
	- ・ネットワークで通信中
	- ・ネットワーク環境で TCP/IP プロトコル以外のプロトコ ルを使用している場合
- ●周辺機器の取り付け/取り外しをする前に、パソコン本体 の電源を切ってください。省電力に移行した状態では行わ ないでください。また、周辺機器によっては、パソコン本 体の電源を切らなくても接続できるものもあります。 『製品ガイド』(PDF)→「ハードウェア」、または周辺機器 に添付のマニュアルをご覧ください。
- ●別売のLANカードをお使いになる場合は、ACアダプタを 接続し、「電源オプションのプロパティ」ウィンドウで、 「電源設定」タブの各項目を「なし」に設定してください。
- ●CD や DVD を読み込み中にスタンバイや休止状態に移行す ると、レジューム時にエラーメッセージが表示される場合 があります。この場合は、【Enter】キーを押してください。
- ●ネットワーク環境で LAN 着信によるレジューム (Wakeup on LAN)を設定すると、ホストコンピュータまたは他のコ ンピュータからのアクセスにより、スタンバイまたは休止 状態のコンピュータがレジュームする可能性があります。 次の手順でタイマ値を設定することをお勧めします。
	- 1. 管理者権限を持ったユーザーとしてログオンします。
	- 2. 「スタート」ボタン→「コントロールパネル」→「パ フォーマンスとメンテナンス」→「電源オプション」 の順にクリックします。 「電源オプションのプロパティ」ウィンドウが表示さ れます。
	- 3. 「電源設定」タブの「システムスタンバイ」を「20 分 後」以上に設定します。
	- 4. 「OK」をクリックして、すべてのウィンドウを閉じます。

#### POINT

▶ 設定値が20分より短いと、パソコンがレジュームして しまうことがあります。20 分以上の値に設定してく ださい。

### ■休止状態の注意事項

- ●コンパクトフラッシュカードやプリンタなどの周辺機器 を接続した状態で休止状態にすると、レジューム時に周辺 機器の情報が初期化されるため、中断する前の作業状態に 戻らないことがあります。作成中のデータが失われる場合 がありますので、必ず作業を終了し、周辺機器を取り外し てから休止状態にしてください。
- ●ハードディスクに必要な空き容量がない場合、休止状態は 使用できません。

#### ■省電力モードの注意事項

- ●省電力モードにすると次の機能が使用できなくなります。 省電力モードにする前にそれぞれの機能の使用を中止し てください。
	- ・コンパクトフラッシュカードスロット
	- ・SD メモリーカードスロット
	- ・LAN
- ●省電力モードにするとコンパクトフラッシュカードが無 効になる設定にしている場合は、省電力モードから通常 モードに切り替えるときに、必ずコンパクトフラッシュ カードスロットからコンパクトフラッシュカードを抜い てください。

コンパクトフラッシュカードを使う場合、省電力モードを 通常モードに戻してから再度セットしてください。

#### <span id="page-24-0"></span>省電力の設定

#### ■設定を変更する

ご購入時には、一定時間パソコンを操作しないと自動的にス タンバイになるように設定されています。

省電力機能が働くまでの時間などの設定を変更するには、 「コントロールパネル」の「電源オプションのプロパティ」 ウィンドウで行います。

CD や DVD にデータを書き込むときや、LAN を使用すると きなど、必要に応じて設定を変更してください。

1 「スタート」ボタン→「コントロールパネル」の順にク リックします。

「コントロールパネル」ウィンドウが表示されます。

2 「パフォーマンスとメンテナンス」→「電源オプション」 の順にクリックします。 「電源オプションのプロパティ」ウィンドウが表示され

ます。

続け[て「「電源オプションのプロパティ」ウィンドウについ](#page-24-1) [て」\(→](#page-24-1) P.25)をご覧になり、設定してください。

<span id="page-24-1"></span>■「電源オプションのプロパティ」ウィンドウについて 「電源オプションのプロパティ」ウィンドウでは、お使いの 状況に合わせて、省電力機能の設定を変更することができま す。

また、パソコン本体の電源スイッチをスライドさせたとき や、液晶ディスプレイを閉じたときに働く省電力機能を変更 することもできます。

### □「電源設定」タブ

本パソコンの電源を入れた状態で一定時間使用しなかった 場合に、節電機能が働くまでの時間を設定できます。「電源 設定」から「バッテリの最大利用」または「ポータブル/ ラップトップ」を選択し、各項目を次のように変更してくだ さい。

ご購入時の設定は、「バッテリの最大利用」です。ご購入時 の設定のままでのご使用をお勧めします。

- ●「モニタの電源を切る」:モニタの電源が切れるまでの時間 を設定できます。
- ●「ハードディスクの電源を切る」:ハードディスクの電源が 切れるまでの時間を設定できます。
- ●「システムスタンバイ」:スタンバイするまでの時間を設定 できます。
- ●「システム休止状態」:休止状態にするまでの時間を設定で きます。この項目は「休止状態」タブで「休止状態を有効 にする」をチェックした場合のみ表示されます。

### □「アラーム」タブ

バッテリ残量が少なくなったときにWindowsが出す警告に関 する設定をします。

音で知らせる場合は、「アラームの動作」をクリックし、「通 知方法」の「音で知らせる」にチェックを付けます。

#### $\mathsf{P}$ POINT

▶「電源レベルが次に達したらバッテリ切れアラームで 知らせる」のチェックを外すと、バッテリが切れた時 点で電源が切断されます。この場合は、作成中のデー タが失われたり、パソコン本体の動作が不安定になっ たりすることがあります。

#### <span id="page-24-2"></span>□「詳細設定」タブ

電源スイッチをスライドさせたときや液晶ディスプレイを 閉じたときの、パソコン本体の動作状態を設定します(ご購 入時は、スタンバイになるように設定されています)。 「電源ボタン」の各項目を次のように変更してください。

- ●「ポータブル コンピュータを閉じたとき」:液晶ディスプレ イを閉じたときの動作を設定できます。
- ●「コンピュータの電源ボタンを押したとき」:電源ボタンを 押したときの動作を設定できます。

### $P$ POINT

▶「ポータブル コンピュータを閉じたとき」の設定で、 移行したい状態に「何もしない」を選択した場合、本 パソコンの動作中に液晶ディスプレイを閉じないで ください。放熱が妨げられ、本パソコンが故障する原 因となります。

### □「休止状態」タブ

本パソコンを終了する前にメモリの内容をすべてハード ディスクに保存するか設定します。「休止状態」タブの「休 止状態を有効にする」をチェックする(ご購入時にはチェッ クされています)と、「詳細設定」タブの「電源ボタン」の 各項目で「休止状態」が選択できるようになります。

### スタンバイまたは休止状態にする

ご購入時には、各項目の動作はスタンバイに設定されていま す。電源スイッチをスライドさせたり、液晶ディスプレイを 閉じて休止状態にする場合には、省電力機能の設定を変更し てください。詳しくは[、「省電力の設定」\(→](#page-24-0) P.25)をご覧く ださい。スタンバイ/休止状態にするには、次の方法があり ます。

### ■スタートボタンを使う

- 1 状態表示 LED のディスクアクセスランプが点灯してい ないことを確認します。
- 2 「スタート」ボタン→「終了オプション」の順にクリッ クし、「スタンバイ」または「休止状態」を選択します。 しばらくするとスタンバイまたは休止状態になります。

### ■電源スイッチを使う

ご購入時には本体の電源スイッチの省電力機能はスタンバ イに設定されています。設定を変更する場合は、「詳細設定」 タブ(→ [P.25](#page-24-2))をご覧ください。

1 状態表示 LED のディスクアクセスランプが点灯してい ないことを確認し、電源スイッチをスライドさせます。 しばらくするとスタンバイまたは休止状態になります。

### $P$ POINT

▶ 電源スイッチを4秒以上スライドさせないでください。 電源スイッチを4秒以上スライドさせると、本パソコン の電源が切れ、作成中のデータが失われることがあり ます。

### ■液晶ディスプレイを閉じる

ご購入時には液晶ディスプレイを閉じたときの省電力機能 はスタンバイに設定されています。設定を変更する場合は、 「詳細設定」タブ(→ [P.25](#page-24-2))をご覧ください。

### 重 要

- ▶ 液晶ディスプレイは静かに閉じてください。 閉じるときに液晶ディスプレイに強い力が加わると、 液晶ディスプレイが故障する原因となることがあり ます。
- 1 状態表示 LED のディスクアクセスランプが点灯してい ないことを確認し、液晶ディスプレイを閉じます。 しばらくするとスタンバイまたは休止状態になります。

### $P$ POINT

- ▶「電源オプションのプロパティ」ウィンドウの「詳細 設定」タブ(→ [P.25](#page-24-2))で「ポータブルコンピュータを 閉じたとき」の項目を「何もしない」に設定すると、 液晶ディスプレイを閉じたときにスタンバイや休止 状態にしないように設定できます。ただし、「何もし ない」に設定した場合は、液晶ディスプレイを閉じな いでください。放熱が妨げられ、故障の原因となりま す。
- ▶ ハードディスクの音が止まったことを確認してくだ さい。スタンバイや休止状態にならないまま液晶ディ スプレイを閉じると、放熱が妨げられ、故障の原因に なります。
- ▶ 液晶ディスプレイを閉じてもスタンバイや休止状態 にならない場合、液晶ディスプレイを開いて電源ス イッチをスライドさせて、スタンバイや休止状態に なったことを確認してから液晶ディスプレイを閉じ てください。
- ▶ ソフトウェアの動作中には、液晶ディスプレイを閉じ てもスタンバイや休止状態にならない場合がありま す。ソフトウェアの動作が止まった後で、液晶ディス プレイを閉じてください。

### スタンバイまたは休止状態からのレジューム

レジューム後、しばらくすると、中断する前の画面が表示さ れます。レジュームには、次の方法があります。

### ■電源スイッチをスライドさせる

液晶ディスプレイが開いているときに使用します。 スタンバイからレジュームする場合は状態表示LEDの電源 ランプが点滅していることを確認してください。

### ■液晶ディスプレイを開く

液晶ディスプレイが閉じているときに使用します。

#### PPOINT

- ▶ 電源スイッチを4秒以上スライドさせないでください。 電源スイッチを4秒以上スライドさせると、本パソコン の電源が切れ、作成中のデータが失われることがあり ます。
- ▶ 画面がデスクトップ画面に戻るまでスティックポイ ントやマウスの操作はしないでください。

### ■LAN 着信によるレジューム(Wakeup on LAN)

他のコンピュータから本パソコンにコンピュータ検索が行わ れた場合などに、自動的にレジュームさせることができます。 無線LANをお使いの場合、Wakeup on LAN機能はお使いになれ ません。

なお、「LAN着信によるレジューム」の設定をしているときは、 スタンバイまたは休止状態中に液晶ディスプレイを閉じない でください。レジューム後に放熱が妨げられ、故障の原因とな ります。

ネットワーク環境下でWakeup on LAN機能を使用する場合は、 次のように設定してください。

1 管理者権限を持ったユーザーとしてログオンします。

- 2 「スタート」ボタンをクリックし、「マイコンピュータ」 を右クリックして「プロパティ」をクリックします。 「システムのプロパティ」ウィンドウが表示されます。
- 3 「ハードウェア」タブをクリックし、「デバイス マネー ジャ」をクリックします。 「デバイスマネージャ」ウィンドウが表示されます。
- 4 「ネットワークアダプタ」をダブルクリックします。
- 5 「Realtek RTL8139/810x Family Fast Ethernet NIC」を右 クリックし、「プロパティ」をクリックします。
- 6 「電源の管理」タブをクリックします。
- 7 次の 2 つの項目をチェックします。
	- ・電力の節約のために、コンピュータでこのデバイスの 電源をオフにできるようにする
	- ・このデバイスで、コンピュータのスタンバイ状態を解 除できるようにする
- 8 「OK」をクリックして、すべての画面を閉じます。

### 省電力モードの設定

#### ■概要

Windows が起動しているときに「省電力ユーティリティ」を 起動すると、省電力モードになり消費電力を節約することが できます。

省電力モードでは、次の機能により消費電力が節約されま す。

- ●コンパクトフラッシュカードスロットおよび有線 LAN を 無効にする
- ●無線 LAN を無効にする
- ●SD メモリーカードスロットを無効にする
- ●画面の明るさを暗くする

#### ■省電力モードの設定

Fn ボタンを押した後にズームボタンを押すと、「省電力モー ド」←→「通常モード」へと順に切り替わります。

### $P$ POINT

- ▶ 画面右下の通知領域にある「省電力ユーティリティ」 アイコンを右クリックし、表示されるメニューからも 切り替えることができます。
	- 1. 画面右下の通知領域にある「省電力ユーティリ ティ」アイコンを右クリックし、表示されるメ ニューから「モードの切り替え」をクリックしま す。

モードの切り替えを示すウィンドウが表示され ます。

2. 「OK」をクリックします。 「省雷カモード」←→「通常モード」が切り替わ ります。

### ■省電力モードの設定を変更する

省電力モードの設定を変更することができます。お使いの状 況に合わせて、設定を変更し、「OK」をクリックしてくださ い。

### **POINT**

- ▶ 設定内容については、「省電力ユーティリティ」のへ ルプをご覧ください。「省電力ユーティリティ」のヘ ルプは、「スタート」ボタン→「すべてのプログラム」 →「省電力ユーティリティ」→「ヘルプ」の順にク リックして表示します。
- 1 「スタート」ボタン→「すべてのプログラム」→「省電 力ユーティリティ」→「設定画面 - 省電力ユーティリ ティ」の順にクリックします。 「省電力ユーティリティ設定画面 - 省電力ユーティリ ティ」ウィンドウが表示されます。

### 「省電力ユーティリティ」の設定画面

- ●コンパクトフラッシュカードスロット、LAN コンパクトフラッシュカードスロットおよび有線 LAN の 設定をします。
- ●無線 LAN

無線 LAN の設定をします。

- ●Bluetooth Bluetooth の設定をします。
- ●SD カードスロット SD カードスロットの設定をします。
- ●オーディオ オーディオの設定をします。
- ●ディスプレイ ディスプレイの設定をします。
- ●リフレッシュレート リフレッシュレートの設定をします。
- ●ハードディスク ハードディスクの電源を切断するまでの時間を設定をし ます。
- ●「省電力モードで起動する際にメッセージを表示する」 □を 図 にすると、省電力モードのまま Windows の電源 を切って再び Windows を起動したときに、メッセージを表 示します。
- ●「切替時に確認メッセージを表示する」 □を回にすると、省電力モードの通常モードの切り替 えのときに、メッセージを表示します。
- ●「モード切替に失敗した際にメッセージを表示する」 □を 回にすると、省電力モードの通常モードの切り替 えに失敗した場合、メッセージを表示します。
- ●「デバイスの状態を初期化」ボタン ご購入時の状態に戻します。

# <span id="page-27-1"></span><span id="page-27-0"></span>マルチモニタ機能を使う

本パソコンには、パソコン本体の液晶ディスプレイと外部 ディスプレイを使用して、2 つのディスプレイで 1 つのデス クトップを表示できる「マルチモニタ機能」があります。

### **必重要**

- ▶ マルチモニタ機能をお使いになる前に、必ず外部ディ スプレイを接続してください。
- ▶ マルチモニタ機能をお使いになる前に、使用中のソフ トウェアを終了してください。
- ▶ マルチモニタ機能をお使いになるときは液晶ディス プレイを「プライマリ」、外部ディスプレイを「セカ ンダリ」に設定してください。
- ▶ マルチモニタ機能の注意
	- ・2台のディスプレイにまたがるウィンドウがある場 合は、プライマリアダプタとセカンダリアダプタの 設定を変更しないでください。
	- ・セカンダリアダプタのみに表示されているソフト ウェアを起動中に、セカンダリアダプタの使用を終 了しないでください。ソフトウェアおよび Windows の動作が不安定になり、データが保存されないこと があります。
- ▶ 次の事項はプライマリアダプタのみで表示されます。
	- ・液晶ディスプレイの全画面表示
	- ・一部のスクリーンセーバー
	- ・動画再生画面のフルスクリーン表示
	- ・アクセラレータ機能を使用しての動画再生画面
- ▶ 色数についての注意
	- ・プライマリアダプタとセカンダリアダプタで、別々 の色数を設定しないでください。
	- ・「中」または「最高」に設定してください。

### $P$ POINT

- ▶ マルチモニタ使用時は、キーボードによるディスプレ イの切り替えは無効となります。
- ▶ マルチモニタ使用時に外部ディスプレイでペンはお 使いになれません。あらかじめマウスを接続して操作 してください。

### マルチモニタの設定

- 1 デスクトップで右クリックし、「プロパティ」をクリッ クします。
- 2「画面のプロパティ」をクリックし、「設定」タブをク リックし「詳細設定」をクリックします。
- **3** Fintel(R) Graphics Media Accelerator Driver for ultra mobile」タブをクリックし、「グラフィックプロパティ」 をクリックします。

「Intel(R) Graphics Media Accelerator Driver for ultra mobile」 が表示されます。

- 4 左の一覧から「ディスプレイデバイス」をクリックしま す。
- 5 「マルチディスプレイ」の「拡張デスクトップ」をクリッ クして、チェックを付けます。
- 6 「プライマリデバイス」が「Notebook」、「セカンダリデ バイス」が「PC モニタ」であることを確認します。 「プライマリデバイス」、「セカンダリデバイス」の解像 度やリフレッシュレートなどの詳細な設定は、左の一覧 の「ディスプレイ設定」をクリックして表示される設定 項目から変更することができます。
- 7 「適用」をクリックします。 「デスクトップの変更を確認」ウィンドウが表示された ら、「OK」をクリックします。
- 8 「OK」をクリックし、すべてのウィンドウを閉じます

# <span id="page-28-0"></span>表示するディスプレイを切り替える

本パソコンに外部ディスプレイを接続した場合に、表示する ディスプレイを切り替えることができます。 ここでは、切り替え方法について説明しています。

### ディスプレイの表示について

ディスプレイの表示は、次のように切り替えることができま す。

### ■1 つのディスプレイで表示する

- ●パソコン本体の液晶ディスプレイ
- ●接続した外部ディスプレイ

#### ■2 つのディスプレイで同時に表示する

●パソコン本体の液晶ディスプレイと、接続した外部ディス プレイ

■2つのディスプレイで1つのデスクトップを表示する 2 つのディスプレイで 1 つのデスクトップを表示する方法に ついては[、「マルチモニタ機能を使う」\(→](#page-27-1) P.28)をご覧くだ さい。

#### □リフレッシュレートについての注意

Windows を再起動すると、本パソコンでサポートしていな いリフレッシュレートが外部ディスプレイに設定され、画 面が正常に表示されないことがあります。そのときは、外 部ディスプレイのリフレッシュレートを 85Hz 以下に再設 定してください。

### 8重要

▶ ビデオCDやDVD-VIDEOなどの動画再生中に、表示す るディスプレイを切り替えないでください。いったん 動画を再生しているソフトウェアを終了してから、表 示するディスプレイを切り替えてください。

### $P$ POINT

- ▶ BIOS セットアップの画面は、液晶ディスプレイと外 部ディスプレイでの同時表示はできません。
- ▶ Windows が起動すると、表示されるディスプレイは、 前回 Windows で使用していた状態になります。ただ し、外部ディスプレイが接続されていない場合は、液 晶ディスプレイに表示されます。
- ▶ プラグアンドプレイに対応していないディスプレイ の場合、再起動を行うと液晶ディスプレイのみの表示 になり、外部ディスプレイに画面が表示されなくなり ます。
- ■1 つのディスプレイで表示する
- 1 デスクトップの何もないところを右クリックし、表示さ れるメニューから、「プロパティ」をクリックします。 「画面のプロパティ」ウィンドウが表示されます。
- 2 「設定」タブをクリックします。
- 3 「詳細設定」をクリックします。
- 4 **Fintel(R)** Graphics Media Accelerator Driver for ultra mobile」タブをクリックします。
- 5 「グラフィック プロパティ」をクリックします。 「Intel(R) Graphics Media Accelerator Driver for ultra mobile」 ウィンドウが表示されます。
- 6 左の一覧から「ディスプレイ デバイス」をクリックし、 「シングルディスプレイ」の一覧から表示するディスプ レイを選びます。
- 7 「適用」をクリックしディスプレイを切り替えます。
- 8 「OK」をクリックし、すべてのウィンドウを閉じます。
- ■2 つのディスプレイで同時に表示する
	- 1 デスクトップの何もないところを右クリックし、表示さ れるメニューから、「プロパティ」をクリックします。 「画面のプロパティ」ウィンドウが表示されます。
	- 2 「設定」タブをクリックします。
	- 3 「詳細設定」をクリックします。
	- 4 **Fintel(R)** Graphics Media Accelerator Driver for ultra mobile」タブをクリックします。
	- 5 「グラフィック プロパティ」をクリックします。 「Intel(R) Graphics Media Accelerator Driver for ultra mobile」 ウィンドウが表示されます。
	- 6 左の一覧から「ディスプレイ デバイス」をクリックし、 「マルチディスプレイ」の「Intel(R) デュアル・ディスプ レイ・クローン」をクリックして、チェックを付けます。

### POINT

- ▶ 2 つのディスプレイで同時に表示する場合、プライマ リとセカンダリの設定は次のようにしてください。
	- ・プライマリ:ノートブック
	- ・セカンダリ:PC モニタ
- ▶「プライマリデバイス」、「セカンダリデバイス」の解 像度やリフレッシュレートなどの詳細な設定は、左の 一覧の「ディスプレイ設定」をクリックして表示され る設定項目から変更することができます。
- 7 「適用」をクリックしディスプレイを切り替えます。
- 8 「OK」をクリックし、すべてのウィンドウを閉じます。

### $P$ POINT

- ▶ 外部ディスプレイによって対応している解像度や走 査周波数が異なるため、外部ディスプレイ表示に切り 替えたときに何も表示されない、または正常に表示さ れないことがあります。その場合は次の操作を行って ください。
	- ・何も表示されない場合
	- 何も操作しないでお待ちください。15 秒ぐらい待 つと、表示先が液晶ディスプレイに戻ります。表示 先が液晶ディスプレイに戻らないときは、【Fn】キー を押しながら【;】キーを押して、表示先を切り替 えてください。
	- ・正常に表示されない場合

外部ディスプレイのマニュアルで外部ディスプレ イが対応しているリフレッシュレートを確認し、次 の方法で設定を変更してください。

- 1. デスクトップの何もないところを右クリッ クし、表示されるメニューから、「プロパ ティ」をクリックします。 「画面のプロパティ」ウィンドウが表示され ます。
- 2. 「設定」タブをクリックします。
- 3. 「詳細設定」をクリックします。
- 4. 「モニタ」タブをクリックします。
- 5. 「モニタの設定」のリフレッシュレートを外 部ディスプレイでサポートする走査周波数 に設定し、「OK」をクリックします。 ウィンドウが表示された場合は、「OK」また は「はい」をクリックしてください。 別の外部ディスプレイに変更する場合は、 変更前と変更後の両方の外部ディスプレイ がサポートする解像度、リフレッシュレー トにあらかじめ変更し、パソコンの電源を 切った後、別の外部ディスプレイを接続し てください。外部ディスプレイのサポート する解像度、リフレッシュレートが異なる 場合は、外部ディスプレイを変更したとき に、画面が表示できなくなる場合がありま す。

### ■外部ディスプレイに表示する

1 【Fn】キーを押しながら【;】キーを押します。 2 つのキーを押すごとに、「外部ディスプレイ表示→液晶 ディスプレイと外部ディスプレイの同時表示→液晶 ディスプレイ表示→外部ディスプレイ表示…」の順で ディスプレイ表示が切り替わります。

### **必重要**

▶ プラグアンドプレイに対応していないディスプレイ の場合、キーボードで切り替えることはできません。 「画面のプロパティ」で切り替えてください。

### POINT

▶ マルチモニタ機能は、キーボードによる切り替えでは ご使用になれません[。「マルチモニタ機能を使う」\(→](#page-27-1) [P.28](#page-27-1))をご覧になって設定を行ってください。

# <span id="page-30-0"></span>指紋認証について

### 指紋認証とは

指紋センサーで指の指紋を読み取って行う認証のことです。 指紋認証を使うと、ユーザー名やパスワードの入力を省略 し、指紋センサーに指をスライドさせるだけで次のようなこ とができます。

- ●Windows へログオンする
- ●ID(ユーザー名)やパスワードを必要とするホームページ へログインする
- ●パスワードが設定されたスクリーンセーバーを解除する
- ●ユーザーの切り替えをする

また、指紋センサーを使って、画面をスクロールすることが できます(お使いになるソフトウェアによっては、指紋セン サーを使った画面のスクロールができない場合がありま す)。

### 指紋センサーについての注意

- ●次のような場合は、故障および破損の原因となることがあ ります。
	- ・指紋センサー表面をひっかいたり、先のとがったもので つついたりした場合
	- ・指紋センサー表面を爪や硬いもので強く擦り、センサー 表面にキズが入った場合
	- ・泥などで汚れた手で指紋センサーに触れ、細かい異物な どでセンサー表面にキズが入ったり、表面が汚れたりし た場合
	- ・指紋センサーのセンサー部にシールを貼ったり、インク などで塗りつぶしたりした場合
- ●次のような場合は、指紋の読み取りが困難になったり、認 証率が低下したりすることがあります。指紋センサー表面 はときどき清掃してください。
	- ・指紋センサー表面がほこりや皮脂などで汚れている
	- ・指紋センサー表面に汗などの水分が付着している
	- ・指紋センサー表面が結露している
- ●指紋の登録失敗や認証失敗が頻出する場合は、指紋セン サー表面の清掃を行ってください。現象が改善されること があります。
- ●指紋センサーを清掃するときには、メガネ拭きなどの乾い た柔らかい布でセンサー表面の汚れを軽く拭き取ってく ださい。
- ●指紋センサーに指を置く前に金属に手を触れるなどして、 静電気を取り除いてください。静電気が故障の原因となる 場合があります。冬期など乾燥する時期は特にご注意くだ さい。

●長期間使用することにより、センサー周辺にゴミがたまる ことがありますが、これらを取り除くときは、先のとがっ たものを使用しないでください。

### 指紋認証をお使いになる場合の注意

- ●本機能は画像に含まれる指紋の特徴を基に照合を行うも のです。このため、お客様によっては指紋の特徴情報が少 なく、登録操作ができない場合があります。
- ●指紋の登録には同一の指で最低3回の読み取りが必要です。 異なる指で登録を行うと、認証できない場合があります。
- ●指の状態が次のような場合は、指紋の登録が困難になった り、認証率(正しく指をスライドさせたときに指紋が認証 される割合)が低下したりすることがあります。なお、手 を洗う、手を拭く、認証する指を変える、手荒れや乾いて いる場合はクリームを塗るなど、お客様の指の状態に合わ せて対処することで、認証時の状況が改善されることがあ ります。
	- ・お風呂上がりなどで指がふやけている場合
	- ・指に汗や脂が多く、指紋の間が埋まっている場合
	- ・手が荒れたり、指に損傷(切傷、ただれなど)を負って いる場合
	- ・手が極端に乾燥していたり、乾燥肌の場合
	- ・指が泥や油などで汚れている場合
	- ・太ったり、やせたりして指紋が変化した場合
	- ・磨耗して指紋が薄くなった場合
	- ・指紋登録時に比べ、指紋認証時の指の表面状態が極端に 異なる場合
	- ・濡れたり、汗をかいたりしている場合
- ●センサー表面が濡れていたり結露していたりすると、誤作 動の原因となります。柔らかい布で水分を取り除いてから ご使用ください。
- ●認証率はお客様の使用状況により異なります。
- ●各指で指紋が異なりますので、必ず登録を行った指で認証 の操作を行ってください。
- ●指紋が正常に読み取れなかったときや、一定時間内に認証 されなかったときは、警告メッセージが表示されます。
- ●指紋認証技術は完全な本人認証・照合を保障するものでは ありません。当社では本機能を使用されたこと、または使 用できなかったことによって生じるいかなる損害に関し ても、一切責任を負いかねますのであらかじめご了承くだ さい。

### <span id="page-31-0"></span>指のスライドのさせ方

### **POINT**

 サポートページ(<http://azby.fmworld.net/support/>)で 指のスライドのさせ方を動画でご覧になれます。

指紋の登録や認証を行う場合は、次のように指をスライドさ せてください。認証の失敗を減らすことができます。

1 操作する指の第一関節が、指紋センサーの中央部に当た るように準備します。

第一関節より先の部分が読み取り範囲となります。

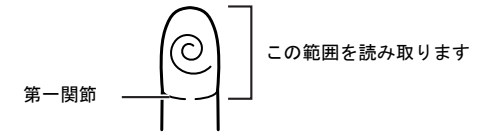

2 指をまっすぐ伸ばして第一関節を指紋センサーに軽く 当てます。

手全体を引くようにして、センサー部が完全に見えるま で水平にスライドさせます。

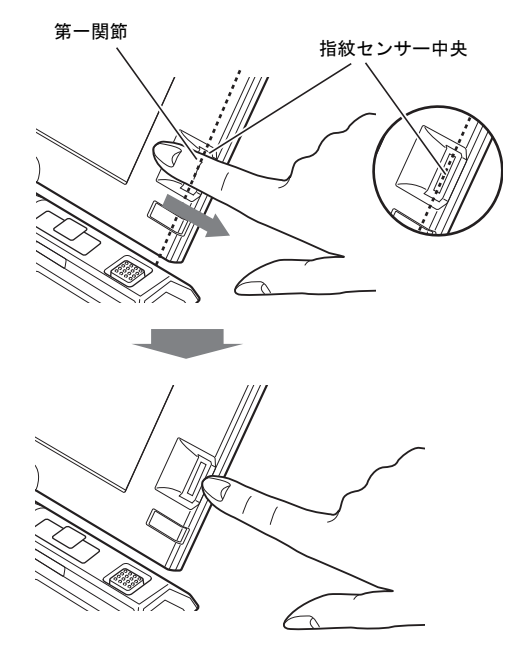

### 8重要

▶ 指を突き立てたり、引っかけるようにスライドさせな いでください 指紋センサーに指のはら(指紋の中心部)が接触して いなかったり、指を引っかけるようにスライドさせる と指紋の読み取りがうまくいかない場合があります。 必ず、指のはら(指紋の中心部)が指紋センサーに接 触するようにスライドさせてください。

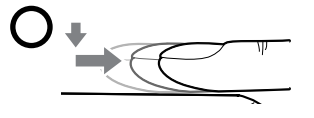

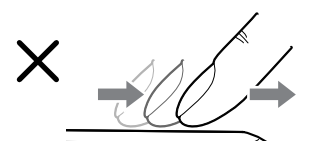

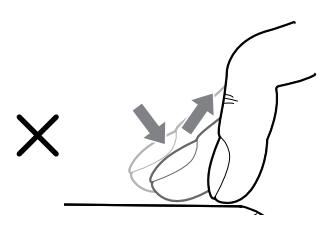

▶ うまく認識されないときは

次の点に気を付けて操作してください。

- ・指の第一関節より先の部分が、指紋センサー上を通 過するようにする
- ・指紋の渦の中心が、指紋センサーの中心を通過する ようにする
- ・1 秒程度で通過するくらいの速さで、スムーズに動 かす

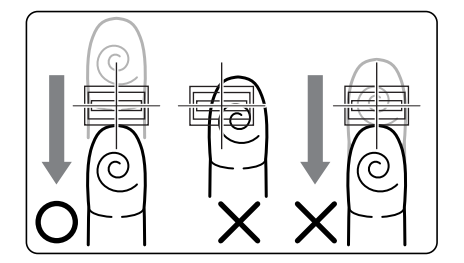

なお、親指など、指紋の渦の中心を合わせにくい指 は、うまく認識できないことがあります。その場合 は、中心を通過させやすい指を登録してください。

▶ 指紋の読み取りがうまくいかない場合 指紋センサーに指をスライドさせるときは、必ず指紋 の入力画面の表示を確認し、指紋の入力が可能な状態 になってから行ってください。指紋の入力画面が表示

される前から指を指紋センサーに置くと、指紋の認証 に失敗する場合があります。

また、指のスライドが速すぎたり遅すぎたりした場合 にも、正常に認識できないことがあります。画面の メッセージに従って、スライドの速さを調節してくだ さい。

### <span id="page-32-0"></span>指紋を登録する

認証に必要な情報を登録します。

- 1 「スタート」ボタン→「すべてのプログラム」→「Softex」 →「新規ユーザーの登録」の順にクリックします。
- 2 「既存の Windows ユーザーの登録」をクリックします。

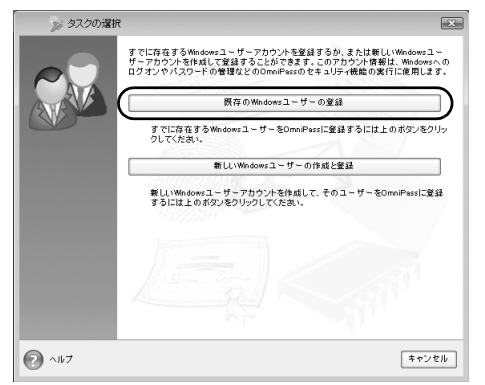

3 Windows にログオンするときと同じパスワードを「パス ワード」に入力し、「次へ」をクリックします。

「ユーザー名」が Windows にログオンするときと同じこ とを確認してください。Windows のログオンパスワード を設定していない場合は、「パスワード」は空欄のまま 「次へ」をクリックします。

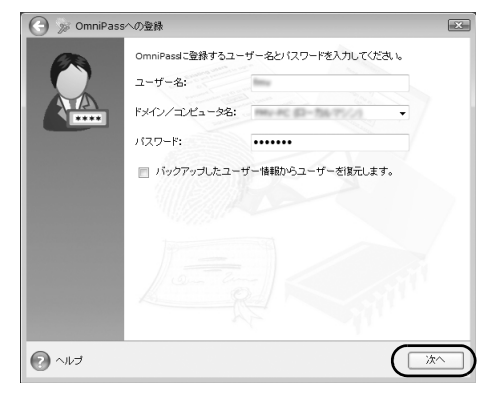

### 8重要

- ▶ Windows のログオンパスワードを設定していない場合 セキュリティを強くするためには Windows のログオ ンパスワードもあわせて設定することをお勧めしま す。パスワードを設定しない場合は、誰でもそのユー ザーで Windows にログオンし、個人の文書や画像な どのデータファイルを開いたり削除したりできます。
- <span id="page-33-0"></span>4 認証で使用する指をイラストで選択し、「次へ」をクリッ クします。

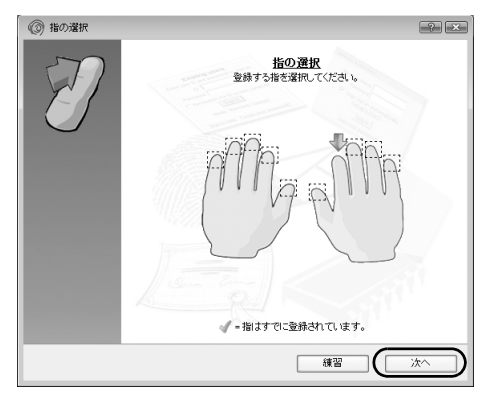

### **POINT**

▶「練習」ボタンについて この画面にある「練習」ボタンをクリックすると、指 紋登録の練習をすることができます。指紋を登録する 前に指紋の読み取りを練習されることをお勧めしま す。

ウィンドウ左上の ●、または「完了」ボタンをクリッ クすると、指紋を登録する画面に戻ります。

### 5 指紋センサーに指をスライドさせ、指紋の採取を行いま す。

指紋が正常に読み取れた場合には、指紋の画像の下に表 示されている数字が増加し、次の読み取り処理に進みま す。読み取れなかった場合には、画面の上部にその理由 が表示されます。

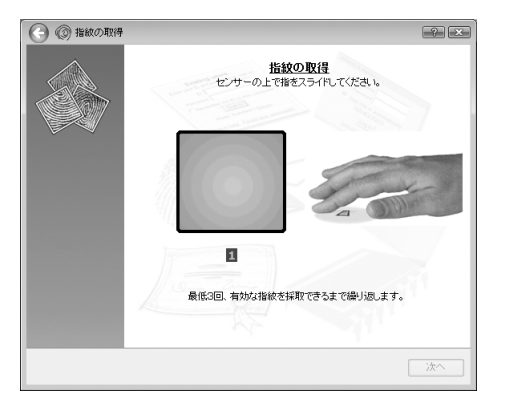

指紋の採取は 1 本の指について最低 3 回行います。指紋 を識別するのに充分な情報が採取できたら、「指紋の確 認」ウィンドウが表示されます。

### $P$ POINT

- ▶ 指紋の読み取りがうまくいかない場合 指紋センサーに指をスライドさせる方法を確認して ください。スライドの方法については[、「指のスライ](#page-31-0) [ドのさせ方」\(→](#page-31-0) P.32)をご覧ください。
- ▶ 指紋は正しく登録してください 指紋の登録が正常に完了しても、指紋の読み取りが不 完全なまま登録してしまうと、Windows のログオン 時などの指紋認証に成功する可能性が低くなってし まいます。指紋を登録するときは、次の条件を満たす ように、スライドがしやすく指紋を読み取らせやすい 指で行ってください。
	- ・できるだけ広い範囲の指紋が読み取られている
	- ・指紋の渦が画像の中に含まれている
- 6 もう一度指紋センサーに指をスライドさせ、指紋の確認 を行います。
- <span id="page-33-1"></span>7 「確認は成功しました」と表示されたら、「完了」をク リックします。

確認がうまくいかなかった場合には、●をクリック し、もう一度指紋の読み取りを行ってください。

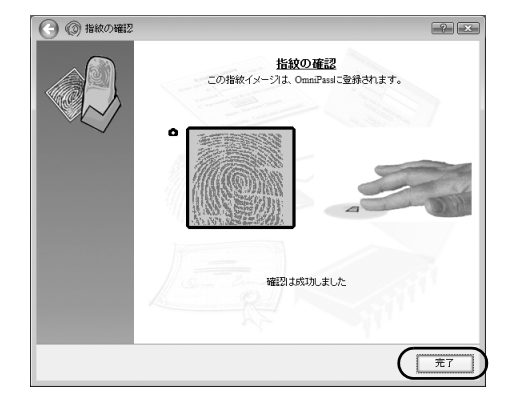

8 「少なくとも 2 本の指の登録が必要です。引き続き、2 本 目の指を登録してください。」というメッセージが表示 されたら、「OK」をクリックします。

[手順](#page-33-0) 4 の操作に戻り、1 指目以外の指の指紋を登録して ください。指先の怪我やその他の理由で指紋を認証でき なくなった場合に備え、登録時の手順では 2 本分の指紋 を登録します。なお、指紋は最大 10 本分まで追加登録 することができます[。「指紋を追加登録する」\(→](#page-35-1) P.36)

9 2 指目の指の指紋を登録したら、「完了」をクリックしま す。

「操作が完了するまでお待ちください…」というウィン ドウが表示され、ユーザー登録が行われます。

10 「OmniPass は新しいユーザーの作成を完了しました。」 というメッセージが表示されたら、「OK」をクリックし ます。

これで指紋の登録は完了です。

### 指紋認証を使って Windows にログオンする

指紋認証を使うとWindowsログオンパスワードを入力する代 わりに、指紋センサーに指をスライドさせることで Windows にログオンできるようになります。

1 電源スイッチをスライドさせて、Windowsを起動します。 Windows が起動すると、ひとつのユーザーについてふた つのアイコンが表示されます。

「(OmniPass Authentication)」の付いたユーザー名をク リックすると「ログオン認証」画面が表示されます。

2 ログオンしたいユーザーが指紋登録した指のいずれか を指紋センサーにスライドさせます。

指紋の認証に成功すると、Windows にログオンします。 認証画面が表示されていない場合は、vをクリックし て「AuthenTec 指紋ドライバ」を選択し、認証画面を表 示させてください。

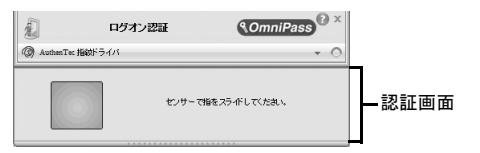

### **POINT**

- ▶ 指紋の読み取りがうまくいかない場合 指紋センサーに指をスライドさせる方法を確認して ください。スライドの方法については[、「指のスライ](#page-31-0) [ドのさせ方」\(→](#page-31-0) P.32)をご覧ください。
- ▶ 指紋認証がうまくいかない場合 ▼ をクリックして「マスターパスワード認証」を選 択し、Windows のログオンパスワードによる認証を 行ってください。
- ▶ Windows のログオンパスワードを変更した場合は、指 紋認証時に登録したパスワードも、新しいパスワード に変更する必要があります。 Windows のログオンパスワードを変更した後に指紋 認証を行うと、「OmniPass-Windows パスワードの更 新」ウィンドウが表示されますので、「パスワード」 および「パスワードの確認」に変更後の Windows の ログオンパスワードを入力し、「OK」ボタンをクリッ クしてください。
- ▶ 別のユーザーで指紋登録した指をスライドした場合 どのユーザーのアイコンをクリックしたかにかかわ らず、指紋を認証したユーザーで Windows にログオ ンします。

### 登録情報を変更する

#### ■指紋認証の登録情報の構成

登録情報は、次のような構成で設定されています。 指紋認証を使うためには、ご利用になる方の指紋をあらかじ め登録しておく必要があります。本パソコンに指紋を登録す る方法については[、「指紋を登録する」\(→](#page-32-0) P.33)をご覧くだ さい。

●ユーザー名

指紋を登録したユーザーの名前です。Windows のユーザー 名と同じ名前が使用されます。

- ●ドメイン 通常は、パソコンのフルコンピュータ名が表示されます。 ●指紋
	- 指紋が登録されています。
- ●パスワード 指紋を登録したユーザーのパスワードです。Windows にロ グオンするときと同じパスワードが使用されます。
- ●各ホームページのログイン情報 ID (ユーザー名) やパスワードの入力を必要とするホーム ページを、指紋を認証させるだけで閲覧を可能にするため に、あらかじめ ID (ユーザー名) やパスワードを登録して おきます。

#### ■登録情報を変更する

ここでは、指紋認証を使うために登録した情報を変更する方 法について説明します。

●ユーザー名 ユーザー名は変更できません。Windows のユーザー名と同 じ名前が使用されます。

### 8重要

▶ 指紋認証を使用するよう登録した Windows のユー ザー名は、変更しないでください。

●パスワード

Windowsにログオンするときのパスワードを変更した場合 は、指紋認証の登録情報に設定されているパスワードも、 変更後のWindowsのパスワードと同じものに変更する必要 があります。Windows のパスワードを変更した後、Windows へのログオンやホームページへのログインのために初め て指紋認証を行ったときに、警告メッセージが表示される ので、変更後のパスワードを登録してください。

●指紋

指紋の登録を 10 本まで追加することができます。また、す でに登録済みの指紋を登録し直すこともできます。ただ し、登録済みの指紋を削除するには、指紋認証の登録情報 をすべて削除し、再登録を行う必要があります。

●ホームページのログイン情報

ホームページのログイン情報を変更する場合は、登録済み のログイン情報を削除し、再登録が必要になります。この 場合は指紋認証の登録情報を削除する必要はありません。

### ■指紋認証の登録情報を削除する

ユーザーの登録情報を削除するには、そのユーザーで OmniPass にログオンしている必要があります。

1 「スタート」ボタン→「すべてのプログラム」→「Softex」 →「OmniPass コントロールセンター」の順にクリック します。

「OmniPass コントロールセンター」ウィンドウが表示さ れます。

- 2 「ユーザー管理ウィザードの実行」をクリックします。 ユーザー管理ウィザードメニューが表示されます。
- 3 「OmniPass からユーザーを削除」をクリックします。 「ユーザー削除の認証」ウィンドウが表示されます。
- 4 指紋登録した指のいずれかを指紋センサーにスライド させます。

指紋の認証が成功すると、「ユーザー削除の確認」ウィ ンドウが表示されます。

- 5 「OK」をクリックします。 「ユーザーは正常に削除されました」というメッセージ が表示されます。
- 6 「OK」をクリックします。

指紋認証の登録情報が削除されました。「指紋認証の情報を 登録する」をご覧になり、指紋認証情報の再登録を行ってく ださい。

### ■指紋認証の情報を登録する

指紋認証情報の登録方法については[、「指紋を登録する」\(→](#page-32-0) [P.33](#page-32-0))をご覧ください。

### <span id="page-35-1"></span>■指紋を追加登録する

1 「スタート」ボタン→「すべてのプログラム」→「Softex」 →「OmniPass コントロールセンター」の順にクリック します。

「OmniPass コントロールセンター」ウィンドウが表示さ れます。

2 「ユーザー管理ウィザードの実行」をクリックします。 ユーザー管理ウィザードメニューが表示されます。

3 「ユーザーの認証デバイスの登録変更」をクリックします。

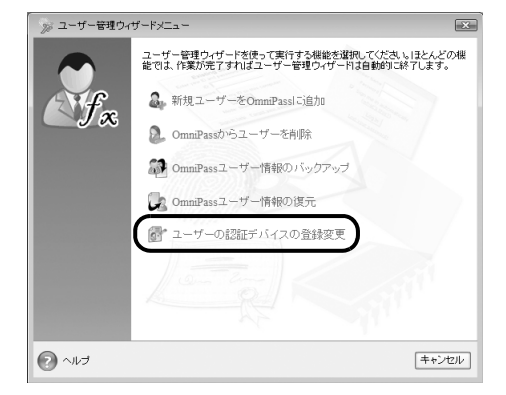

「認証デバイスの登録変更の認証」ウィンドウが表示さ れます。

[「指紋を登録する」\(→](#page-32-0) P.33)の[手順](#page-33-0) 4 ~ [7](#page-33-1) をご覧になり、 新しい指紋を登録してください。

# <span id="page-35-0"></span>BIOS の設定をご購入時の状態に戻す

BIOS セットアップの設定値を、本パソコンご購入時の状態 に戻す方法について説明します。

1 本パソコンを起動し、「FUJITSU」ロゴが表示されてい る間に、【Enter】キーを押します。

ポップアップメニューが表示されます。

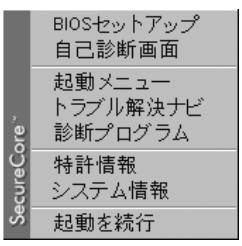

### $P$ POINT

- ▶ ポップアップメニューが表示されない場合は、本パソ コンを再起動してもう一度操作してください。再起動 については[、「電源の切り方」\(→](#page-22-2)P.23)をご覧ください。
- 2 【↓】または【↑】キーを押して「BIOS セットアップ」 を選択し、【Enter】キーを押します。 BIOS セットアップが起動します。
- 3 「終了」メニューの「標準設定値を読み込む」を実行し た後、設定を保存して BIOS セットアップを終了します。

### **必重 要**

「標準設定値を読み込む」を実行しても、管理者用パ スワード、ユーザー用パスワード、ハードディスクパ スワードおよび所有者情報は、現在お使いの状態のま ま変更されません。

### <span id="page-36-0"></span>Windows が起動しないときにデータを バックアップする(かんたんバックアッ プレスキュー)

Windows が起動しない場合でも、パソコンの状態によっては 「かんたんバックアップレスキュー」を使って、大切なデー タのバックアップができます。バックアップしたデータは、 D ドライブに保存されます。

データをバックアップした後、C ドライブをリカバリして Windows が起動できるようになったら、「FM かんたんバッ クアップ」というソフトウェアを使ってバックアップした データを復元します。

### 8重要

▶ すべてのデータのバックアップ/復元を保証するも のではありません。 「かんたんバックアップレスキュー」は、すべてのデー タのバックアップ/復元を保証するものではありま せん。また、著作権保護された映像(デジタル放送の

録画番組など)や音楽などはバックアップ/復元でき ない場合があります。

▶ D ドライブを拡張領域に設定した場合 お客様が D ドライブを拡張領域に設定していると、D ドライブにデータをバックアップすることができま せん。

### 「かんたんバックアップレスキュー」でバック アップする

- 1 パソコンの電源が入っていたら、電源を切ります。
- 2 パソコンの電源を入れ、FUJITSU のロゴ画面が表示され たら、すぐにキーボードの【Enter】キーを押します。 ポップアップメニューが表示されます。
- 3【↓】キーを押して「トラブル解決ナビ」を選択し、 【Enter】キーを押します。 そのまましばらくお待ちください。 「トラブル解決ナビ」が表示されます。

### **POINT**

- ▶「トラブル解決ナビ」が表示されるまでの間、一時的 に画面が真っ暗な状態になったり、画面に変化がな かったりすることがありますが、故障ではありませ ん。電源を切らずにそのままお待ちください。
- 4 「ユーティリティ」タブの「かんたんバックアップレス キュー」をクリックし、「実行」をクリックします。 「かんたんバックアップレスキューのワンポイント」 ウィンドウが表示されます。
- 5 内容を確認し、「閉じる」をクリックします。 「かんたんバックアップレスキュー」が表示されます。
- 6 「項目を選択して保存を実行」をクリックします。 「保存するユーザー プロファイル フォルダを選択して ください」ウィンドウが表示されます。
- 7 データを保存したいユーザー名をクリックし、「OK」を クリックします。
- 8 「保存する内容」の一覧から、バックアップしたい項目 にチェックを付けます。

### $P$ POINT

- ▶ お客様が作成したファイルやフォルダを保存したい 場合は、「項目の編集」をクリックし、「追加」をク リックすると、バックアップするファイルやフォルダ を追加することができます。
- 9「保存データ格納先」が「D:\PE\_BACKUP\[選択した ユーザープロファイルフォルダ]」になっているか確認 して「データの保存開始」をクリックします。
- 10 「かんたんバックアップレスキューー保存開始」ウィン ドウで保存項目を確認し、「開始」をクリックします。 データのバックアップが始まります。しばらくお待ちく ださい。

バックアップが終了すると、「かんたんバックアップレ スキュー-保存結果」ウィンドウが表示されます。

- 11 保存結果を確認し、「閉じる」をクリックします。
- 12 「かんたんバックアップレスキュー」ウィンドウで左上 にある「終了」をクリックします。 「トラブル解決ナビ」に戻ります。
- 13 「終了」クリックします。

これでデータのバックアップは終了です。

バックアップしたデータは、Cドライブをリカバリして Windowsを起動できるようにした後、「FMかんたんバック アップ」を使って復元してください。 詳しくは、『製品ガイド』(PDF)をご覧ください。 リカバリについては[、「ご購入時の状態に戻すリカバリにつ](#page-42-1)

[いて」\(→](#page-42-1) P.43)をご覧ください。

### <span id="page-37-1"></span><span id="page-37-0"></span>マイリカバリとは

「マイリカバリ」を使ったリカバリについて、簡単に説明します。

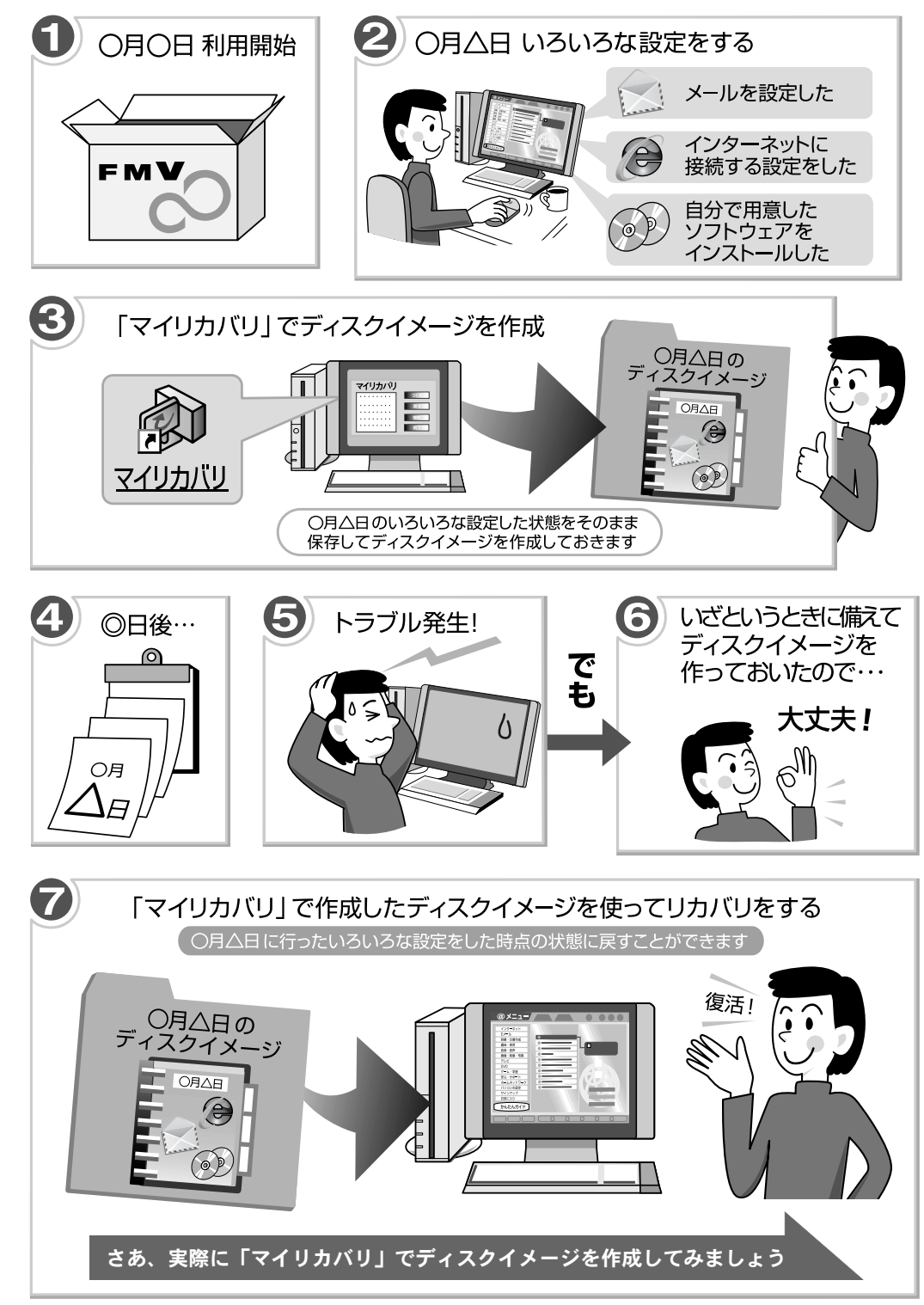

### 「マイリカバリ」でできること

「マイリカバリ」は、ハードディスク(C ドライブのみ)をま るごとバックアップしておき、必要なときにバックアップし たときと同じ状態に戻すことのできるソフトウェアです。 「マイリカバリ」を使って何ができるのか、簡単に説明します。

#### ■ディスクイメージを作成する

ディスクイメージとは、ハードディスクに格納されたあらゆ る情報を 1 つにまとめたファイルです。

「マイリカバリ」では、C ドライブのデータをまるごとディス クイメージとしてDドライブなどCドライブ以外の他のドラ イブに保存します。C ドライブをまるごと D ドライブなどに バックアップしておくようなものと考えれば良いでしょう。

#### ■ディスクイメージを復元する

ディスクイメージを復元して、C ドライブを前の状態に戻すこ とを、「マイリカバリ」を使ったリカバリをするともいいます。 ディスクイメージを使ったリカバリを行うと、C ドライブが、 ディスクイメージを保存したときと同じ状態に戻ります。

#### ■こんなときに便利です

万一、なんらかの不具合が生じてパソコンの調子がおかしく なったときに、パソコンの調子が良かったときの状態をその まま保存したディスクイメージが作ってあれば安心です。 ディスクイメージが作ってあれば、「マイリカバリ」を使っ て、簡単な操作でパソコンを調子の良かったときの状態に戻 すことができます。

セットアップやセキュリティ対策などの設定をひととおり終え た後は、「マイリカバリ」でディスクイメージを作って保存して おくことをお勧めします。Cドライブのバックアップとして、定 期的にディスクイメージを作成しておくのもお勧めです。

### <span id="page-38-0"></span>「マイリカバリ」の使い方~ディスク イメージを作成する

いざというときに備えて、「マイリカバリ」で C ドライブの ディスクイメージを作成しておくと安心です。 ここでは、「マイリカバリ」でディスクイメージを作成する 方法を説明します。

### 「マイリカバリ」をお使いになるうえでの注意事項

#### ■パソコンに不具合が起こっている場合

ディスクイメージを作成しないでください。 ディスクイメージを作成すると、パソコンのCドライブをその ままの状態で保存するため、不具合も保存されてしまい、復元 時に不具合も復元してしまいます。パソコンに不具合が起こっ ているときはディスクイメージを作成しないでください。

■市販のソフトウェアや Windows の「ディスクの管理」 機能などでハードディスクの領域を変更した場合

ディスクイメージを復元したり、ディスクイメージを D ドラ イブに作成したりすることができません。

#### ■D ドライブを拡張領域に設定した場合

D ドライブを拡張領域に設定していると、ディスクイメージ を D ドライブに作成できません。

### ■保存先を外付けハードディスクにする場合

USB 接続の外付けハードディスクを用意してください。 ここでは、まだ接続はしないでください。接続している場合 は、必ず取り外してください。「マイリカバリ」が起動しな いことがあります。 「マイリカバリ」起動後、外付けディスクを接続してくださ いと表示されたら、接続してください。

### ■保存先を別のパソコンなどネットワーク上のドライ ブにする場合

次の点にご注意ください。

- ●ネットワークの知識が必要です。
- ●あらかじめネットワークに接続した環境で操作を始めて ください。
- ●別のパソコンとの接続には、クロスケーブルをお使いにな ることを強くお勧めします。
- ●ディスクイメージ作成中は、すべてのパソコンのログオン パスワードを「無効」にしてください。「ネットワークと 共有センター」の「パスワード保護共有」で設定を変更で きます。
- ●ディスクイメージ作成中は、すべてのパソコンのセキュリ ティ対策ソフトを無効にしてください。ディスクイメージ 作成後、セキュリティ対策ソフトを有効に戻してください。

### ディスクイメージを作成する

- 1 パソコン本体の USB コネクタに外付けハードディスク などを接続している場合は、取り外します。
- 2 「スタート」ボタン→「すべてのプログラム」→「マイ リカバリ」の順にクリックします。 「マイリカバリ」の概要を説明する「マイリカバリとは」 ウィンドウが表示されます。
- 3 「閉じる」をクリックします。 「マイリカバリ」が表示されます。
- 4 「つくる」をクリックします。
- 5 コメント入力域に、作成するディスクイメージに付ける コメントを入力し、「次へ」をクリックします。
- 6 「OK」をクリックします。 パソコンが再起動します。 「ディスクイメージの作成」という画面が表示されるま で、しばらくお待ちください。
- 7 ディスクイメージの保存先を選びます。
	- D ドライブに保存する場合 「D ドライブにつくる」をクリックします。
	- USB 接続の外付けハードディスクに保存する場合
	- 1. パソコンの USB コネクタに外付けハードディスク を接続し、「保存先選択」をクリックします。
	- 2. 保存先のドライブを選択し、「次へ」をクリックし ます。
	- ネットワーク上のドライブに保存する場合
	- 1. 「保存先選択」をクリックします。
	- 2. 「ネットワークの割り当て」をクリックします。
	- 3. ドライブとフォルダを選択し、「OK」をクリックし ます。

ユーザー名とパスワードを確認する画面が表示さ れたら、ユーザー名が「(ネットワーク上のコン ピュータ名)\guest」になっていることを確認し、 パスワードには何も入力しないで、「OK」をクリッ クします。

8 「これからディスクイメージをつくります。」という画面 が表示されたら、「次へ」をクリックします。

9 「実行」をクリックします。 ディスクイメージを作成し始めます。しばらくお待ちく ださい。

### **POINT**

▶ 終了までの時間表示が増えることがあります。 これは、途中で終了時間を計算し直しているためで す。約30%終了するまでは、残り時間が正確に表示さ れない場合がありますのでご了承ください。

10 「ディスクイメージを作成しました。」と表示されたら、 「完了」をクリックします。 パソコンが再起動します。

これで、「マイリカバリ」により、ディスクイメージが指定 したドライブに作成されました。

### POINT

▶ 作成したディスクイメージは、DVDなどにコピーでき ます。 DVDなどにディスクイメージをコピーしておけば、パ ソコンにもしものことがあった場合でも安心です。 ディスクイメージを DVD などにコピーしておくこと をお勧めします。詳しくは[、「ディスクイメージを](#page-39-0)DVD [にコピーする」\(→](#page-39-0) P.40)をご覧ください。

### <span id="page-39-0"></span>ディスクイメージを DVD にコピーする

D ドライブなどに保存されているディスクイメージを、DVD にコピーする方法を説明します。なお、必要な DVD の枚数 は、お使いのモデルや状況によって異なります。手順 5([→](#page-40-0) [P.41](#page-40-0))の画面に表示される枚数を確認し、必要な枚数の DVD を用意してください。

### **必重 要**

▶ BIBLOをお使いの方は、必ずACアダプタを使用し、コ ンセントから電源を確保してください。

### POINT

- ▶ 動作確認された外付けの CD/DVD ドライブを用意し てください。動作確認情報は、サポートページ (<http://azby.fmworld.net/support/>)の「他社周辺機器 接続情報」などをご覧ください。
- ▶ お使いになれるディスク 「マイリカバリ」でディスクイメージを書き込める ディスクは、DVD+RW、DVD+R、DVD-RW、DVD-R、 DVD+R DL です。 CD-R、CD-RW、DVD-RAM、DVD-R DL、Blu-ray Disc はお使いになれません。
- ▶ ディスクイメージを DVD に書き込むには、「Roxio Creator[ロキシオクリエーター]」というソフトウェ アが必要です。「Roxio Creator」は本パソコンにイン ストールされています。
- ▶ ディスクイメージを書き込んだDVDを使って、パソコ ンを起動することはできません。 「マイリカバリ」でリカバリをする手順の途中で、ディ スクをセットするところでのみ、お使いになれます。
- ▶ ネットワーク上のドライブに保存したディスクイ メージを DVD にコピーする場合 次の点にご注意ください。
	- ・あらかじめネットワークに接続した環境で操作を 始めてください。
	- ネットワークドライブの割り当てをしてください。
	- ・セキュリティ対策ソフトを無効にして実行するた め、保存先のパソコンとはクロスケーブルをお使い になり直接接続することを強くお勧めします。
	- ・ディスクイメージコピー中は、すべてのパソコンの セキュリティ対策ソフトを無効にしてください。 ディスクイメージコピー後は、セキュリティ対策ソ フトを有効に戻してください。
	- ・ディスクイメージコピー中は、すべてのパソコンの ログオンパスワードを「無効」にしてください。 「ネットワークと共有センター」の「パスワード保 護共有」で設定を変更できます。
- 1 外付けの CD/DVD ドライブを接続します。
- <span id="page-40-3"></span>2 「スタート」ボタン→「すべてのプログラム」→「マイ リカバリ」の順にクリックします。 「マイリカバリ」の概要を説明する「マイリカバリとは」 ウィンドウが表示されます。
- <span id="page-40-4"></span>3 「閉じる」をクリックします。 「マイリカバリ」が表示されます。
- 4 「管理」をクリックします。
- <span id="page-40-0"></span>5 DVD にコピーするディスクイメージを選択し、必要な枚 数のディスクを用意します。
- 6 「DVD 作成」をクリックします。
- <span id="page-40-1"></span>7 「次のDVDをコピーします。」というメッセージが表示さ れたら、用意したディスクのレーベル面にディスクイ メージ名と何枚目のディスクかを記入してから、CD/ DVD ドライブにセットします。

レーベル面に記入するときは、ボールペンや鉛筆などの 先の硬いものは使わないでください。ディスクに傷がつ くおそれがあります。

### POINT

▶ ディスクをセットした後に「…Windows が実行する動 作を選んでください。」というウィンドウが表示され た場合は、「キャンセル」をクリックしてください。

8 「はい」をクリックします。 ディスクへの書き込みが始まります。完了するまでしば らくお待ちください。

書き込みが完了すると、「メディアへの書き込みが終了 しました」というメッセージが表示され、CD/DVD ドラ イブが自動的に開きます。

- <span id="page-40-2"></span>9 「OK」をクリックします。 「バックアップディスクの作成はすべて完了しました。」 というメッセージが表示されるまで[、手順](#page-40-1) 7 ~ [9](#page-40-2) を繰り 返してください。
- 10 「バックアップディスクの作成はすべて完了しました。」 というメッセージが表示されたら、「OK」をクリックし ます。
- 11 「マイリカバリ管理」ウィンドウで、「戻る」をクリック します。
- 12 「マイリカバリ」ウィンドウで、「終了」をクリックしま す。 ディスクイメージをコピーしたディスクは、大切に保管

### ディスクイメージを削除する

不要になったディスクイメージを削除する方法を説明しま す。

### PPOINT

してください。

▶ ネットワーク上のドライブに保存したディスクイ メージを削除する場合

次の点にご注意ください。

- ・あらかじめネットワークに接続した環境で操作を 始めてください。
	- ネットワークドライブの割り当てをしてください。
- ・セキュリティ対策ソフトを無効にして実行するた め、保存先のパソコンとはクロスケーブルをお使い になり直接接続することを強くお勧めします。
- ・ディスクイメージ削除中は、すべてのパソコンのセ キュリティ対策ソフトを無効にしてください。ディ スクイメージ削除後は、セキュリティ対策ソフトを 有効に戻してください。
- ・ディスクイメージ削除中は、すべてのパソコンのロ グオンパスワードを「無効」にしてください。「ネッ トワークと共有センター」の「パスワード保護共 有」で設定を変更できます。
- 1 「[ディスクイメージを](#page-39-0)DVDにコピーする」の[手順](#page-40-3)2~[3](#page-40-4)[\(→](#page-40-3) [P.41](#page-40-3))を行い、「マイリカバリ」を起動して、「管理」を クリックします。
- 2 削除するディスクイメージを選択し、「削除」をクリッ クします。 確認のメッセージが表示されます。
- 3 「はい」をクリックします。 ディスクイメージが削除されます。
- 4 「マイリカバリ管理」ウィンドウで、「戻る」をクリック します。
- 5 「マイリカバリ」ウィンドウで、「終了」をクリックします。

### <span id="page-41-0"></span>「マイリカバリ」の使い方~ディスク イメージを復元する

「マイリカバリ」であらかじめ作成しておいたディスクイ メージを、復元する方法を説明します。

### **必重要**

- **▶ ディスクイメージを復元すると、C ドライブが、ディ** スクイメージを作成した時点の状態に戻ります。よっ て、ディスクイメージを作成した後に C ドライブに保 存したファイルは、すべて失われます。ディスクイ メージを作成した後に保存したデータは、D ドライブ または CD や DVD などの別の媒体にバックアップを してください。
- ▶ 外付けハードディスクに保存したディスクイメージ を復元する場合は、USB 接続の外付けハードディス クを用意してください。ここでは、まだ接続はしない でください。

接続している場合は、必ず取り外してください。「マ イリカバリ」が起動しないことがあります。 「マイリカバリ」起動後、外付けディスクを接続して くださいと表示されたら、接続してください。

▶ ネットワーク上のドライブに保存したディスクイ メージを復元する場合

次の点にご注意ください。

- ・ネットワークの知識が必要です。
- ・あらかじめネットワークに接続した環境で操作を 始めてください。
- ・別のパソコンとの接続には、クロスケーブルをお使 いになることを強くお勧めします。
- ・ディスクイメージ復元中は、すべてのパソコンのロ グオンパスワードを「無効」にしてください。「ネッ トワークと共有センター」の「パスワード保護共 有」で設定を変更できます。
- ・ディスクイメージ復元中は、すべてのパソコンのセ キュリティ対策ソフトを無効にしてください。ディ スクイメージ復元後、セキュリティ対策ソフトを有 効に戻してください。
- 1 パソコン本体の USB コネクタに外付けハードディスク などを接続している場合は、取り外します。
- 2 本パソコンの電源が入っていたら、電源を切ります。

### $P$ POINT

- ▶ Windows が起動している状態から「マイリカバリ」を 始めることもできます
	- 1. デスクトップの (マイリカバリ)をクリックし ます。

「マイリカバリ」の概要を説明する「マイリカバ リとは」ウィンドウが表示されます。

- 2. 「閉じる」をクリックします。 「マイリカバリ」が表示されます。
- 3. 「もどす」をクリックします。
- 4. 「OK」をクリックします。 パソコンが再起動し、「ご使用上の注意」が表示 されます。
- 5. [手順](#page-41-1) 6 (→ [P.42](#page-41-1)) に進みます。
- 3 本パソコンの電源を入れ、「FUJITSU」ロゴが表示され ている間に、【Enter】キーを押します。
- 4 【↓】キーを押して、「トラブル解決ナビ」を選択し、 【Enter】キーを押します。 「トラブル解決ナビ」ウィンドウが表示されます。
- 5 「リカバリ」タブをクリックし、「マイリカバリ」をク リックして、「実行」をクリックします。 「ご使用上の注意」が表示されます。
- <span id="page-41-1"></span>6 画面に表示された「ご使用上の注意」に同意していただ いた場合は、「同意する」をクリックして、「次へ」をク リックします。 「ご使用上の注意」を下までスクロールすると、「同意す る」が選択できるようになります。
- 7 「マイリカバリ」で作成したディスクイメージを選択し ます。 外付けハードディスクに保存したディスクイメージか

ら復元する場合は、外付けハードディスクを接続しま す。

■Dドライブや外付けハードディスクに保存されてい る最新のディスクイメージを使って復元する場合

「最新のディスクイメージで戻す」をクリックします。

- Dドライブや外付けハードディスクに保存されている 最新以外のディスクイメージを使って復元する場合
- 1. 「ディスクイメージを選ぶ」をクリックします。
- 2. 表示されたリストからディスクイメージを選択し、 「決定」をクリックします。

### ■ ネットワーク上のドライブに保存したディスクイ メージを使って復元する場合

- 1. 「ディスクイメージを選ぶ」をクリックします。
- 2. 「ネットワーク上のディスクイメージを選択」をク リックします。 ユーザー名とパスワードを確認する画面が表示さ れたら、ユーザー名が「(ネットワーク上のコン ピュータ名)\guest」になっていることを確認し、 パスワードには何も入力しないで、「OK」をクリッ クします。
- 3. 表示されたリストからディスクイメージを選択し、 「決定」をクリックします。
- 8 「次へ」をクリックします。
- 9 「実行」をクリックします。 ディスクイメージを使ったリカバリが始まります。
- 10 そのまましばらくお待ちください。

### POINT

- ▶ 終了までの時間表示が増えることがあります。 これは、途中で終了時間を計算し直しているためで す。約30%終了するまでは、残り時間が正確に表示さ れない場合がありますのでご了承ください。
- 11 「復元が完了しました。」と表示されたら、「OK」をク リックします。 パソコンが再起動します。

これで、「マイリカバリ」で作成したディスクイメージを使っ たリカバリが完了しました。

# <span id="page-42-1"></span><span id="page-42-0"></span>ご購入時の状態に戻すリカバリについて

Windows が起動しないなどの問題が発生した場合、ご購入時 の状態に戻すリカバリを行います。

### ご購入時の状態に戻すリカバリの概要と注意事項

ご購入時の状態に戻すリカバリとは、リカバリ用に保存され ているデータを使用して、OS、ドライバなどのプレインス トールソフトウェアをご購入時の状態に戻す操作です。

#### 注意事項

- ●リカバリを行うと、C ドライブのデータはすべて失われま す。必要に応じて事前にバックアップしておいてください。
- ●市販のソフトウェアや Windows の「ディスクの管理」機能 で、ハードディスク領域の「不明なパーティション」と表 示されている部分を削除したり変更したりした状態でリ カバリを実行しようとすると、C ドライブ以外のデータが

削除されてしまうおそれがあります。

CDやDVDなどにハードディスク内のデータをバックアッ プしたうえで「領域設定」を行い、ハードディスクの領域 を正常な状態に戻してからリカバリを実行してください。 領域の設定方法は[、「ハードディスクの領域を設定する」](#page-44-2) [\(→](#page-44-2) P.45)をご覧ください。

- ●リカバリを行うときは、必ず AC アダプタを接続してくだ さい。
- ●周辺機器を取り付けている場合は、それらを一度取り外 し、ご購入時の状態に戻してください。
- ●リカバリを終えてセットアップが終了するまで、LAN ケー ブルを接続しないでください。LAN ケーブルを接続して セットアップを行うと、エラーメッセージが表示されるこ とがあります。
- ●リカバリには時間がかかります。時間に余裕をもって作業 してください。

### 準備するもの

- ●リカバリ&ユーティリティディスク
- ●アプリケーションディスク
- 「Office Personal 2007」のパッケージ (Office Personal 2007 搭載機種のみ)
- ●CD/DVD ドライブ 動作確認された外付けのCD/DVDドライブを用意してくだ さい。 動作確認情報は、サポートページ([http://azby.fmworld.net/](http://azby.fmworld.net/support/)

[support/](http://azby.fmworld.net/support/)) の「他社周辺機器接続情報」をご覧ください。

### **POINT**

「リカバリ&ユーティリティディスク」「アプリケー ションディスク」を紛失または破損したときは 「リカバリ&ユーティリティディスク」は、Web ま たは電話で申し込んで購入してください。 「アプリケーションディスク」は Web からの購入 はできません。電話で申し込んで購入してください。 ・Web からの申し込み 次の「リカバリ CD/ ディスク有償サービス」ペー ジから申し込んでください。 <http://azby.fmworld.net/support/attachdisk/> ・電話での申し込み

富士通パーソナル製品に関するお問合せ窓口に申 し込んでください。

0120-950-222(通話料無料)

### リカバリ方法

### 8重要,

▶「マイリカバリ」でディスクイメージを作成している 方

ご購入時の状態に戻すリカバリをする前に、「マイリ カバリ」で保存しているディスクイメージを使ってリ カバリすることをお勧めします。それでも問題が解決 しない場合は、ご購入時の状態に戻すリカバリを行っ てください。

▶ トラブル解決が目的でリカバリをする方 リカバリをしても、問題が解決されない場合がありま す。その場合は、状況に応じたサポートやサービスを ご利用ください。

#### ●参照

- ・状況に応じたサポートやサービスをご利用いただ くには ■『けポート&サービスのご案内』
- ▶ この章で説明する手順では、C ドライブだけをご購入 時の状態に戻します。Dドライブのデータは残ります。
- ▶ リカバリが中断されてしまったら リカバリが中断されてしまった場合は、次の点を確認 した後、リカバリの実行の[手順](#page-43-0)1(→ [P.44](#page-43-0))からやり 直してください。
	- ・周辺機器を取り外したか確認してください。 パソコンの電源を切り、ご購入時に添付されている ディスプレイ、キーボード、マウス以外の周辺機器 はすべて取り外してください。USB[ユーエスビー] マウスが添付されている場合は、マウスも取り外し てください。
	- ・手順を確認してください。 手順を間違えている可能性があります。操作手順を 間違えると中断される場合があります。
- ▶ パソコン本体のUSBコネクタに、外付けハードディス クなどを接続している場合は、リカバリを行う前に必 ず取り外してください。 外付けハードディスクが接続されていると、リカバリ が行えません。
- 「リカバリ&ユーティリティディスク」からリカバ リを実行する場合 動作確認された外付けのCD/DVDドライブを用意し てください。動作確認情報は、サポートページ (<http://azby.fmworld.net/support/>)の「他社周辺機器 接続情報」などをご覧ください。 また、リカバリの完了メッセージが表示されるまで、 セットされているディスクを取り出さないでくださ

い。リカバリが中断されることがあります。

### $P$ POINT

▶ リカバリやバックアップの操作代行サービス(有償) をご用意しています 富士通パソコン出張サービス「PC 家庭教師」をご利 用ください。

### ▼参照

『サポート&サービスのご案内』 「操作指導サービス」→「富士通パソコン出張サー ビス「PC 家庭教師」(有料)[富士通パーソナルズ]」

- <span id="page-43-1"></span><span id="page-43-0"></span>■リカバリの実行
	- 1 本パソコンの電源が入っていたら、電源を切ります。
	- 2 外付けの CD/DVD ドライブを接続します。
	- 3 AC アダプタを接続し、パソコンの電源を入れます。
- 4 「FUJITSU」ロゴが表示されている間に、【Enter】キー を押します。 ポップアップメニューが表示されます。

### $P$ POINT

- ▶ ポップアップメニューが表示されない場合は、【Ctrl】 +【Alt】+【Delete】キーを押してパソコンを再起動 し、もう一度操作してください。
- 5 【↑】または【↓】キーを押して「起動メニュー」を選 択し、【Enter】キーを押します。 「起動メニュー」が表示されます。
- <span id="page-43-2"></span>6 「リカバリ & ユーティリティディスク」をセットしま す。
- 7 【↓】キーを押して「CD/DVD Drive」を選択し、【Enter】 キーを押します。 「トラブル解決ナビ」が表示されます。
- <span id="page-43-3"></span>8 「リカバリ」タブの「リカバリの実行」をクリックし、 「実行」ボタンをクリックします。 「マイリカバリをお使いではありませんか?」という ウィンドウが表示されます。
- 9 「実行」をクリックします。
- 10 「ご使用上の注意」をよく読み、「同意する」をクリック し、「次へ」をクリックします。 「ご使用上の注意」を下までスクロールすると「同意す る」が選択できるようになります。
- 11 リカバリについて説明する画面が表示されたら、「次へ」 をクリックします。
- 12 「リカバリを実行」をクリックします。 リカバリが始まります。
- 13 「続いて更新プログラムの確認を行います。」と表示され たら、 「アプリケーションディスク」をセットし、 「OK」をクリックします。
- 14 「リカバリが完了しました。」というメッセージが表示さ れたらディスクを取り出し、「OK」をクリックします。

パソコンが再起動します。この間、画面が真っ暗になったり、 画面に変化がなかったりすることがありますが、故障ではあ りません。「Windows のセットアップ」画面が表示されるま で、電源を切らずに、そのままお待ちください。

### ■Windows のセットアップをする

これで、Windows がご購入時の状態に戻りました。この後、 ご購入後初めて電源を入れたときと同じようにWindowsセッ トアップを行ってください。詳しくは[、「セットアップ」\(→](#page-19-1) [P.20](#page-19-1))をご覧ください。

- <span id="page-44-1"></span>■追補 1 Office Personal 2007 をご購入時と同じ設 定にする(「Office Personal 2007」搭載機種をお使 いの方)
	- 1 「Microsoft Office・・・をインストールします」と表示 されたら、「Office Personal 2007 の CD-ROM」をセッ トして、「はい」をクリックします。
- 2 プロダクトキーを入力する画面が表示されるので、「プ ロダクトキー」を入力し、「次へ」をクリックします。
- 3 「マイクロソフト ソフトウェア ライセンス条項をお読 みください」と表示されたら、内容をよく読み、「「マイ クロソフト ソフトウェア ライセンス条項」に同意しま す」をクリックして図にして、「次へ」をクリックしま す。
- 4 「今すぐインストール」をクリックします。
- 5 インストール終了のメッセージが表示されたら、「閉じ る」をクリックします。
- 6 表示されている画面に従って、「2007 Microsoft Office system Service Pack1」をインストールします。
- 7 「パソコンの設定」ウィンドウで「OK」をクリックしま す。
- 8 「このパソコンに最適な設定を行います」ウィンドウで 「実行する」をクリックします。 この後は、表示されるメッセージに従ってください。

以上でリカバリは終了です。

お客様が実行したセキュリティ対策や各種設定内容は、実行 前の状態に戻っています。セットアップ後、「Windows Update」 などのセキュリティ対策を行ってください。また、必要に応 じて、ドライバやソフトウェアのインストールや設定などを 行ってください。

### マニュアルのダウンロード

ホームページから電子マニュアルをダウンロードできます。 サポートページ(<http://azby.fmworld.net/support/>)の「ダウン ロード」から機種を選択し、「富士通 FMV マニュアル」をダ ウンロードしてください。

### <span id="page-44-2"></span><span id="page-44-0"></span>ハードディスクの領域を設定する

### 1%重要

- ▶ この操作をすると、ハードディスク内のデータ(C ド ライブ、D ドライブ共に)がすべて削除されます。必 要なデータはあらかじめ CD/DVD など別の媒体に バックアップしておいてください。
- ▶ ハードディスクの領域を設定するときは、必ずこのマ ニュアルの手順に従って「トラブル解決ナビ」から 行ってください。市販のソフトウェアや Windows の 「ディスクの管理」機能などでハードディスクの領域 を設定しないでください。
- 1 [「リカバリの実行」\(→](#page-43-1)P.44)[の手順](#page-43-0)1~[6](#page-43-2)の操作を行いま す。
- 2 【↑】または【↓】キーを押して「CD/DVD Drive」を選 択し、【Enter】キーを押します。

しばらくすると「トラブル解決ナビ」が表示されます。

- 3 「ユーティリティ」タブをクリックします。
- 4 「領域設定」をクリックし、「実行」をクリックします。
- 5 「同意する」を選んで「次へ」をクリックします。 ハードディスクの領域を設定する画面が表示されます。
- 6 スライダーを左右にドラッグして、C ドライブと D ドラ イブの容量を指定し、「実行」をクリックします。
- 7 「はい」をクリックします。 ハードディスクの領域が設定されます。
- 8 「完了」をクリックします。 「トラブル解決ナビ」が表示されます。
- 9 「リカバリ」タブをクリックします。

この後は、リカバリを行います。 [「リカバリの実行」\(→](#page-43-1) P.44)[の手順](#page-43-3) 8 以降をご覧になり、操 作してください。

# <span id="page-45-0"></span>リサイクルについて

### ■本製品の廃棄について

本製品(付属品を含む)を廃棄する場合は、「廃棄物の処理 及び清掃に関する法律」の規制を受けます。

### ●個人のお客様へ

本製品を廃棄する場合は、必ず弊社専用受付窓口「富士通 パソコンリサイクル受付センター」をご利用ください。 詳しくは、「富士通パソコンリサイクル受付センター」の ホームページ(<http://azby.fmworld.net/recycle/>)をご覧くだ さい。

#### ●法人、企業のお客様へ

本製品の廃棄については、弊社ホームページ「IT 製品の処 分・リサイクル」([http://jp.fujitsu.com/about/csr/eco/products/](http://jp.fujitsu.com/about/csr/eco/products/recycle/recycleindex.html) [recycle/recycleindex.html](http://jp.fujitsu.com/about/csr/eco/products/recycle/recycleindex.html))をご覧ください。

### ■使用済みバッテリの取り扱いについて

- ・リチウムイオン電池のバッテリパック、バッテリユニッ トは、貴重な資源です。リサイクルにご協力ください。
- ・使用済みバッテリは、ショート(短絡)防止のためビ ニールテープなどで絶縁処理をしてください。
- ・バッテリを火中に投じると破裂のおそれがありますの で、絶対にしないでください。

バッテリの仕様については[、「仕様一覧」\(→](#page-57-0)P.58)、または バッテリの取扱説明書をご覧ください。

#### ●個人のお客様へ

使用済みバッテリは廃棄せずに、充電式電池リサイクル協 力店に設定してあるリサイクルBOXに入れてください。詳 しくは、有限責任中間法人 JBRC のホームページ([http://](http://www.jbrc.net/hp/contents/index.html) [www.jbrc.net/hp/contents/index.html](http://www.jbrc.net/hp/contents/index.html))をご覧ください。 弊社は有限責任中間法人 JBRC に加盟し、リサイクルを実

施しています。

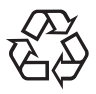

このマークは、リチウムイオン電池のリサイク ルマークです。

Li-ion

●法人・企業のお客様へ

法人、企業のお客様は、弊社ホームページ「IT製品の処分・リ サイクル」([http://jp.fujitsu.com/about/csr/eco/products/recycle/](http://jp.fujitsu.com/about/csr/eco/products/recycle/recycleindex.html) [recycleindex.html](http://jp.fujitsu.com/about/csr/eco/products/recycle/recycleindex.html))をご覧ください。

# <span id="page-46-0"></span>3. トラブルシューティング

おかしいなと思ったときや、わからないことがあっ たときの対処方法について説明しています。

# <span id="page-46-1"></span>トラブルに備えて

### <span id="page-46-3"></span>テレビ/ラジオなどの受信障害防止について

本パソコンは、テレビやラジオなどの受信障害を防止する VCCI の基準に適合しています。しかし、設置場所によって は、本パソコンの近くにあるラジオやテレビなどに受信障害 を与える場合があります。このような現象が生じても、本パ ソコンの故障ではありません。

テレビやラジオなどの受信障害を防止するために、次のよう な点に注意してください。

### ■本パソコンの注意事項

- ●周辺機器と接続するケーブルは、指定のケーブルを使い、 それ以外のケーブルは使わないでください。
- ●ケーブルを接続する場合は、コネクタが確実に固定されて いることを確認してください。また、ネジなどはしっかり 締めてください。
- ●本パソコンの AC アダプタは、テレビやラジオなどを接続 しているコンセントとは別のコンセントに接続してくだ さい。

#### ■テレビやラジオなどの注意事項

- ●テレビやラジオなどを、本パソコンから遠ざけて設置して ください。
- ●テレビやラジオなどのアンテナの方向や位置を変更して、 受信障害を生じない方向と位置を探してください。
- ●テレビやラジオなどのアンテナ線の配線ルートを、本パソ コンから遠ざけてください。
- ●アンテナ線は同軸ケーブルをお使いください。

本パソコンや周辺機器などが、テレビやラジオなどの受信に 影響を与えているかどうかは、本パソコンや周辺機器など全 体の電源を切ることで確認できます。

テレビやラジオなどに受信障害が生じている場合は、前述の 項目を再点検してください。

それでも改善されない場合は、「富士通ハードウェア修理相 談センター」、またはご購入元にご連絡ください。

### Windows のセットアップ後の操作

Windows のセットアップが終了したら、バックアップを行っ たり、セキュリティホール対策のための修正プログラムを適 用したりすることをお勧めします。 詳しくは、『製品ガイド』(PDF) - 「セキュリティ」-「ネッ

トワーク接続時のセキュリティ」をご覧ください。また[、「必](#page-19-0) [ずお読みください」-「セットアップ」\(→](#page-19-0) P.20)もあわせ てご覧ください。

### 修正プログラムの適用について

セキュリティの強化、安定したシステム運用のため、本パソ コンに最新のサービスパックや修正モジュールを適用する ことを基本的にお勧めします。ただし、お客様の環境によっ ては、サービスパックや修正モジュールの適用により、予期 せぬ不具合が発生する場合もありますので、ご利用前には 「Readme.txt」などを必ずご確認ください。

また、万一、インストールに失敗したときのことを考慮し、 システムのバックアップを取ることをお勧めいたします。

なお、弊社のサポートページ(<http://azby.fmworld.net/support/>) でも、本パソコンに関連したサポート情報やドライバを提供 しておりますので、ご覧ください。また、「アップデートナ ビ」を利用すると、本パソコンに関連したソフトウェアを自 動的にダウンロードすることができます。

Windows については、「Windows Update (Microsoft Update)」 で最新の修正プログラムを入手できます。

### データのバックアップ

ハードディスクに障害が発生した場合などは、データが失わ れることがあります。必要なデータは CD/DVD などの別媒体 や、バックアップ装置を備えたファイルサーバーなどに定期 的にバックアップしてください。

#### 自動車内での使用について

パソコン本体を自動車内に設置した状態での使用は、保証し ておりません。

### <span id="page-46-2"></span>ドキュメントの確認

周辺機器の取り付けやソフトウェアのインストールを行う 前に、製品に添付されているドキュメントを読み、次の点を 確認してください。

●ハードウェア/ソフトウェア要件 使用したい周辺機器やソフトウェアが本パソコンのハー ドウェア構成や Windows で使用できるか確認します。

●取り付け時やインストール時に注意すべき点

特に「Readme.txt」や「Install.txt」などのテキストファイ ルがある場合は、マニュアルに記述できなかった重要な情 報が記載されている場合があります。忘れずに目を通して ください。

また、製品添付のドキュメントだけではなく、Web 上の情報 もあわせて確認してください。ベンダーの Web サイトから は、次のような情報やプログラムを得ることができます。

●製品出荷後に判明した問題などの最新情報

●問題が解決されたドライバやソフトウェアの修正モ ジュール

弊社のサポートページ(<http://azby.fmworld.net/support/>)でも、 本パソコンに関連したサポート情報やドライバを提供して おりますので、ご覧ください。

# <span id="page-47-0"></span>トラブル発生時の基本操作

### 本パソコンや周辺機器の電源を確認する

電源が入らない、画面に何も表示されない、ネットワークに 接続できない、などのトラブルが発生したら、まず本パソコ ンや周辺機器の電源が入っているか確認してください。

- ●電源ケーブルや周辺機器との接続ケーブルは正しいコネ クタに接続されていますか ? またゆるんだりしていません か ?
- ●電源コンセント自体に問題はありませんか? 他の電器製品を接続して動作するか確認してください。
- ●OA タップを使用している場合、OA タップ自体に問題はあ りませんか?

他の電器製品を接続して動作するか確認してください。

- ●使用する装置の電源スイッチはすべて入っていますか? ネットワーク接続ができなくなった場合は、ネットワーク を構成する機器(サーバー本体やハブなど)の接続や電源 も確認してください。
- ●キーボードの上に物を載せていませんか? キーが押され、本パソコンが正常に動作しないことがあり ます。

この他[、「起動・終了時のトラブル」\(→](#page-48-1)P.49)の「電源が入 らない」、「画面に何も表示されない」もあわせてご覧くださ い。

### 以前の状態に戻す

周辺機器の取り付けやソフトウェアのインストールの直後 にトラブルが発生した場合は、いったん以前の状態に戻して ください。

●周辺機器を取り付けた場合は、取り外します。

●ソフトウェアをインストールした場合は、アンインストー ルします。

その後、製品に添付されているマニュアル、「Readme.txt」な どの補足説明書、Web 上の情報を確認し、取り付けやインス トールに関して何か問題がなかったか確認してください([→](#page-46-2)  $P(47)$ .

発生したトラブルに該当する記述があれば、ドキュメントの 指示に従ってください。

#### ■前回起動時の構成に戻す

問題が発生した周辺機器を取り外したにもかかわらず Windows が起動しない場合は、前回起動時の構成に戻してく ださい。

- 1 本パソコンの電源を入れます。
- 2 「FUJITSU」ロゴが消えたら、【Fn】+【F2(F8)】キーを 押します。 「Windows 拡張オプションメニュー」が表示されます。

【F2(F8)】キーは軽く押しただけでは認識されない場合 があります。しばらくの間押してください。

3「前回正常起動時の構成(正しく動作した最新の設定)」 を選択し、【Enter】キーを押します。 画面の指示に従って操作します。

### <span id="page-47-1"></span>セーフモードで起動する

Windowsが起動しない場合、セーフモードで起動できるか確 認してください。

起動方法は、次のとおりです。

- 1 本パソコンの電源を入れます。
- 2 「FUJITSU」ロゴが消えたら、【Fn】+【F2(F8)】キーを 押します。 「Windows 拡張オプションメニュー」が表示されます。
- 3 「セーフモード」を選択し、【Enter】キーを押します。 「オペレーティングシステムの選択」が表示されます。
- 4 お使いの Windows が選択されていることを確認し、 【Enter】キーを押します。
- 5 管理者権限を持ったユーザーとしてログオンします。 「Administrator パスワード」を設定している場合は、パ スワードを入力してログオンします。 「Windows はセーフモードで実行されています。」と表示 されます。

### バックアップを行う

ハードディスクの障害などで本パソコンの動作が不安定に なった場合は、必要なデータをただちにバックアップしてく ださい。

### メッセージなどが表示されたらメモしておく

画面上にメッセージなどが表示されたら、メモしておいてく ださい。マニュアルで該当する障害を検索する場合や、お問 い合わせのときに役立ちます。

### <span id="page-48-3"></span>診断プログラムを使用する

Windows が起動しない場合、この診断プログラムを使用する ことで、ハードウェアの障害箇所を診断できます。

診断後にエラーコードが表示された場合は、メモしておき、 「富士通パーソナルエコーセンター」にお問い合わせの際に お知らせください。

診断時間は通常 5 ~ 10 分程度ですが、診断するパソコンの 環境によっては長時間かかる場合があります。

- 1 本パソコンの電源を一度切り、再び電源を入れます。
- 2 「FUJITSU」ロゴの下に文字が表示されている間に【Fn】 +【F6(F12)】キーを押します。 「起動メニュー」が表示されます。
- 3 【↓】キーを押して、「診断プログラム」を選択し、【Enter】 キーを押します。 「診断プログラムを実行しますか ?」と表示されます。
- 4 【Y】キーを押します。 ハードウェア診断が終了したら、診断結果が表示されま す。診断結果が表示される前に、自動的にパソコンが再 起動する場合があります。
- 5 次の操作を行います。
	- トラブルが検出されなかった場合

【Enter】キーを押してください。「富士通ハードウェ ア診断ツール」ウィンドウと「注意事項」ウィンド ウが表示されます[。手順](#page-48-2) 6 に進んでください。

- トラブルが検出された場合 画面に表示された内容をメモなどに控え、お問い合 わせの際にお伝えください。その後、キーボードの 【Y】キーを押してパソコンの電源を切ってください。
- <span id="page-48-2"></span>6 「注意事項」ウィンドウの内容を確認し、「OK」をクリッ クして閉じます。
- 7 診断したいアイコンにチェックが入っていることを確 認し、「実行」をクリックします。 ハードウェア診断が始まります。

### $P$ POINT

▶「[ハードウェア名]に[媒体]をセットしてくださ い」などと表示された場合、本パソコンに添付の「ア プリケーションディスク」など、なんらかの CD-ROM または DVD-ROM をセットして、「診断開始」をク リックしてください。診断を取りやめる場合は、「ス キップ」をクリックしてください。

- 8 「診断結果」ウィンドウに表示された内容を確認します。 表示された内容に従って操作してください。エラーコー ドが表示された場合には、メモなどに控え、お問い合わ せの際にお伝えください。
- 9 「診断結果」ウィンドウで「閉じる」をクリックします。 「富士通ハードウェア診断ツール」ウィンドウに戻りま す。
- 10 「終了」をクリックします。 「終了」ウィンドウが表示されます。
- 11 「はい」をクリックします。 「トラブル解決ナビ」が表示されます。
- 12 「トラブル解決ナビ」で「終了」をクリックします。 終了するメッセージが表示されたら、「OK」をクリック します。 パソコンが再起動して、診断プログラムが終了します。

### リカバリ

トラブル発生時の基本操作をした後も回復しない場合には、 リカバリを実行します。リカバリの方法については[、「必要](#page-42-0) [に応じてお読みください」-「ご購入時の状態に戻すリカバ](#page-42-0) [リについて」\(→](#page-42-0) P.43)をご覧ください。

#### ■リカバリ後も状態が改善されない場合は

リカバリ後も状態が改善されない場合は、「富士通パーソナ ルエコーセンター」、またはご購入元に連絡してください。

### <span id="page-48-1"></span><span id="page-48-0"></span>起動・終了時のトラブル

#### □メッセージが表示された

電源を入れた後の自己診断(POST)時に、画面にメッセー ジが表示される場合があります。メッセージ内容と意味につ いては、『製品ガイド』(PDF) - 「BIOS」- 「BIOS が表示 するメッセージ一覧」をご覧ください。

□電源が入らない

●AC アダプタは接続されていますか?

お買い上げ後、最初にお使いになるときなど、バッテリが 充電されていない場合は、ACアダプタを接続してくださ い。また、電源スイッチ付きのACタップをお使いの場合 は、ACタップの電源をONにしてください。

●バッテリは充電されていますか?(バッテリ運用時)

状態表示 LED のバッテリ残量ランプで、バッテリの残量 を確認してください。

バッテリ残量表示、および確認方法については、『製品ガ イド』(PDF)-「ハードウェア」-「バッテリについて」 をご覧ください。

バッテリが充電されていない場合は、AC アダプタを接続 してお使いください。

●長期間未使用状態ではありませんでしたか?

長期間お使いにならなかった後でお使いになるときは、 AC アダプタを接続してから電源を入れてください。

●AC アダプタと内蔵バッテリパックをいったん取り外して ください。

AC アダプタと内蔵バッテリパックをいったん取り外して 2 ~ 3 分放置後、再び取り付けると問題が解決することが あります。

□画面に何も表示されない

●電源ランプは点灯していますか?

### ・点灯している場合

【Fn】+【:】キー、または【Fn】+【/】キーを押して 明るさを調節してください。

### ・点滅または消灯している場合

電源スイッチをスライドさせて動作状態にしてくださ い。また、バッテリ運用時は、バッテリが充電されてい るか確認してください。充電されていないときには、AC アダプタを接続して充電してください。

AC アダプタをお使いになっている場合は、コンセント、 およびパソコン本体に正しく接続されているか確認し てください。

### ●キーを操作していましたか?

本パソコンには省電力機能が設定されており、一定時間 キーを押さないと CPU が停止したり、液晶ディスプレイ のバックライトが消灯したりします(何かキーを押すと バックライトが点灯します)。頻繁に停止してしまうとき は、「電源オプションのプロパティ」ウィンドウで省電力 の設定を変更してください。

### ●外部ディスプレイ出力に設定されていませんか?

外部ディスプレイだけに表示する設定になっていると、液 晶ディスプレイには表示されません。

「必要に応じてお読みください」-[「表示するディスプレ](#page-28-0) [イを切り替える」\(→](#page-28-0) P.29)をご覧になり、設定を液晶ディ スプレイ表示に切り替えてください。

### ●外部ディスプレイを使用している場合

次の項目を確認してください。

- ・パソコン本体の電源を入れる前に、外部ディスプレイの 雷源を入れていますか?
- ・セットアップ前に、外部ディスプレイを接続していませ んか ?

必ずセットアップ後に接続してください。

- ●解像度や走査周波数は、外部ディスプレイに合った設定に なっていますか ?(外部ディスプレイに表示している場合) そのまま 15 秒くらい待っても、液晶ディスプレイ表示に 戻らない場合は、本パソコンを強制終了してください。 その後、外部ディスプレイのケーブルを外してから電源を 入れると、液晶ディスプレイに表示されます。 『製品ガイド』(PDF) -「機能」-「ディスプレイ関連」 をご覧になり、お使いになる外部ディスプレイに合わせた 設定値に変更してから、外部ディスプレイ表示への切り替 えを行ってください。
- <span id="page-49-0"></span>□ポインティングデバイスが使えないため、Windows を終 了できない
- ●キーボードを使って Windows を終了させることができま す。
	- 1. 【Windows】キーまたは【Ctrl】+【Esc】キーを押します。 「スタート」メニューが表示されます。
	- 2. 【↑】【↓】【←】【→】キーで終了メニューの選択、【Enter】 キーで決定を行うことで Windows の終了操作を行い ます。

ポインティングデバイスが故障している場合は、「富士通 パーソナルエコーセンター」、またはご購入元に連絡して ください。

### □Windows が動かなくなってしまい、電源が切れない

### ●次の手順で Windows を終了させてください。

- 1. 【Ctrl】 + 【Alt】 + 【Delete】 キーを押します。
- 2. Windows を終了します。 表示されるウィンドウによって手順が異なります。
	- ・「Windows タスクマネージャ」ウィンドウが表示さ れた場合 「シャットダウン」メニュー→「コンピュータの電 源を切る」の順にクリックします。
	- ・「Windows のセキュリティ」ウィンドウが表示され た場合 「シャットダウン」をクリックし、「Windows の シャットダウン」ウィンドウが表示されたら、 「シャットダウン」を選択して「OK」をクリックし ます。

### **POINT**

- ▶ 強制終了した場合、プログラムでの作業内容を保存す ることはできません。
- ▶ 強制終了した場合は、ハードディスクのチェックをお **勧めします (→ [P.53](#page-52-0))。**

この操作で強制終了されないときは、電源スイッチを 4 秒 以上スライドさせて電源を切り、10 秒以上待ってから電源 を入れます。

# <span id="page-50-0"></span>Windows・ソフトウェア関連のトラブル

ここでは、Windows、ソフトウェアに関連するトラブルを説 明します。トラブルに合わせてご覧ください。

### □Windows が起動しなくなった

●周辺機器を取り付けませんでしたか?

いったん周辺機器を取り外し、Windows が起動するか確認 してください。

もし起動するようであれば、周辺機器の取り付け方法が正 しいか、もう一度確認してください。

●セーフモードで起動できますか?

いったんセーフモードで起動し (→ [P.48](#page-47-1))、問題を解決(ド ライバの再インストールなど)してください。

□セーフモードで起動し「キーボードの選択」画面が表示さ れた

Windows を正常に終了できなかった場合、次回起動時に自動 的にセーフモードになり、「キーボードの選択」画面が表示 されることがあります。この場合、そのままセーフモードで 起動し、起動が完了したら本パソコンを再起動してくださ い。

●診断プログラムでパソコンの診断をしてください([→](#page-48-3) [P.49](#page-48-3))。

エラーが発生しなかった場合は、リカバリを行い、本パソ コンをご購入時の状態に戻してください([→「マイリカバ](#page-37-0) [リについて」\(→](#page-37-0) P.38))。

それでも解決しない場合は、「富士通ハードウェア修理相 談センター」、またはご購入元にご連絡ください。

#### □Windows にログオンできない

#### ●指紋認証でログオンできなくなった場合

いったんログオンパスワードを入力してWindowsにログオ ンし、指紋認証に必要な情報を OmniPass に登録し直して ください。(→[「指紋認証について」\(→](#page-30-0) P.31))

- ●Windows のパスワードがわからなくなった場合
	- ・あらかじめ「パスワードのヒント」を設定した場合は、 Windows のログオン画面で ●をクリックすると、ログオ ンパスワードを思い出すためのヒントが表示されます。
	- ・「パスワード リセット ディスク」を作成済みであれば、 パスワードをリセットし、新しいパスワードを設定する ことができます。Windowsのログオン画面で●をクリッ クすると、パスワードをリセットするためのメニューが 表示されます。

### $P$ POINT

- ▶ OmniPass がインストールされている場合は、パス ワードのヒントやパスワードのリセットのためのメ ニューはセーフモードで起動(→ [P.48](#page-47-1))した場合の Windows ログオン画面でのみ表示されます。
- ▶ パスワード リセット ディスクの作成方法や、パス ワードをリセットする場合の注意事項については、 Windows のヘルプをご覧ください。

### □プログラムが動かなくなってしまった

- ●次の手順でプログラムを終了させてください。
	- 1. 【Ctrl】 + 【Shift】 + 【Esc】 キーを押します。 「Windows タスクマネージャ」ウィンドウが表示され ます。
	- 2. 「アプリケーション」タブをクリックします。
	- 3. 動かなくなったプログラムを選択し、「タスクの終了」 をクリックします。 プログラムが強制終了されます。

### **POINT**

- ▶ プログラムを強制終了した場合、プログラムでの作業 内容を保存することはできません。
- ▶ プログラムを強制終了した場合は、ハードディスクの チェックをお勧めします(→ [P.53](#page-52-0))。

#### □省電力機能が実行されない

●電源オプションや BIOS の設定を確認してください。 省電力機能については[、「省電力機能を使う」\(→](#page-23-1) P.24)を ご覧ください。

#### □周辺機器の動作が不安定になった

●なんらかの理由でドライバが削除されているか破損して いる場合があります。 ドライバを再インストールしてください。

#### □ソフトウェアのインストールが正常に行われない

●ウイルス検索ソフトを起動している場合、その影響が考え られます。 ウイルス検索ソフトを終了させ、ソフトウェアのインス トールができるか試してください。 ウイルス検索ソフトを終了させてもインストールが正常 に行われないときは、各ソフトウェアのサポート窓口にお 問い合わせください。

- □画面右下の通知領域にソフトウェアのアイコンが表示され ない
- ●Windows を起動した後、通知領域に表示されるはずのソ フトウェアのアイコンが表示されないことがあります。 通知領域にアイコンが表示されなかったソフトウェアを お使いになる場合は、次のいずれかの方法を実行してくだ さい。
	- ・「スタート」ボタン→「すべてのプログラム」の順にク リックし、表示されるメニューからソフトウェアを選択 する
	- ・「スタート」ボタン→「終了オプション」→「再起動」の 順にクリックし、Windows を再起動する

### $P$ POINT

▶ Windows を起動した後、通知領域にアイコンが表示さ れなかった場合、ソフトウェアによっては起動できな かったことを通知するメッセージが表示されること があります。

この場合、メッセージに従って、Windows を再起動 してください。

# <span id="page-51-0"></span>ハードウェア関連のトラブル

### ハードウェア関連のトラブル一覧

- ●BIOS [の「管理者用パスワードを忘れてしまった」\(→](#page-51-1) P.52)
- ●[「ユーザー用パスワードを忘れてしまった」\(→](#page-51-2) P.52)
- ●[「エラーメッセージが表示された」\(→](#page-51-3) P.52)
- ●[「ネットワークに接続できない」\(→](#page-51-4) P.52)
- ●[「ネットワークリソースに接続できない」\(→](#page-52-1) P.53)
- ●[「ハードディスクが使えない」\(→](#page-52-2) P.53)
- ●[「ハードディスクからカリカリ音がする」\(→](#page-52-3) P.53)
- ●[「頻繁にフリーズするなど動作が不安定」\(→](#page-52-0)P.53)
- ●(CD/DVD[\)「ディスクからデータの読み出しができない」](#page-53-0)  $(\rightarrow P.54)$
- ●「WinDVD [が起動しない」\(→](#page-53-1) P.54)
- ●「DVD [の再生が円滑に行われない」\(→](#page-53-2)P.54)
- ●[「外部ディスプレイに再生画面が表示されない」\(→](#page-53-3) P.54)
- ●「DVD [の再生音が小さい」\(→](#page-53-4) P.54)
- ●[「ディスクへの書き込み速度が遅い」\(→](#page-53-5) P.54)
- ●「状態表示 LED [のバッテリ残量ランプが赤色に短い間隔で](#page-54-0) [点滅している」\(→](#page-54-0) P.55)
- ●「状態表示 LED [のバッテリ充電ランプがオレンジ色に点滅](#page-54-1) [している」\(→](#page-54-1) P.55)
- ●[「バッテリが充電されない」\(→](#page-54-2) P.55)
- ●[「画面に何も表示されない」\(→](#page-54-3) P.55)
- ●[「ディスプレイの表示が見にくい」\(→](#page-54-4) P.55)
- ●[「液晶ディスプレイが閉まらない」\(→](#page-54-5) P.55)
- ●[「表示が乱れる」\(→](#page-54-6) P.55)
- ●[「スピーカーから音が出ない、音が小さい、または音が割](#page-55-0) [れる」\(→](#page-55-0) P.56)
- ●[「マイクからうまく録音ができない」\(→](#page-55-1) P.56)
- ●[「押したキーと違う文字が入力される」\(→](#page-55-2) P.56)
- ●[「キーボード上に水や液体をこぼしてしまった」\(→](#page-55-3) P.56)
- ●[「ポインティングデバイスが使えないため、](#page-55-4)Windows を終 [了できない」\(→](#page-55-4) P.56)
- ●「USB [デバイスが使えない」\(→](#page-55-5) P.56)
- ●「USB [デバイスが使えず、「デバイスマネージャ」で確認す](#page-55-6) [るとエクスクラメーションマーク\(](#page-55-6)!)が表示される」(→ [P.56](#page-55-6))
- ●[「プリンタを使用できない」\(→](#page-56-1) P.57)
- ●[「使用中の製品に関する最新情報を知りたい」\(→](#page-56-2)P.57)

### BIOS

#### <span id="page-51-1"></span>□管理者用パスワードを忘れてしまった

管理者用パスワードを忘れると、BIOS セットアップを管理 者権限で起動することができなくなり、項目の変更やパス ワード解除ができなくなります。この場合は、修理が必要と なりますので「富士通パーソナルエコーセンター」、または ご購入元にご連絡ください。なお、保証期間にかかわらず修 理は有償となります。

#### <span id="page-51-2"></span>□ユーザー用パスワードを忘れてしまった

ユーザー用パスワードを忘れた場合は、修理の必要はありま せん。パソコンの管理者に管理者用パスワードをいったん削 除してもらった後、管理者用パスワード、ユーザー用パス ワードの順にパスワードを設定し直してください。パスワー ドの設定方法については、『製品ガイド』(PDF) - 「BIOS」 -「BIOS のパスワード機能を使う」をご覧ください。

#### <span id="page-51-3"></span>□エラーメッセージが表示された

パソコン本体起動時に、画面にエラーメッセージが表示され る場合があります。

エラーメッセージの内容と意味については、『製品ガイド』 (PDF)-「BIOS」-「BIOS が表示するメッセージ一覧」を ご覧ください。

#### 内蔵 LAN

- <span id="page-51-4"></span>□ネットワークに接続できない
- ●ネットワークケーブルは正しく接続されていますか? パソコン本体との接続、ハブとの接続を確認してくださ い。
- ●ネットワークケーブルに関して、次の項目を確認してくだ さい。
	- ・ケーブルのコネクタやケーブルは損傷していませんか ?
- ・100Mbps で通信している場合、カテゴリ 5 以上のケーブ ルを使用してください。
- ●内蔵 LAN に関して、次の項目を確認してください。
	- ・無線 LAN 設定が正しく設定されていますか ? 必要に応じて、『内蔵無線 LAN をお使いになる方へ』を ご覧になり、再度設定などを確認してください。 無線 LAN と有線 LAN で、同じ設定にはできません。
	- ・LAN ドライバは正しくインストールされていますか ? 必要に応じて、再インストールしてください。
- ●画面右下の通知領域に LAN の接続状況が表示されますの で、確認してください。
- ●スタンバイや休止状態にしませんでしたか? LAN 機能を使ってネットワークに接続中は、スタンバイや 休止状態にしないことをお勧めします。お使いの環境に よっては、ネットワークへの接続が正常に行われない場合 があります。

#### <span id="page-52-1"></span>□ネットワークリソースに接続できない

各種サーバーに接続できない場合は、ネットワーク管理者に 原因を確認してください。一般的に、次の点を確認します。

- ●お使いのネットワークに適したコンポーネント(クライア ント/サービス/プロトコル)をインストールしていますか?
- ●各コンポーネントの設定は、正しいですか?
- ●サーバーにアクセスするためのユーザー名やパスワード は正しいですか?
- ●サーバーにアクセスする権限を与えられていますか?
- ●サーバーがなんらかの理由で停止していませんか?

### ハードディスク

<span id="page-52-2"></span>□ハードディスクが使えない

●エラーメッセージは出ていませんか?

『製品ガイド』(PDF)-「BIOS」-「BIOS が表示するメッ セージ一覧」をご覧ください。

#### <span id="page-52-3"></span>□ハードディスクからカリカリ音がする

- ●次のような場合に、ハードディスクからカリカリという音 がすることがあります。
	- ・Windows を終了した直後
	- ・スタンバイや休止状態にした直後
	- ・パソコンの操作を一時中断した場合(ハードディスクア クセスが数秒間なかった場合)
	- ・中断した状態から再度パソコンを操作させた場合
	- ・パソコンを操作しない場合でも、常駐しているソフト ウェアなどが動作した場合(ハードディスクアクセスさ れた場合)
	- これはハードディスクの特性です。故障ではありませんの
	- で、そのままお使いください。

### <span id="page-52-0"></span>□頻繁にフリーズするなど動作が不安定

### ●次の手順でハードディスクをチェックしてください。

- 1. 実行中のプログラムをすべて終了します。
- 2. 「スタート」ボタン→「マイコンピュータ」の順にク リックします。
- 3. プログラムをインストールしてあるディスクを右ク リックし、「プロパティ」をクリックします。
- 4. 「ツール」タブをクリックし、「エラーチェック」の 「チェックする」をクリックします。
- 5. 「チェックディスクのオプション」内の項目をチェッ クし、「開始」をクリックします。 「ファイルシステムエラーを自動的に修復する」を チェックして C ドライブを検査する場合は、「次回の コンピュータの再起動後に、このディスクの検査を実 行しますか ?」と表示されます。「はい」をクリックす ると、次回 Windows 起動時にエラーのチェックが行 われます。それ以外の場合は、ディスクのチェックが 開始されます。終了すると、検査結果のメッセージが 表示されます。

修復してもトラブルが頻繁に発生する場合は、リカバリを 実行してください([→「マイリカバリについて」\(→](#page-37-0) P.38))。

### PPOINT

▶ 新しいユーザーを作成すると、エラーメッセージが表 示されることがあります。この場合も、同様の手順で CHKDSK コマンドを実行してください。

なお、ハードディスクのチェックは、CHKDSK コマンドで はなく、ディスクのプロパティの「ツール」タブから行う ことをお勧めします。

●C ドライブの空き容量が充分か確認してください。

Windowsのシステムファイルが格納されているCドライブ の空き容量が少ないと、Windows の動作が不安定になるこ とがあります。

C ドライブの空き容量が少ない場合は、空き容量を増やし てください。

空き容量を増やすには次のような方法があります。

・ごみ箱を空にする ファイルを削除しても「ごみ箱」に移動されるだけなの で、ハードディスクの中にはデータが残っています。 「ごみ箱」を空にしてください。

・不要なファイルを削除する 自分で作成したファイルのうち、不要になったファイル を削除します。 ファイルのサイズや最後に更新した日付などを確認し ながら削除してください。 自分で作ったファイル以外は、削除しないことをお勧め

します。内容がよくわからないファイルをむやみに削除 してしまうと、他のソフトウェアが影響を受け、正しく 動作しなくなる場合があります。

- ・不要なソフトウェアを削除する 普段使用していないソフトウェアがある場合は削除し ます。
- ・ディスククリーンアップをする インターネットからダウンロードしたプログラムファ イル、テンポラリインターネットファイル、削除して 「ごみ箱」に移動したファイル、一時ファイル、カタロ グファイルなど、たまった使用済みファイルの容量を確 認し、不要なものを選択して削除できます。

### CD/DVD

### <span id="page-53-0"></span>□ディスクからデータの読み出しができない

- ●ディスクが正しくセットされていますか? ディスクの表裏を間違えないよう、正しくセットしてくだ さい。
- ●ディスクが汚れていたり、水滴が付いたりしていません か ?

汚れたり水滴が付いたりしたときは、少し湿らせた布で中 央から外側へ向かって拭いた後、乾いた布で拭き取ってく ださい。

●ディスクが傷ついていたり、極端に反っていたりしません か ?

ディスクを交換してください。

●規格外のディスクを使用していませんか? 規格に合ったディスクをお使いください。

#### <span id="page-53-1"></span>□WinDVD が起動しない

●市販されているアンチウイルスソフトを起動していませ んか ?

市販されているアンチウイルスソフトと「WinDVD」を同 時に起動することはできません。アンチウイルスソフトを 終了してから、「WinDVD」を起動してください。なお、本 パソコンに添付の「Norton Internet Security」および「ウイ ルスバスター」は問題ありません。

●自動検索機能付きのアンチウイルスソフト(市販)をイン ストールしていませんか ?

自動検索機能付きのアンチウイルスソフトをインストー ルしていると、「WinDVD」を起動することはできません。 アンチウイルスソフトをアンインストールしてから 「WinDVD」を起動してください。なお、本パソコンに添付 の「Norton Internet Security」および「ウイルスバスター」 は問題ありません。

### <span id="page-53-2"></span>□DVD の再生が円滑に行われない

- ●「WinDVD」を正しくインストールしましたか? 「WinDVD」を再インストールしてください。
- ●管理者権限を持ったユーザーとしてログオンしてからイ ンストールしましたか ? 一度アンインストールしてから管理者権限を持ったユー ザーとしてログオンし直し、「WinDVD」を再インストール してください。
- ●Wave 音源の再生、または AVI ファイルなどの映像再生を していませんか ?

Wave 音源、または AVI ファイルなどの映像と同時再生は できません。

#### <span id="page-53-3"></span>□外部ディスプレイに再生画面が表示されない

●パソコン本体がマルチモニタ機能を使用していませんか? マルチモニタ機能に設定している場合、再生映像は「プラ イマリディスプレイ」側にしか表示できません。

#### <span id="page-53-4"></span>□DVD の再生音が小さい

●パソコン本体のボリュームの設定は正しいですか? DVD ディスクによっては音のレベルが小さく録音されて いるものがあります。Windows の「音量の調整」または 「マスタ音量」の設定を調節してください。

#### <span id="page-53-5"></span>□ディスクへの書き込み速度が遅い

●ウイルス対策ソフトなどを常駐させていませんか? ウイルス対策ソフトなどを常駐し、ファイルアクセスの監 視を行った状態でディスクに書き込むと、書き込み速度が 低下する場合があります。

- <span id="page-54-0"></span>□状態表示 LED のバッテリ残量ランプが赤色に短い間隔で 点滅している
- ●バッテリは正しく取り付けられていますか?

バッテリが正しく充電できないことを示します。パソコン 本体の電源を切ってからバッテリの取り付けをやり直し てください。それでも赤色に点滅している場合はバッテリ が異常です。新しいバッテリと交換してください。バッテ リパックの交換については、『製品ガイド』 (PDF) - 「ハー ドウェア」-「バッテリについて」をご覧ください。

<span id="page-54-1"></span>□状態表示 LED のバッテリ充電ランプがオレンジ色に点滅 している

#### ●バッテリ運用直後ではありませんか?

バッテリ運用直後の充電などでは、バッテリの温度が上昇 しているため、保護機能が働いてバッテリ充電ランプがオ レンジに点滅することがあります。しばらくして、バッテ リの温度が低下し、正常な温度に戻ると、そのときのバッ テリ残量を表示します。

### <span id="page-54-2"></span>□バッテリが充電されない

●AC アダプタは接続されていますか? AC アダプタを接続している場合は、コンセントおよびパ

ソコン本体に正しく接続されているか確認してください。

### ●バッテリが熱くなっていませんか?

状態表示LEDのバッテリ充電ランプがオレンジに点滅し ます。

周囲の温度が高いときや使用中にバッテリの温度が上昇 すると、バッテリの保護機能が働いて、充電を止めること があります。

#### ●パソコン本体が冷えていませんか?

状態表示LEDのバッテリ充電ランプがオレンジに点滅し ます。

バッテリの温度が 5 ℃以下になっていると、バッテリの保 護機能が働いて、充電を中止することがあります。

#### ●充電を途中で中断させていませんか?

充電を始めてから、バッテリの充電が完了するまでの間に 本パソコンを使用したり、ACアダプタを取り外したりす ると、バッテリの特性により充電が不完全に終わることが あります。この場合は、本パソコンをしばらくの間バッテ リで稼働させ、バッテリ残量が89%以下になってから充電 してください。また、いったん充電を開始したら、バッテ リの充電が完了するまでACアダプタを接続したまま充電 を終わらせてください。

### ディスプレイ

<span id="page-54-3"></span>□画面に何も表示されない

- ●[「起動・終了時のトラブル」\(→](#page-48-1)P.49)の「電源が入らな い」、「画面に何も表示されない」をご覧ください。 □ディスプレイの表示が見にくい
- <span id="page-54-4"></span>●ディスプレイは見やすい角度になっていますか? ディスプレイの角度を調節してください。
- ●明るさなどを調節しましたか? 『製品ガイド』(PDF) -「機能」-「ディスプレイ関連」 をご覧になり、明るさを調節してください。

#### <span id="page-54-5"></span>□液晶ディスプレイが閉まらない

入ると、故障の原因になります。

●間に物がはさまっていませんか? 無理に閉めようとすると液晶ディスプレイに傷を付ける ことがあります。物がはさまっていないか確認してくださ い。また、クリップなどの金属製品がキーのすき間などに

#### <span id="page-54-6"></span>□表示が乱れる

- ●Windowsの画面が正常に表示されない場合は、ディスプレ イドライバを再インストールしてください。 Windows が起動しないときは、セーフモードで起動してか らインストールしてください(→ [P.48](#page-47-1))。
- ●ソフトウェアを使用中に、アイコンやウィンドウの一部が 画面に残ってしまった場合は、次の手順でウィンドウを再 表示してください。
	- 1. ウィンドウの右上にある最小化ボタンをクリックし、 ソフトウェアを最小化します。
	- 2. タスクバーに最小化されたソフトウェアのボタンを クリックします。

### POINT

- ▶ 次のような場合に表示が乱れることがありますが、動 作上は問題ありません。
	- ・Windows 起動時および画面の切り替え時
	- ・DirectX を使用した一部のソフトウェア使用時
- ●近くにテレビなどの強い磁界が発生するものがありませ んか ?

強い磁界が発生するものは、ディスプレイやパソコン本体 から離して置いてください(→ [P.47](#page-46-3))。

●外部ディスプレイに出力していますか?

外部ディスプレイによっては、対応している解像度や走査 周波数が異なるため、正常に表示されないことがありま す。その場合は、外部ディスプレイのマニュアルで外部 ディスプレイが対応しているリフレッシュレートを確認 し、設定を変更してください(→『製品ガイド』(PDF) -「機能」-「ディスプレイ関連」)。

### サウンド

- <span id="page-55-0"></span>□スピーカーから音が出ない、音が小さい、または音が割れ る
- ●内蔵スピーカーに関して、次の項目を確認してください。
	- ・スピーカーの出力は ON になっていますか ? 本体側面の音量ボリュームを押して、ミュートになって いないかを確認してください。
	- ・音量は正しく調節されていますか ? 本体側面の音量ボリュームで音量を調節してください。
- ●音量を設定するウィンドウで、ミュートや音量などを確認 してください。

詳しくは、『製品ガイド』(PDF) - 「機能」-「音量の設 定」をご覧ください。

- ●音が割れる場合は、音量を小さくしてください。
- ●サウンドドライバが正しくインストールされていますか? 必要に応じて、再インストールしてください。

<span id="page-55-1"></span>□マイクからうまく録音ができない

●音量は調節されていますか?

音量を設定するウィンドウで録音の項目を有効にし、音量 を調節してください。詳しくは、『製品ガイド』(PDF) -「機能」-「音量の設定」をご覧ください。

### キーボード

- <span id="page-55-2"></span>□押したキーと違う文字が入力される
- ●テンキーモードになっていたり、【CapsLk】キーが有効に なっていませんか ?

状態表示LEDのNum LkランプやCaps Lkランプが点灯して いないか確認してください。

- ●文字入力モードは正しく設定されていますか? 「Microsoft IME」の言語バー(またはタスクバー)の「入 力モード」が正しく設定されているか確認してください。
- ●「コントロールパネル」の「キーボード」の設定は正しい ですか ?

次の手順で確認してください。

- 1. 「スタート」ボタン→「コントロールパネル」の順に クリックします。 「コントロールパネル」ウィンドウが表示されます。
- 2. 「プリンタとその他のハードウェア」をクリックします。
- 3. 「キーボード」をクリックします。 「キーボードのプロパティ」ウィンドウが表示されま す。
- 4. 「ハードウェア」タブの「デバイス」で、正しい日本 語キーボードが設定されているか確認します。
- 5. 「OK」をクリックして、すべてのウィンドウを閉じま す。

<span id="page-55-3"></span>□キーボード上に水や液体をこぼしてしまった

●キーボード上に水などの液体がこぼれてしまった場合は、 すぐにパソコン本体の電源を切り、AC アダプタの電源プ ラグをコンセントから抜いてください。 また、キーボード上の液体は、パソコンを水平にしたまま、 乾いた柔らかい布などで拭き取ってください。 液体を拭き取った後、バッテリパックを外してください。 その後必ず、『サポート&サービスのご案内』-「付録」-「富士通パーソナル製品に関するお問い合わせ窓口」をご 覧になり、「富士通パーソナル製品に関するお問い合わせ 窓口」に点検を依頼してください。

### ポインティングデバイス

- <span id="page-55-4"></span>□ポインティングデバイスが使えないため、Windows を終 了できない
- ●キーボードを使用して Windows を終了してください([→](#page-49-0) [P.50](#page-49-0))。

#### USB

#### <span id="page-55-5"></span>□USB デバイスが使えない

- ●ケーブルは正しく接続されていますか? ケーブルが正しく接続されているか確認してください。
- ●USB デバイスに不具合はありませんか? USB デバイスに不具合がある場合、Windows が動かなくな ります。 パソコンを再起動して、USB デバイスを接続し直してくだ さい。それでも正常に動作しない場合は、USB デバイスの ご購入元にご連絡ください。

### <span id="page-55-6"></span>□USB デバイスが使えず、「デバイスマネージャ」で確認す るとエクスクラメーションマーク (!) が表示される

●デバイスドライバに問題はありませんか?インストールさ れていますか ?

必要なドライバをインストールしてください。

- ●外部から電源を取らない USB デバイスの場合、消費電力 に問題はありませんか ? 次の手順で USB コネクタの電力使用状況を確認してくだ さい。
	- 1. 管理者権限を持ったユーザーとしてログオンします。
	- 2. 「スタート」ボタンをクリックし、「マイコンピュー タ」を右クリックして「プロパティ」をクリックしま す。

「システムのプロパティ」ウィンドウが表示されます。

3. 「ハードウェア」タブをクリックし、「デバイスマネー ジャ」をクリックします。 「デバイスマネージャ」ウィンドウが表示されます。

4. 「USB(Universal Serial Bus)コントローラ」をダブル クリックし、「USB ルート ハブ」をダブルクリックし ます。 「USB ルート ハブのプロパティ」ウィンドウが表示さ れます。

5. 「電力」タブをクリックし、USB バスの電力使用状況 がデバイスマネージャで使用可能な電力の合計を超 えていないか確認します。

6. 「OK」をクリックして、すべてのウィンドウを閉じま す。

### プリンタ

### <span id="page-56-1"></span>□プリンタを使用できない

#### ●次の点を確認してください。

- ・プリンタケーブルは正しく接続されていますか ?
- ・ケーブルのコネクタやケーブルは損傷していませんか ?
- ・プリンタの電源は入っていますか ?
- ・プリンタドライバは正しくインストールされています か ? プリンタのマニュアルをご覧になり、再インストールし てください。
- ・ネットワークプリンタの場合、ネットワーク管理者の指 示に従って設定を行いましたか?
- ・ネットワークプリンタの場合、ネットワーク自体へのアク セスはできていますか? (→ [P.52](#page-51-4))

### その他

#### <span id="page-56-2"></span>□使用中の製品に関する最新情報を知りたい

●製品出荷後に判明した問題などの最新情報は、弊社のサ ポートページ (<http://azby.fmworld.net/support/>) で公開して います。必要に応じてご覧ください。

# <span id="page-56-0"></span>それでも解決できないときは

### お問い合わせ先

本製品に添付されているソフトウェアは、提供会社によって お問い合わせ先が異なります。

お問い合わせについては、添付の冊子『サポート&サービス のご案内』をご覧ください。

# <span id="page-57-1"></span><span id="page-57-0"></span>本体仕様

# FMV-BIBLO LOOX U/C40、U/C30

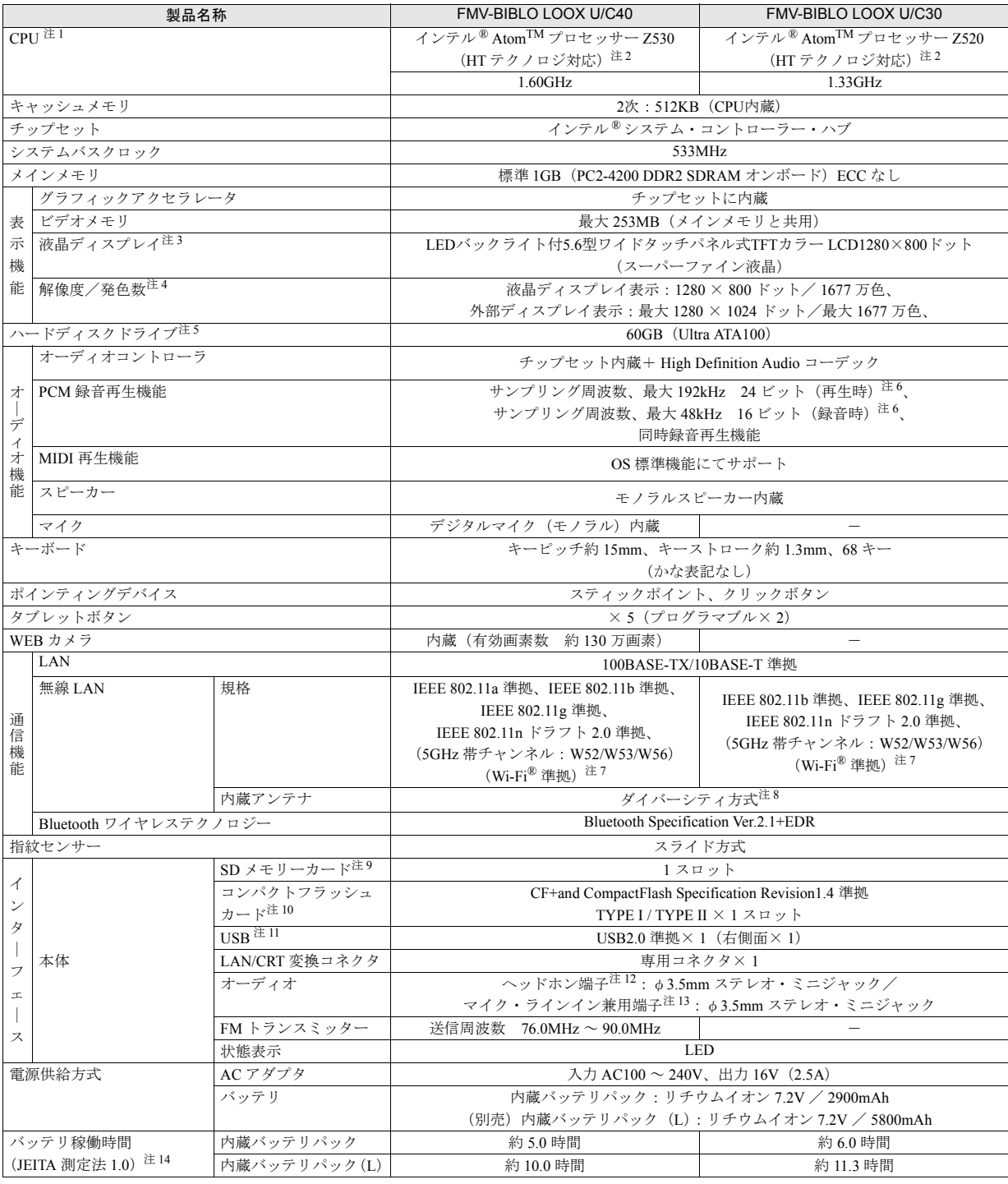

and the state of the state of the state of the state of the

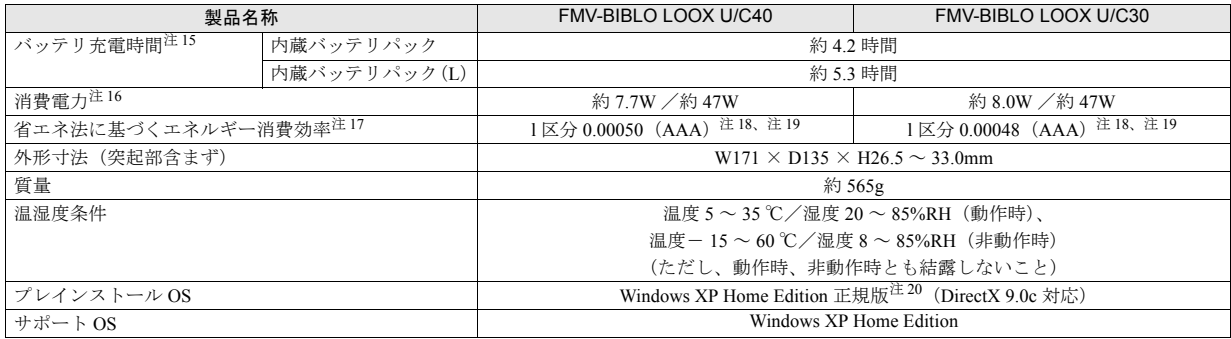

本パソコンの仕様は、改善のために予告なく変更することがあります。あらかじめご了承ください。

注について

- <span id="page-58-0"></span>注 1 : ソフトウェアによっては CPU 名表記が異なる場合があります。
- <span id="page-58-1"></span>注2 : エグゼキュート・ディスエーブル・ビット機能に対応しています。
- <span id="page-58-2"></span>注 3 : 以下は液晶ディスプレイの特性です。これらは故障ではありませんので、あらかじめご了承ください。
	- ・ 液晶ディスプレイは非常に精度の高い技術で作られておりますが、画面の一部に点灯しないドットや、常時点灯するドットが存在する 場合があります。
	- ・ 本製品で使用している液晶ディスプレイは、製造工程により、各製品で色合いが異なる場合があります。また、温度変化などで多少の 色むらが発生する場合があります。
	- ・ 長時間同じ表示を続けると残像となることがあります。残像は、しばらく経つと消えます。この現象を防ぐためには、省電力機能を使 用してディスプレイの電源を切るか、スクリーンセーバーの使用をお勧めします。
	- ・ 表示する条件によってはムラおよび微少な斑点が目立つことがあります。
- <span id="page-58-3"></span>注4 : ・グラフィックアクセラレータが出力する最大発色数は 1677 万色ですが、液晶ディスプレイではディザリング機能によって、擬似的に表 示されます。
	- ・ 外部ディスプレイに出力する場合は、お使いの外部ディスプレイがこの解像度をサポートしている必要があります。
- <span id="page-58-4"></span>注 5 : 容量は、1GB = 1000<sup>3</sup>byte 換算値です。
- <span id="page-58-5"></span>注 6 : 使用できるサンプリングレートは、ソフトウェアによって異なります。
- <span id="page-58-6"></span>注 7 : Wi-Fi® 準拠とは、無線 LAN の相互接続性を保証する団体「Wi-Fi Alliance®」の相互接続性テストに合格していることを示しています。
- <span id="page-58-7"></span>注 8 : IEEE 802.11n ドラフト 2.0 準拠を使用したときは、MIMO 方式にもなります。
- <span id="page-58-8"></span>注 9 : ・ すべての SD メモリーカードの動作を保証するものではありません。
	- ・ 著作権保護機能には対応していません。
	- · マルチメディアカード(MMC)やセキュアマルチメディアカード、SDIO カードには対応していません。
	- ・ miniSD メモリーカード、microSD カードをお使いの場合は、アダプタが必要になります。必ずアダプタにセットしてからお使いくださ い。そのまま挿入すると、miniSD カード、microSD カードが取り出せなくなることがあります。
- <span id="page-58-9"></span>注10: すべてのコンパクトフラッシュカードの動作を保証するものではありません。
- <span id="page-58-10"></span>注 11: ・ すべての USB 規格対応の周辺機器について、動作保証するものではありません。
	- ・ 外部から電源を取らない USB 機器を接続するときの消費電流の最大容量は、1 ポートにつき 500mA です。詳しくは USB 機器のマニュ アルをご覧ください。
- <span id="page-58-11"></span>注 12: FMV-BIBLO LOOX U/C30 の場合、OS 上で設定を変更することにより、ラインアウト端子として使用することもできます。 なお、仕様は次の通りです。
	- ・ ヘッドホン出力時:出力 1mW 以上、負荷インピーダンス 32Ω
	- ・ ラインアウト出力時:出力 1V 以上、負荷インピーダンス 10kΩ 以上
- <span id="page-58-12"></span>注 13: OS 上で設定を変更することにより、ラインイン端子として使用することもできます。なお、仕様は次の通りです。
	- ・ マイク入力時:入力 100mV 以下、入力インピーダンス(AC)1kΩ 以上(DC)2kΩ 以上
		- ・ ラインイン入力時:入力 1V 以下、入力インピーダンス 10kΩ 以上
- <span id="page-58-13"></span>注 14: 社団法人電子情報技術産業協会の「JEITA バッテリ動作時間測定法(Ver1.0)」(<http://it.jeita.or.jp/mobile/index.html>)。
- なお、本体のみ、省電力制御あり、満充電の場合。ただし、実際の稼働時間は使用条件により異なります。
- <span id="page-58-14"></span>注 15: 電源 OFF またはスタンバイ時。装置の動作状況により充電時間が長くなることがあります。
- <span id="page-58-15"></span>注 16: · 動作時の最小消費電力 (Windows 起動直後の消費電力) /最大消費電力です。
	- また AC アダプタ運用時の消費電力です。
	- ・ 電源 OFF 時の消費電力は約 1W 以下(満充電時)です。
	- なお、電源 OFF 時のエネルギー消費を回避するには、AC ケーブルの電源プラグをコンセントから抜いてください。
- <span id="page-58-16"></span>注 17: エネルギー消費効率とは、省エネ法で定める測定方法により測定した消費電力を、省エネ法で定める複合理論性能で除したものです。
- <span id="page-58-17"></span>注 18: カッコ内のアルファベットは「A は 100%以上 200%未満、AA は 200%以上 500%未満、AAA は 500%以上」の省エネ達成率であること を示します。
- <span id="page-58-18"></span>注 19: 2007 年度基準で表示しています。
- <span id="page-58-19"></span>注 20: 出荷時に Microsoft® Windows® XP Service Pack 3 セキュリティ強化機能搭載が適用されています。

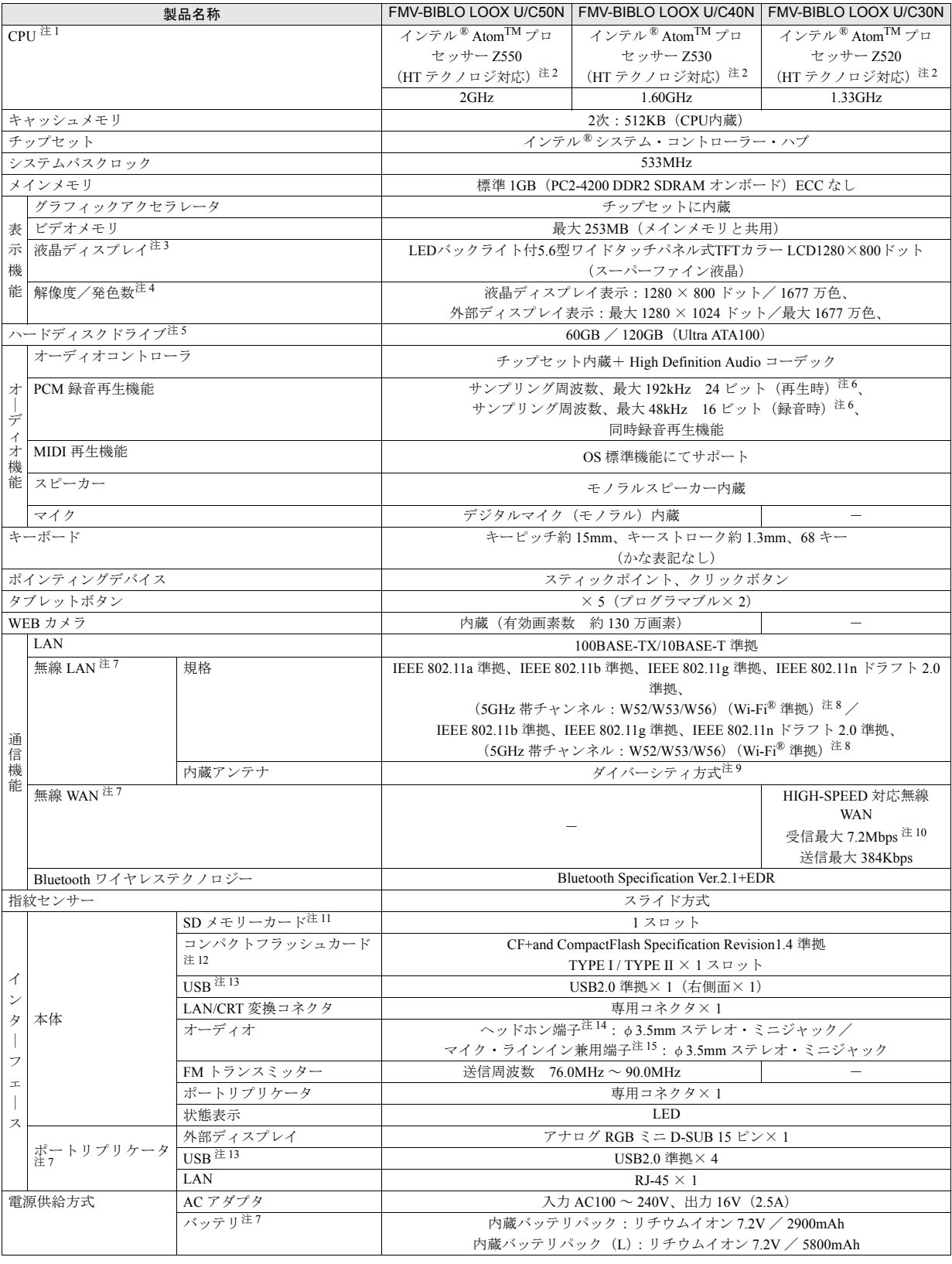

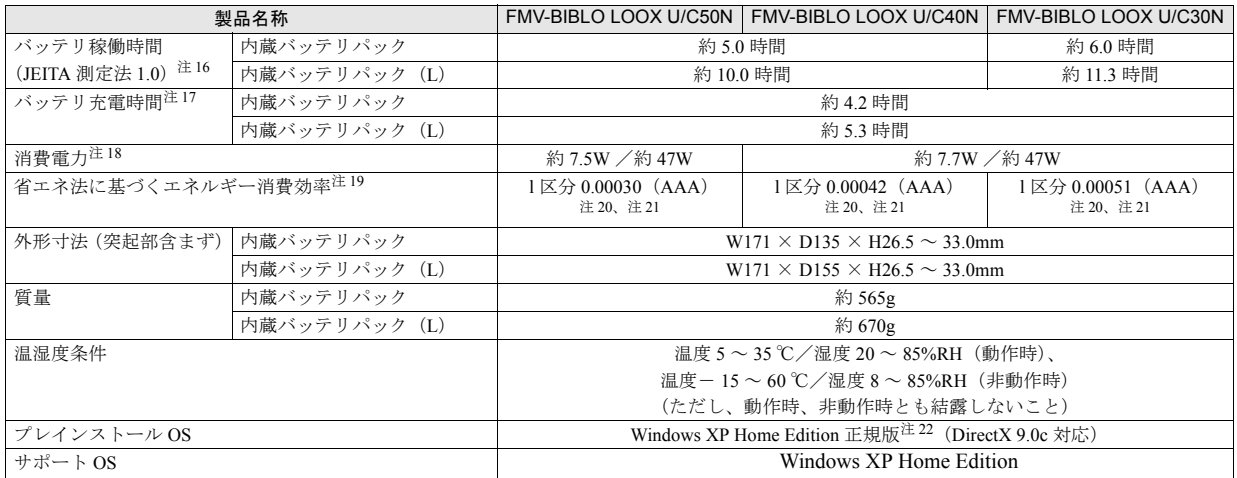

本パソコンの仕様は、改善のために予告なく変更することがあります。あらかじめご了承ください。

注について

- <span id="page-60-0"></span>注1: ソフトウェアによっては CPU 名表記が異なる場合があります。
- <span id="page-60-1"></span>注2: エグゼキュート・ディスエーブル・ビット機能に対応しています。
- <span id="page-60-2"></span>注3: 以下は液晶ディスプレイの特性です。これらは故障ではありませんので、あらかじめご了承ください。
	- ・ 液晶ディスプレイは非常に精度の高い技術で作られておりますが、画面の一部に点灯しないドットや、常時点灯するドットが存在する 場合があります。
		- ・ 本製品で使用している液晶ディスプレイは、製造工程により、各製品で色合いが異なる場合があります。また、温度変化などで多少の 色むらが発生する場合があります。
		- ・ 長時間同じ表示を続けると残像となることがあります。残像は、しばらく経つと消えます。この現象を防ぐためには、省電力機能を使 用してディスプレイの電源を切るか、スクリーンセーバーの使用をお勧めします。
		- ・ 表示する条件によってはムラおよび微少な斑点が目立つことがあります。
- <span id="page-60-3"></span>注4 : ・ グラフィックアクセラレータが出力する最大発色数は 1677 万色ですが、液晶ディスプレイではディザリング機能によって、擬似的に表 示されます。
	- ・ 外部ディスプレイに出力する場合は、お使いの外部ディスプレイがこの解像度をサポートしている必要があります。
- <span id="page-60-4"></span>注 5 : 容量は、1GB = 1000<sup>3</sup>byte 換算値です。
- <span id="page-60-5"></span>注 6 : 使用できるサンプリングレートは、ソフトウェアによって異なります。
- <span id="page-60-6"></span>注 7 : カスタムメイドで選択した場合。
- <span id="page-60-7"></span>注 8 : Wi-Fi®準拠とは、無線 LAN の相互接続性を保証する団体「Wi-Fi Alliance®」の相互接続性テストに合格していることを示しています。
- <span id="page-60-8"></span>注 9 : IEEE 802.11n ドラフト 2.0 準拠を使用したときは、MIMO 方式にもなります。
- <span id="page-60-9"></span>注 10: NTT ドコモとのご契約ならびに HIGH-SPEED 対応 ISP とのご契約が必要です。 また、FOMA ハイスピードエリア内で受信最大 7.2Mbps の高速データ通信が可能になりますが、ベストエフォート方式のため、通信環境 や混雑状況により通信速度が変化する可能性があります。
- <span id="page-60-10"></span>注 11: · すべての SD メモリーカードの動作を保証するものではありません。
	- ・ 著作権保護機能には対応していません。
	- · マルチメディアカード(MMC)やセキュアマルチメディアカード、SDIO カードには対応していません。
	- ・ miniSD メモリーカード、microSD カードをお使いの場合は、アダプタが必要になります。必ずアダプタにセットしてからお使いくださ い。そのまま挿入すると、miniSD カード、microSD カードが取り出せなくなることがあります。
- <span id="page-60-11"></span>注 12: すべてのコンパクトフラッシュカードの動作を保証するものではありません。
- <span id="page-60-12"></span>注 13: · すべての USB 規格対応の周辺機器について、動作保証するものではありません。
	- ・ 外部から電源を取らない USB 機器を接続するときの消費電流の最大容量は、1 ポートにつき 500mA です。詳しくは USB 機器のマニュ アルをご覧ください。
- <span id="page-60-13"></span>注 14: FMV-BIBLO LOOX U/C30N の場合、OS 上で設定を変更することにより、ラインアウト端子として使用することもできます。 なお、仕様は次の通りです。
	- ・ ヘッドホン出力時:出力 1mW 以上、負荷インピーダンス 32Ω
	- ・ ラインアウト出力時:出力 1V 以上、負荷インピーダンス 10kΩ 以上
- <span id="page-60-14"></span>注 15: OS 上で設定を変更することにより、ラインイン端子として使用することもできます。なお、仕様は次の通りです。
	- ・ マイク入力時:入力 100mV 以下、入力インピーダンス(AC)1kΩ 以上(DC)2kΩ 以上
		- ・ ラインイン入力時:入力 1V 以下、入力インピーダンス 10kΩ 以上
- <span id="page-60-15"></span>注 16: 社団法人電子情報技術産業協会の「JEITA バッテリ動作時間測定法(Ver1.0)」(<http://it.jeita.or.jp/mobile/index.html>)。 なお、本体のみ、省電力制御あり、満充電の場合。ただし、実際の稼働時間は使用条件により異なります。
- <span id="page-60-16"></span>注 17: 電源 OFF またはスタンバイ時。装置の動作状況により充電時間が長くなることがあります。
- <span id="page-61-0"></span>注 18: · 動作時の最小消費電力 (Windows 起動直後の消費電力) /最大消費電力です。
	- また AC アダプタ運用時の消費電力です。
	- ・ 電源 OFF 時の消費電力は約 1W 以下(満充電時)です。
	- なお、電源 OFF 時のエネルギー消費を回避するには、AC ケーブルの電源プラグをコンセントから抜いてください。
- <span id="page-61-1"></span>注 19: エネルギー消費効率とは、省エネ法で定める測定方法により測定した消費電力を、省エネ法で定める複合理論性能で除したものです。
- <span id="page-61-2"></span>注 20: カッコ内のアルファベットは「A は 100%以上 200%未満、AA は 200%以上 500%未満、AAA は 500%以上」の省エネ達成率であること
- を示します。
- <span id="page-61-3"></span>注 21: 2007 年度基準で表示しています。
- <span id="page-61-4"></span>注 22: 出荷時に Microsoft® Windows® XP Service Pack 3 セキュリティ強化機能搭載が適用されています。

# <span id="page-62-0"></span>お問い合わせ先について

### ■お問い合わせ先

次の連絡先へお問い合わせください。

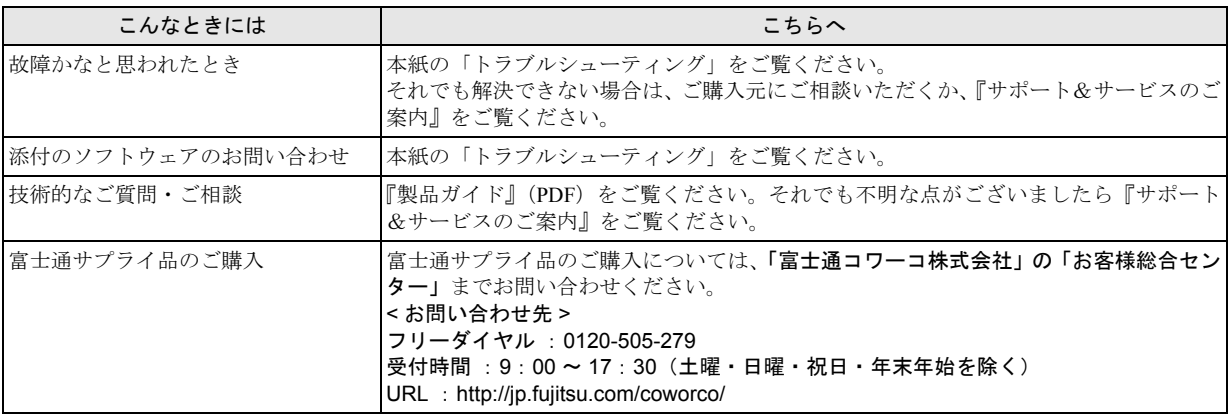

### FMV-BIBLO LOOX U/C50N, U/C40, U/C40N, U/C30, U/C30N

### 取扱説明書 B6FJ-0811-02-01

発 行 日 発行責任 2009 年 3 月 富士通株式会社

〒 105-7123 東京都港区東新橋 1-5-2 汐留シティセンター

Printed in Japan

- ●このマニュアルの内容は、改善のため事前連絡なしに変更することがありま す。
- ●このマニュアルに記載されたデータの使用に起因する第三者の特許権および その他の権利の侵害については、当社はその責を負いません。
- ●無断転載を禁じます。
- ●落丁、乱丁本は、お取り替えいたします。

 $(7)$  0903-1

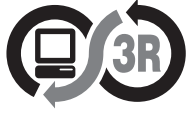

本製品はPC3R「PCグリーンラベル制度」の 審査基準 (2009年度版)を満たしています。 詳細は、Webサイト http://www.pc3r.jp ご覧ください。

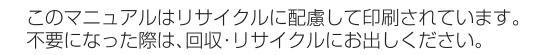

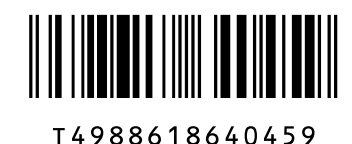